<span id="page-0-0"></span>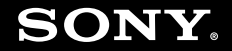

# Uživatelská příručka

**Osobní počítač Řada VGN-AR**

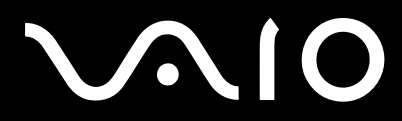

 $\blacktriangleright$ 

# <span id="page-1-0"></span>**VVIO**

### Obsah

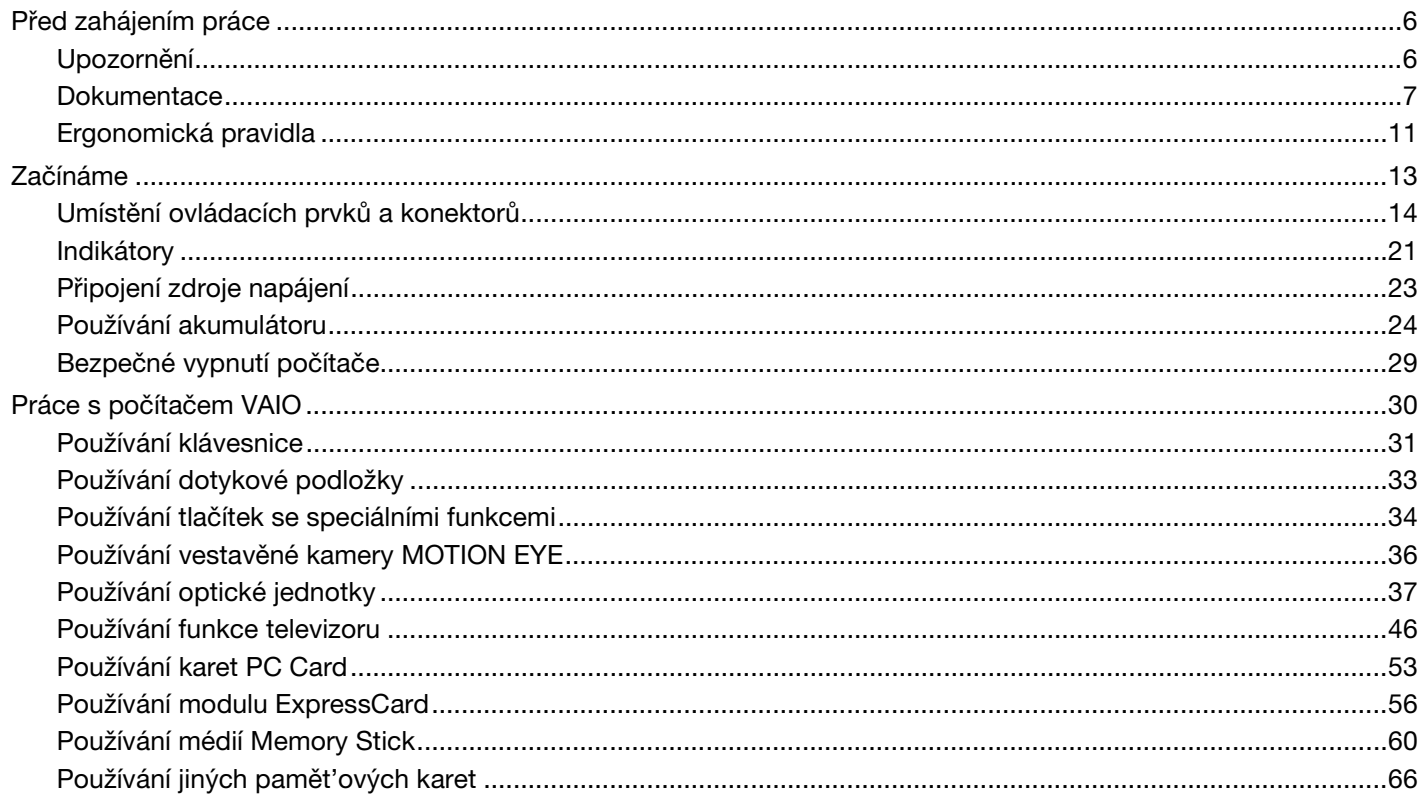

# <span id="page-2-0"></span>**VAIO**

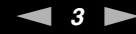

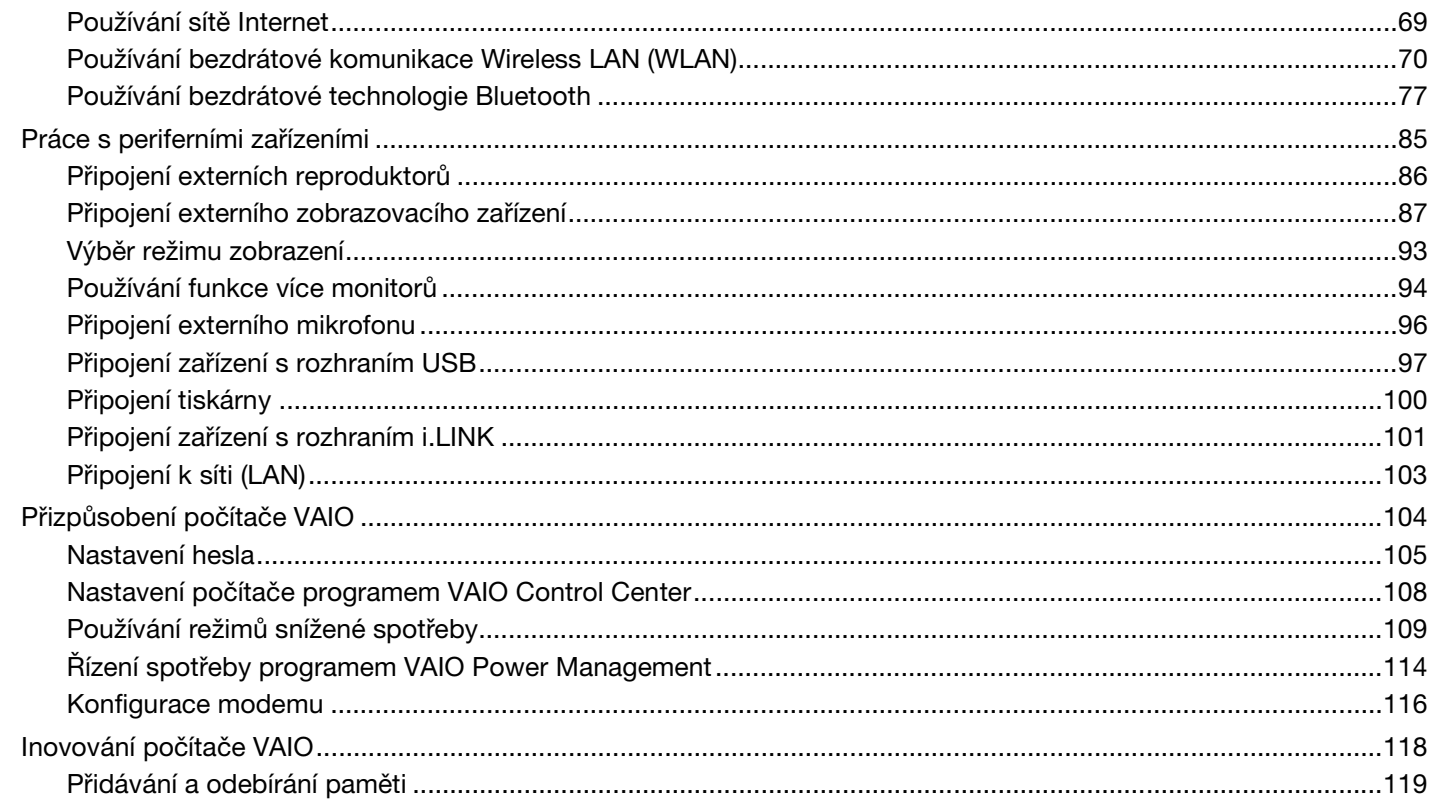

# <span id="page-3-0"></span>**VAIO**

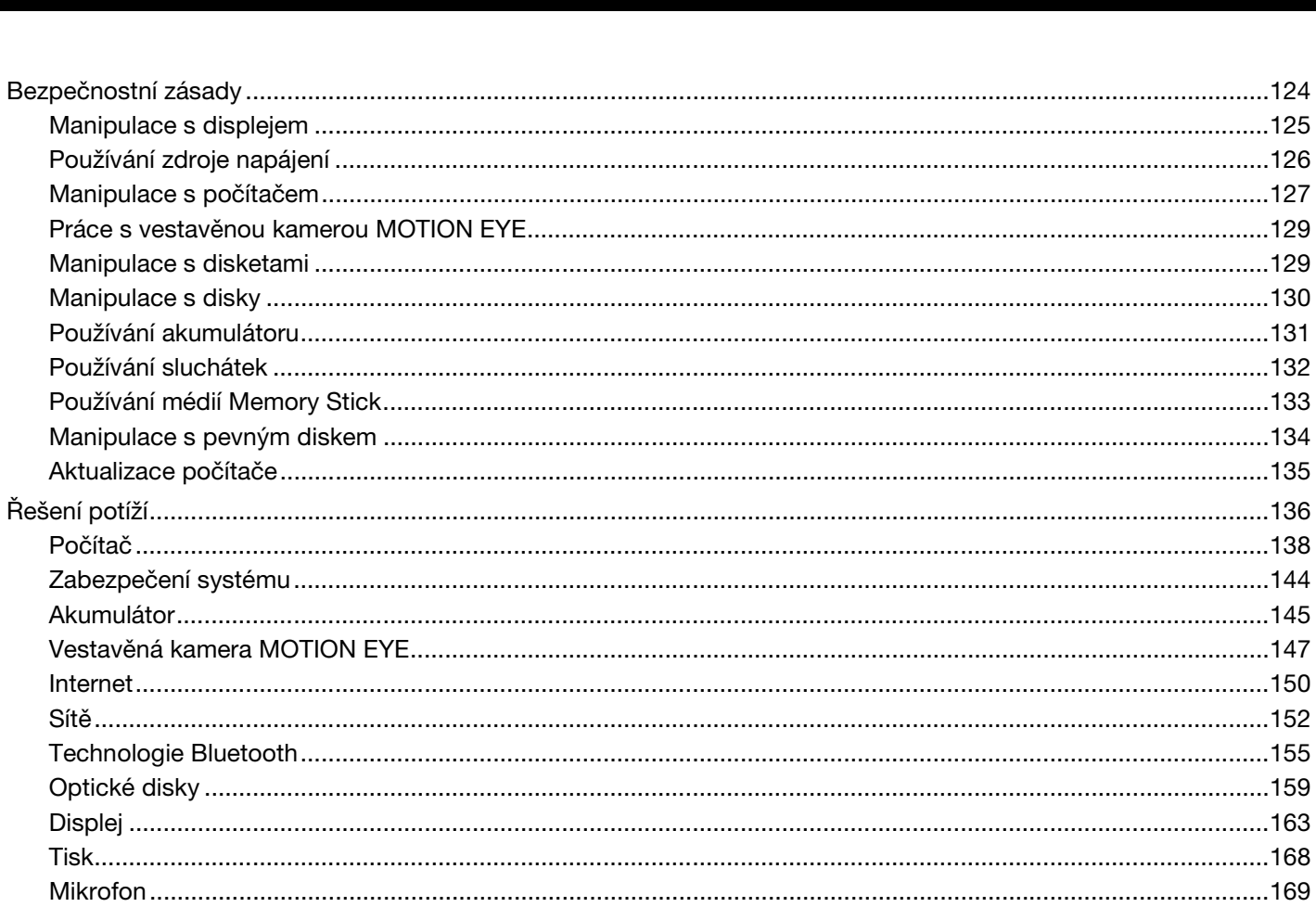

 $\leftarrow$  4  $\blacktriangleright$ 

# <span id="page-4-0"></span>**VAIO**

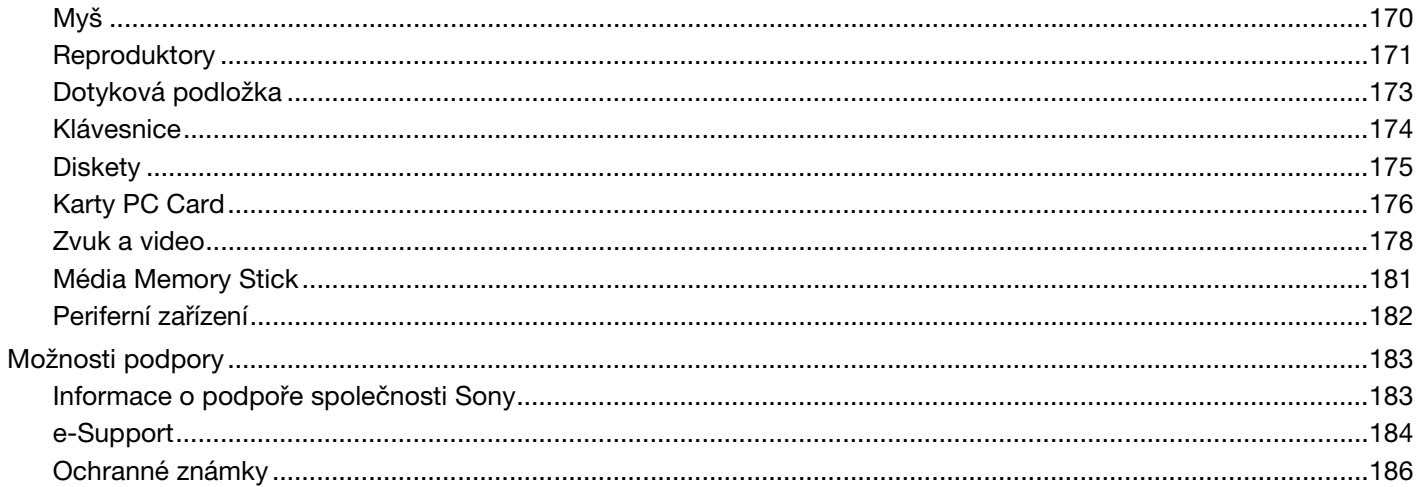

# <span id="page-5-2"></span><span id="page-5-0"></span>Před zahájením práce

Blahopřejeme vám k zakoupení tohoto počítače Sony VAIO® a vítáme vás v elektronické uživatelské příručce. Společnost Sony využila špičkových technologií v oblasti zvuku, obrazu, výpočetní techniky a komunikací, aby vám poskytla nejmodernější osobní počítač.

**!** Vnější zobrazení zachycená v této příručce se od vyobrazení na vašem počítači mohou mírně lišit.

# <span id="page-5-1"></span>Upozornění

© 2007 Sony Corporation. Všechna práva vyhrazena.

Kopírování, překládání nebo převádění celé této příručky a v ní popsaného softwaru nebo jejich částí na jinou elektronickou formu bez předchozího písemného svolení je zakázáno.

Společnost Sony Corporation neposkytuje na tuto příručku, software ani další uvedené informace žádnou záruku a na žádnou z těchto položek výslovně neposkytuje žádné předpokládané záruky nebo záruky vztahující se k obchodovatelnosti nebo vhodnosti pro určitý účel. Společnost Sony Corporation nenese žádnou odpovědnost za nepřímé, následné nebo zvláštní škody, bez ohledu na to, zda se zakládají na trestném činu, smlouvě nebo jinak, které vznikly v souvislosti s touto příručkou, softwarem nebo dalšími uvedenými informacemi nebo jejich použitím.

Macrovision: Tento produkt obsahuje technologii na ochranu autorských práv, která je chráněna patenty USA a dalšími právy na duševní vlastnictví. Používání této technologie musí být schváleno společností Macrovision a není-li společností Macrovision schváleno jinak, je určena pouze pro domácí nebo jiné omezené způsoby používání. Zpětná analýza a převod ze strojového kódu jsou zakázány.

Značky ™ a ® nejsou v této příručce uváděny.

Společnost Sony Corporation si vyhrazuje právo na úpravy této příručky nebo obsažených informací bez předchozího upozornění. Používání softwaru popsaného v této příručce se řídí podmínkami samostatné licenční smlouvy s uživatelem.

<span id="page-6-1"></span>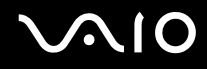

### <span id="page-6-0"></span>**Dokumentace**

Sada dokumentace obsahuje tištěné informace a uživatelské příručky, které jsou určeny pro čtení v počítači VAIO.

Příručky jsou ve formátu PDF, takže si je můžete snadno prohlížet a tisknout.

Dobrým začátkem pro používání notebooku VAIO je portál **My Club VAIO** — obsahuje úplný souhrn všeho, potřebujete k dokonalému využití svého notebooku.

Uživatelské příručky jsou umístěny ve složce **Documentation**, kterou zobrazíte klepnutím na ikonu **VAIO User Guides** na ploše, nebo následujícím způsobem:

- **1** Klepněte na tlačítko **Start** , **Všechny programy** a **My Club VAIO**.
- **2** Klepněte na možnost **Documentation**.
- **3** Vyberte příručku, kterou si chcete přečíst.

#### $\mathbb{Z}_p$

Ručně se můžete k příručkám dostat procházením položek **Tento počítač** > **VAIO (C:)** (jednotka C) > **Documentation** > **Documentation** a otevřením složky ve vašem jazyce.

Dokumentace k současně dodávanému příslušenství může být uložena na samostatném disku.

<span id="page-7-0"></span>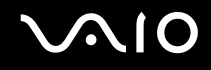

### Tištěná dokumentace

- ❑ **Instalační plakát** popisuje postup od vybalení do spuštění počítače VAIO.
- ❑ **Příručka pro řešení problémů** obsahuje řešení běžných potíží.
- ❑ **Průvodce zotavením systému** vysvětluje postup vytvoření záložní kopie vašich dat a obnovení systému počítače a nabízí řešení problémů s počítačem.
- ❑ Příručky obsahující následující informace: **ZÁRUKA** Sony, **Průvodce bezpečnostními předpisy**, **Průvodce předpisy pro modem**, **Průvodce předpisy bezdrátové sítě LAN**, **Průvodce předpisy pro Bluetooth**, **Licenční smlouva na software s koncovým uživatelem** a **Poskytování odborné pomoci společností Sony**.

### Netištěná dokumentace

- ❑ **Uživatelská příručka** (tato příručka) popisuje funkce počítače. Obsahuje také informace o programech dodaných s počítačem a informace o řešení běžných potíží.
- ❑ **Specifikace** elektronická příručka **Specifikace** popisuje konfiguraci hardwaru a softwaru počítače VAIO. Zobrazení elektronické příručky **Specifikace**:
	- **1** Připojte počítač k Internetu.
	- **2** Přejděte na webový server podpory Sony na adrese [http://support.vaio.sony.eu.](http://support.vaio.sony.eu)

<span id="page-8-0"></span>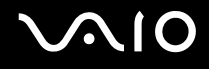

### My Club VAIO

Ve složce **My Club VAIO** najdete tyto položky:

#### Složku **Documentation** obsahující:

- ❑ Přístup k příručce **Uživatelská příručka**. Tato příručka podrobně vysvětlujte funkce počítače, způsob bezpečného a důvěryhodného použití těchto funkcí, připojení periferních zařízení a další informace.
- ❑ Přístup k portálu **Help & Training**. Jde o portál nápovědy **Centrum pro nápovědu a odbornou pomoc VAIO**.
- ❑ Důležité informace o tomto počítači ve formě poznámek a oznámení.

Ve složce **My Club VAIO** najdete také tyto položky:

#### ❑ **Accessories**

Chcete rozšířit možnosti svého počítače? Po klepnutí na tuto ikonu si můžete prohlédnout kompatibilní příslušenství.

#### ❑ **Software**

Cítíte se kreativně? Po klepnutí na tuto ikonu získáte přehled o svém softwaru a možnostech aktualizace.

#### ❑ **Wallpapers**

Po klepnutí na tuto ikonu si prohlédnete nejpopulárnější tapety Sony a Club VAIO.

#### ❑ **Links**

Klepněte na tuto ikonu a prohlédněte si nejpopulárnější servery Sony a Club VAIO.

<span id="page-9-0"></span>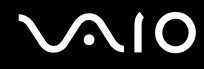

### Windows Help and Support (Nápověda a podpora systému Windows)

**Windows Help and Support** (Nápověda a podpora systému Windows) je vyčerpávajícím zdrojem praktických rad, kurzů a prezentací, jež vám pomohou při využití vašeho počítače.

V nápovědě můžete pomocí funkce hledání, rejstříku a obsahu zobrazit všechny zdroje nápovědy systému Windows včetně zdrojů umístěných v síti Internet.

Chcete-li otevřít nabídku **Windows Help and Support** (Nápověda a podpora systému Windows), klepněte na tlačítko **Start** a na položku **Nápověda a odborná pomoc**. Na nabídku **Windows Help and Support** (Nápověda a podpora systému Windows) můžete přejít také stiskem a přidržením klávesy Microsoft Windows a klávesy **F1**.

### Další zdroje

- Podrobné informace o funkcích a řešení potíží s používaným softwarem najdete v souborech nápovědy k softwaru.
- ❑ Elektronické výukové programy pro oblíbený software VAIO najdete na serveru [http://www.club-vaio.com.](http://www.club-vaio.com)

### <span id="page-10-1"></span><span id="page-10-0"></span>Ergonomická pravidla

Tento počítač budete používat jako přenosné zařízení v různých prostředích. Při používání počítače v kanceláři i v terénu v co největší míře dodržujte následující ergonomická pravidla:

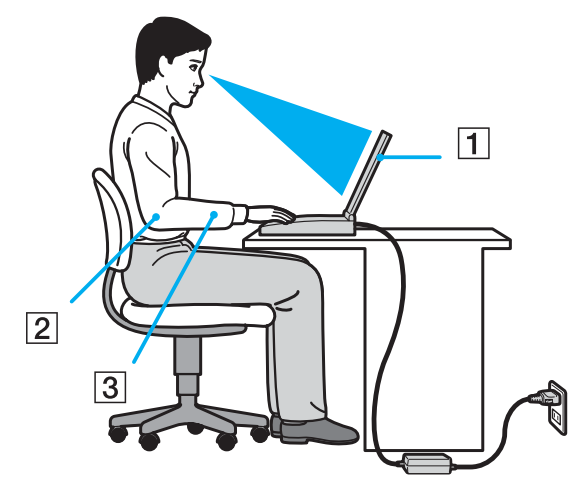

- ❑ **Poloha počítače** postavte počítač přímo před sebe (1). Při používání klávesnice, dotykové podložky nebo externí myši udržujte předloktí vodorovně (2) a mějte zápěstí v neutrální, uvolněné poloze (3). Paže nechejte volně splývat podél těla. Během práce s počítačem dělejte přestávky. Nadměrně dlouhé používání počítače může způsobit přetížení svalů nebo šlach.
- ❑ **Kancelářské vybavení a poloha** použijte židli s dobrou opěrou zad. Nastavte výšku židle tak, aby celá plocha chodidel spočívala na podlaze. Pro zvýšení pohodlí lze použít opěrku chodidel. Seďte volně a vzpřímeně. Neohýbejte se dopředu a nezaklánějte se příliš dozadu.

<span id="page-11-0"></span>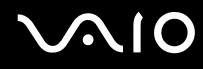

- ❑ **Úhel pohledu na displej počítače** pomocí funkce naklánění nastavte optimální polohu displeje. Správným nastavením polohy displeje lze snížit namáhání zraku a svalovou únavu. Rovněž nastavte jas zobrazení.
- ❑ **Osvětlení** počítač umístěte tak, aby se na displeji neodráželo světlo nebo nevytvářely odrazy z oken nebo osvětlení. Používejte nepřímé osvětlení, světlo, které na displeji nevytváří jasná místa. Správné osvětlení zvyšuje pohodlí a efektivitu práce.
- ❑ **Umístění externího monitoru** pokud používáte externí monitor, umístěte jej do vzdálenosti umožňující pohodlné sledování. Sedíte-li před monitorem, obrazovka se musí nacházet v rovině očí nebo o něco níže.

# <span id="page-12-1"></span>**AIO**

# <span id="page-12-0"></span>Začínáme

Tato část popisuje zahájení práce s počítačem VAIO.

- ❑ **Umístění ovládacích prvků a konektorů [\(str. 14\)](#page-13-0)**
- ❑ **Indikátory [\(str. 21\)](#page-20-0)**
- ❑ **Připojení zdroje napájení [\(str. 23\)](#page-22-0)**
- ❑ **Používání akumulátoru [\(str. 24\)](#page-23-0)**
- ❑ **Bezpečné vypnutí počítače [\(str. 29\)](#page-28-0)**

<span id="page-13-1"></span>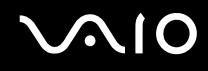

### <span id="page-13-0"></span>Umístění ovládacích prvků a konektorů

Podle následujících stránek si osvojte umístění ovládacích prvků a konektorů.

**!**

Vzhled vašeho počítače se může od vyobrazení v této příručce kvůli odchylkám ve specifikaci lišit. Může se lišit také s ohledem na zemi nebo oblast, ve které sídlíte.

# <span id="page-14-0"></span>**210**

### Pohled zepředu

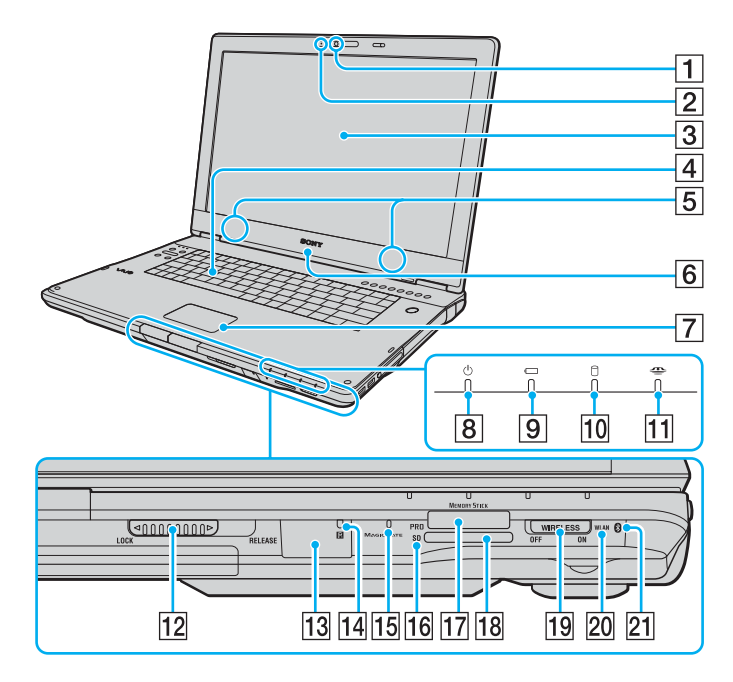

- A Vestavěná kamera **MOTION EYE** [\(str. 36\)](#page-35-1)
- **2** Indikátor vestavěné kamery MOTION EYE [\(str. 21\)](#page-20-0)
- 3 Obrazovka LCD [\(str. 125\)](#page-124-1)
- 4 Klávesnice [\(str. 31\)](#page-30-1)
- **5** Vestavěné reproduktory (stereo)
- **6** Svítící logo **SONY**<sup>\*1</sup> [\(str. 22\)](#page-21-0)
- 7 Dotyková podložka [\(str. 33\)](#page-32-1)
- **8** Indikátor napájení [\(str. 21\)](#page-20-0)
- $\boxed{9}$  Indikátor akumulátoru [\(str. 21\)](#page-20-0)
- 10 Indikátor pevného disku [\(str. 21\)](#page-20-0)
- 11 Indikátor Memory Stick PRO/Duo [\(str. 21\)](#page-20-0)
- L Přepínač **LOCK/RELEASE** zámku displeje LCD Před přenášením počítače posuňte tento přepínač do polohy **LOCK**.
- 13 Infračervený přijímač<sup>\*1</sup> Při používání musí dálkový ovladač směřovat k tomuto čidlu.
- 14 Indikátor infračerveného signálu\*<sup>1</sup> [\(str. 21\)](#page-20-0)
- 15 Vestavěný mikrofon (mono)
- 16 Indikátor pamět'ové karty **SD** [\(str. 21\)](#page-20-0)
- [17] Patice Memory Stick PRO/Duo<sup>\*2</sup> [\(str. 61\)](#page-60-0)
- **18** Patice pro pamět'ovou kartu **SD** [\(str. 66\)](#page-65-1)
- **19** Přepínač WIRELESS [\(str. 70\)](#page-69-1)
- 20 Indikátor **WLAN** (Wireless LAN) [\(str. 21\)](#page-20-0)
- $\sqrt{21}$  Indikátor Bluetooth<sup>\*1</sup> [\(str. 21\)](#page-20-0)
- Pouze u vybraných modelů.
- \*2 Počítač podporuje média Memory Stick PRO a Memory Stick Duo nabízející vysokou rychlost a kapacitu.

<span id="page-15-0"></span>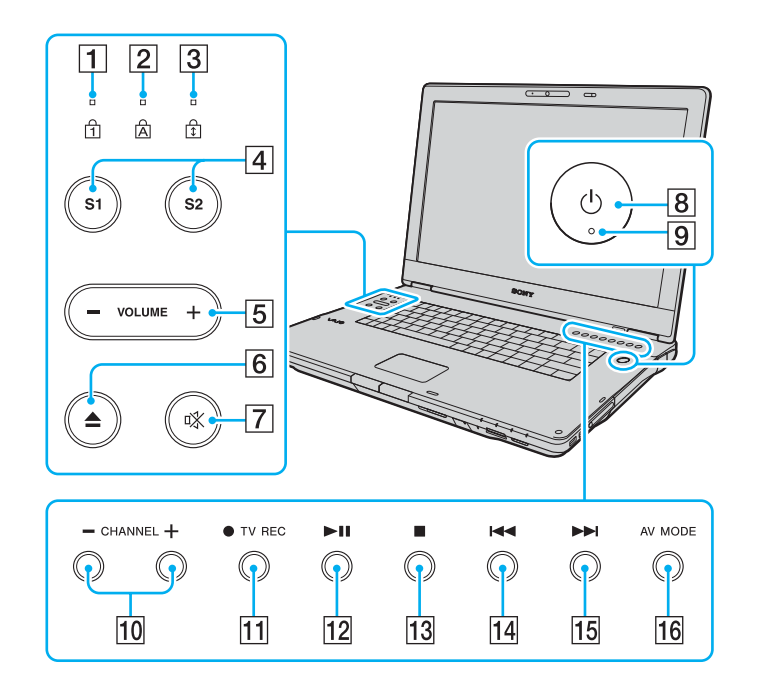

- **1** Indikátor Num Lock [\(str. 21\)](#page-20-0)
- 2 Indikátor Caps Lock [\(str. 21\)](#page-20-0)
- 3 Indikátor Scroll Lock [\(str. 21\)](#page-20-0)
- D Tlačítka **S1**/**S2** [\(str. 34\)](#page-33-1)
- E Tlačítka hlasitosti **VOLUME** [\(str. 34\)](#page-33-1)
- **6** Tlačítko vysunutí jednotky [\(str. 37\)](#page-36-1)
- 7 Tlačítko vypnutí zvuku [\(str. 34\)](#page-33-1)
- 8 Vypínač
- **9** Indikátor napájení [\(str. 21\)](#page-20-0)
- 10 Tlačítka kanálů **CHANNEL**<sup>\*</sup> [\(str. 34\)](#page-33-1)
- **11** Tlačítko nahrávání TV REC<sup>\*</sup> [\(str. 34\)](#page-33-1)
- 12 Tlačítko Přehrát/Pozastavit [\(str. 34\)](#page-33-1)
- 13 Tlačítko Zastavit [\(str. 34\)](#page-33-1)
- 14 Tlačítko Předchozí skladba [\(str. 34\)](#page-33-1)
- 15 Tlačítko Další skladba [\(str. 34\)](#page-33-1)
- 16 Tlačítko AV MODE [\(str. 34\)](#page-33-1)
- \* Pouze u vybraných modelů.

<span id="page-16-0"></span>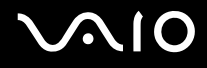

### Pohled zezadu

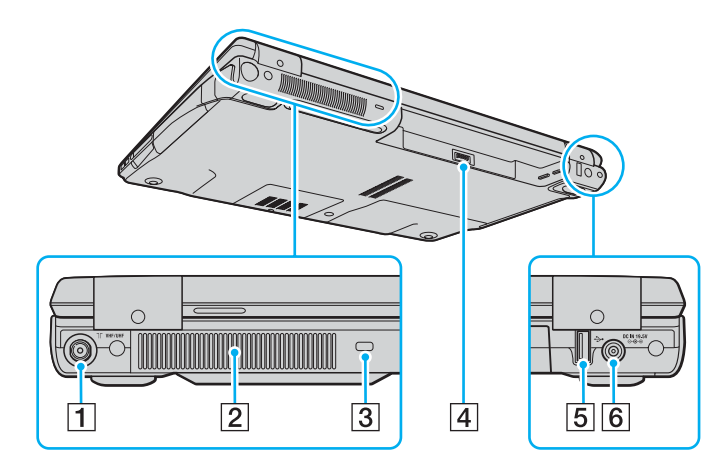

- **1** Konektor **VHF/UHF**<sup>\*1</sup> [\(str. 46\)](#page-45-1)
- 2 Větrací otvor
- **3** Bezpečnostní otvor
- 4 Konektor akumulátoru [\(str. 24\)](#page-23-0)
- **5** Konektor Hi-Speed USB (USB 2.0)<sup>\*2</sup> [\(str. 97\)](#page-96-1)
- **6** Konektor **DC IN** [\(str. 23\)](#page-22-0)
- \*1 Pouze u vybraných modelů.
- \*2 Podporuje vysokou, plnou i nízkou rychlost.

# <span id="page-17-0"></span>**210**

### Pohled zprava

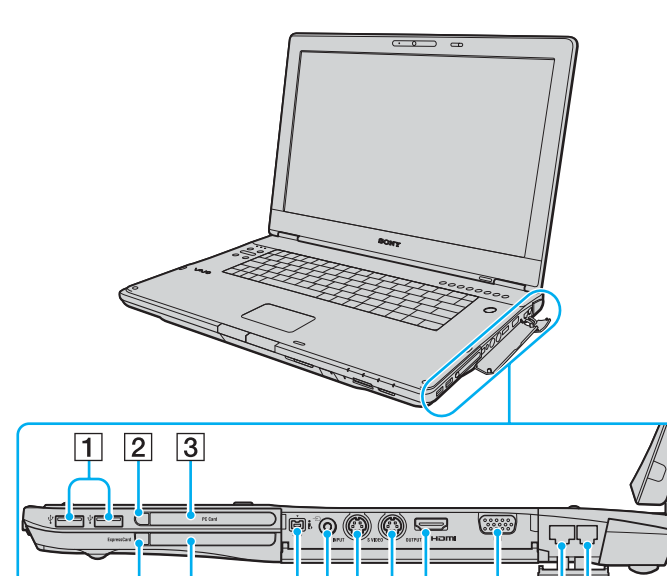

6 7 8 9 10

 $12|13$ 

 $\overline{11}$ 

HIGH-DEFINITION MULTIMEDIA INTERFACE

 $\overline{5}$ 

 $\overline{4}$ 

- **1** Konektory Hi-Speed USB (USB 2.0)<sup>\*1</sup> [\(str. 97\)](#page-96-1)
- **2** Tlačítko k uvolnění karty PC Card [\(str. 55\)](#page-54-0)
- 3 Patice pro kartu PC Card [\(str. 53\)](#page-52-1)
- $\boxed{4}$  Tlačítko k uvolnění modulu ExpressCard [\(str. 59\)](#page-58-0)
- **5** Univerzální patice pro média ExpressCard [\(str. 57\)](#page-56-0)
- **6** Konektor i.LINK (IEEE 1394) S400 [\(str. 101\)](#page-100-1)
- $\sqrt{7}$  Konektor AV In<sup>\*2 \*3</sup> Slouží k připojení externího zařízení, například videorekordéru.
- **B** Konektor **S VIDEO INPUT**<sup>\*2 \*3 \*4</sup>
	- Slouží k připojení externího zařízení, například videorekordéru.
- **9** Konektor **S VIDEO OUTPUT**<sup>\*4</sup> [\(str. 90\)](#page-89-0)
- 10 Konektor **HDMI** [\(str. 90\)](#page-89-0)
- 11 Konektor monitoru (VGA) [\(str. 88\)](#page-87-0)
- 12 Sít'ový konektor (Ethernet) [\(str. 103\)](#page-102-1)
- 13 Konektor modemu [\(str. 69\)](#page-68-1)
- \*1 Podporuje vysokou, plnou i nízkou rychlost.
- \*2 Pouze u vybraných modelů.
- \*3 Při současném použití konektorů AV In a **S VIDEO INPUT** je obrazový signál směrován na konektor **S VIDEO INPUT**.
- \*4 Dále jsou uváděny jako konektor S VIDEO IN a konektor S VIDEO OUT.

# <span id="page-18-0"></span>**AIO**

### Pohled zleva

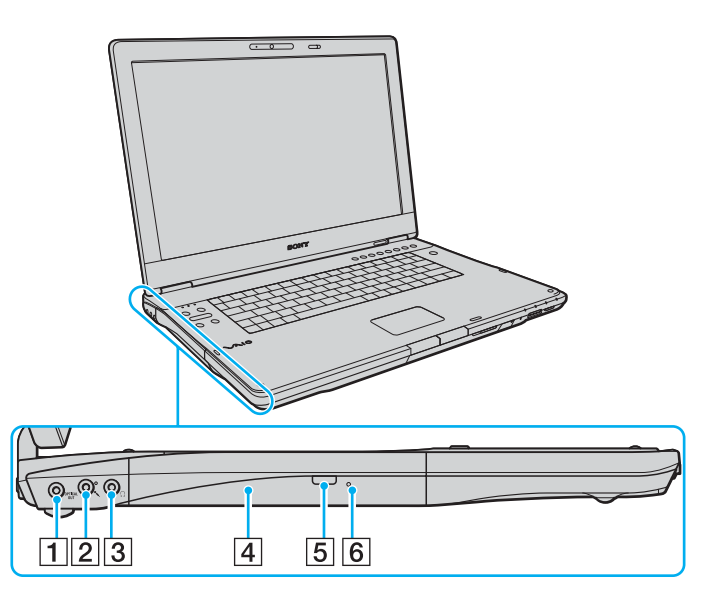

#### A Konektor **OPTICAL OUT**

(Vzorkovací kmitočet výstupu: 44,1 kHz/48 kHz/96 kHz) Slouží k připojení zařízení s rozhraním S/PDIF, např. digitálních sluchátek nebo AV zesilovače.

- **2** Konektor k připojení mikrofonu [\(str. 96\)](#page-95-1)
- **3** Konektor k připojení sluchátek [\(str. 86\)](#page-85-1)
- 4 Optická jednotka [\(str. 37\)](#page-36-1)
- 5 Náhradní tlačítko k vysunutí jednotky [\(str. 37\)/](#page-36-1) Indikátor optické jednotky [\(str. 21\)](#page-20-0)
- 6 Otvor pro ruční vysunutí [\(str. 159\)](#page-158-1)

<span id="page-19-0"></span>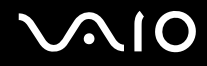

### Pohled zespodu

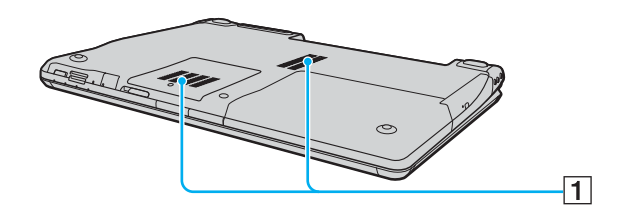

1 Větrací otvory

<span id="page-20-1"></span>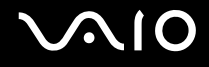

## <span id="page-20-0"></span>Indikátory

Počítač je vybaven těmito indikátory.

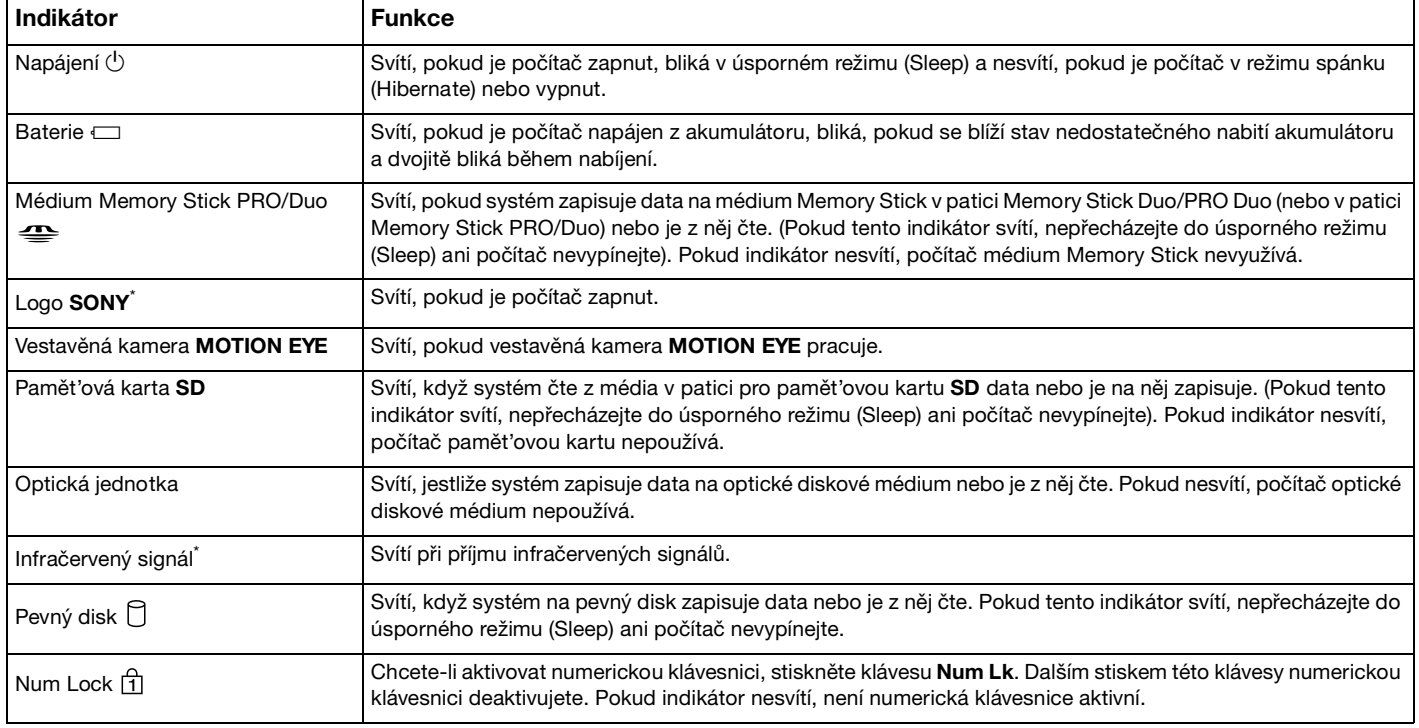

<span id="page-21-1"></span>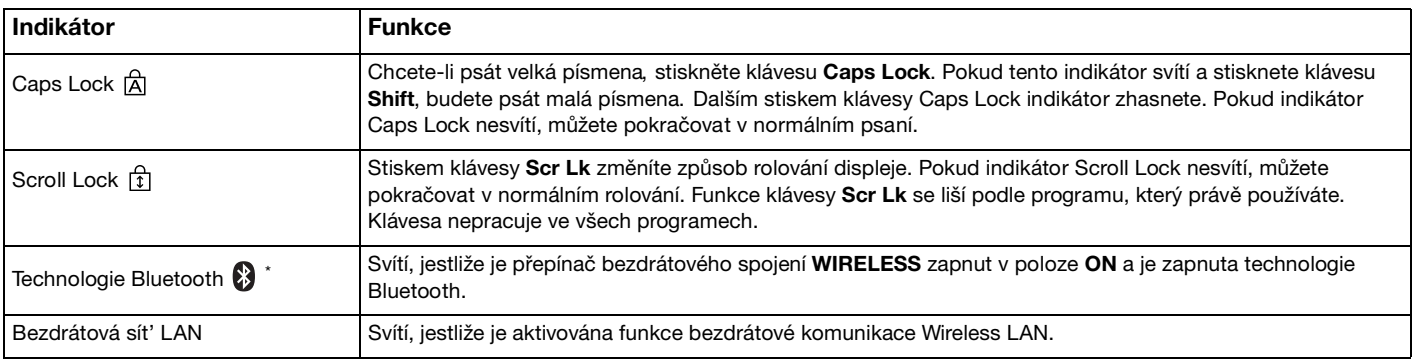

\* Pouze u vybraných modelů.

### <span id="page-21-0"></span>Změna výchozí činnosti svítícího loga SONY

U modelů se svítícím logem **SONY** se logo rozsvítí při zapnutí počítače. Podle následujících pokynů lze toto výchozí nastavení změnit, aby logo zůstalo zhasnuté:

- **1** Klepněte na tlačítko **Start**, **Všechny programy** a **VAIO Control Center**. Počítač zobrazí okno **VAIO Control Center**.
- **2** Poklepejte na **Display** a **Logo Lamp Control**.
- **3** Postupujte podle pokynů na obrazovce.

# <span id="page-22-1"></span><span id="page-22-0"></span>Připojení zdroje napájení

Jako zdroj napájení počítače lze používat sít'ový adaptér nebo akumulátor.

### Používání sít'ového adaptéru (AC)

✍ Počítač používejte pouze s dodaným sít'ovým adaptérem.

### Používání sít'ového adaptéru

- **1** Jeden konec napájecího kabelu (1) zapojte do sít'ového adaptéru (3).
- **2** Druhý konec napájecího kabelu zapojte do sít'ové zásuvky (2).
- **3** Připojte kabel adaptéru střídavého napětí (3) ke konektoru **DC IN** (4) v počítači.

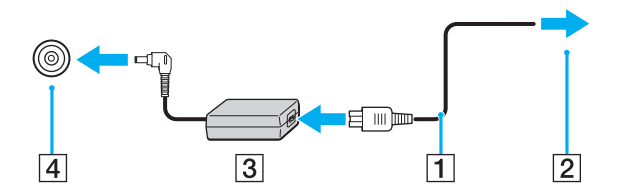

**!** Tvar konektoru pro přívod stejnosměrného napájení se liší podle sít'ového adaptéru.

#### ✍

Chcete-li počítač zcela odpojit od napájení ze sítě, sít'ový adaptér odpojte.

Sít'ová zásuvka musí být snadno přístupná.

Pokud počítač po delší dobu nepoužíváte, uveďte jej do režimu spánku (Hibernate). Viz část **Používání režimu spánku (Hibernate) [\(str. 112\)](#page-111-0)**. Tento režim snížené spotřeby šetří čas strávený vypínáním počítače a návratem do provozu.

# <span id="page-23-1"></span>**210**

### <span id="page-23-0"></span>Používání akumulátoru

Akumulátor dodaný s počítačem není při zakoupení zcela nabitý.

### Vložení akumulátoru

### Vložení akumulátoru

- **1** Vypněte počítač a zavřete displej LCD.
- **2** Zámek akumulátoru (1) přepněte dovnitř.

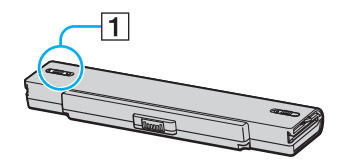

**3** Akumulátor zasuňte do určeného prostoru, dokud neuslyšíte zacvaknutí.

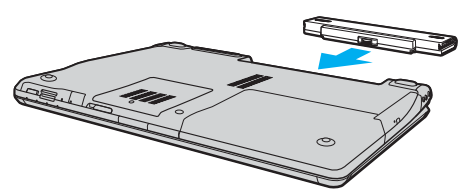

**4** Pro zabezpečení akumulátoru v počítači posuňte zámek akumulátoru (1) do polohy **LOCK**.

# <span id="page-24-0"></span>**AIO**

#### ✍

Je-li počítač s vloženým akumulátorem přímo připojen ke zdroji střídavého napětí, používá napětí ze sítě.

#### **!**

Některé akumulátory nesplňují kvalitativní a bezpečnostní požadavky společnosti Sony. Počítač může z bezpečnostních důvodů pracovat pouze s originálním akumulátorem Sony určeným pro tento model. Při instalaci jakéhokoli jiného akumulátoru nebude akumulátor nabíjen a počítač nebude pracovat.

<span id="page-25-0"></span>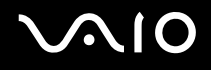

### Nabíjení akumulátoru

Akumulátor dodaný s počítačem není při zakoupení zcela nabitý.

Nabíjení akumulátoru

- **1** Vložte akumulátor.
- **2** K počítači připojte sít'ový adaptér.

Počítač automaticky akumulátor nabíjí (při nabíjení dvojitě bliká indikátor akumulátoru). Po nabití akumulátoru přibližně na 85 % indikátor zhasne.

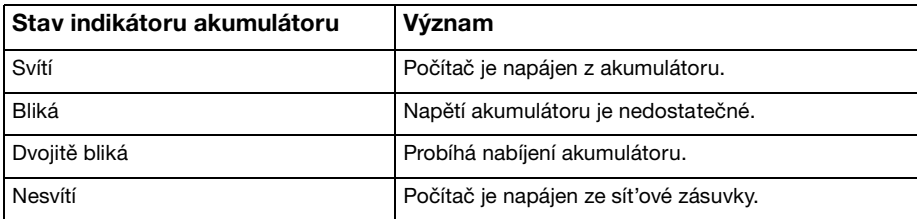

**!** Akumulátor od začátku dobíjejte způsobem popsaným v této příručce.

# <span id="page-26-0"></span>**AIO**

#### $\mathbb{Z}_p$

Pokud napětí akumulátoru klesá pod kritickou úroveň, blikají indikátory akumulátoru i napájení.

Při napájení ze sítě nechávejte akumulátor vložený v počítači. Během používání počítače se bude akumulátor nabíjet.

Pokud úroveň napětí akumulátoru klesne pod 10 %, připojte sít'ový adaptér a nechejte akumulátor nabít nebo počítač vypněte a vložte plně nabitý akumulátor.

Akumulátor dodaný s počítačem je lithium iontový akumulátor, který lze nabíjet kdykoli. Nabíjení částečně vybitého akumulátoru nemá vliv na jeho životnost.

Během napájení počítače z akumulátoru svítí indikátor akumulátoru. Pokud je akumulátor téměř vybitý, začnou blikat indikátory akumulátoru i napájení.

Při používání některých aplikací nebo periferních zařízení počítač pravděpodobně nepřejde do režimu spánku (Hibernate) ani v případě, kdy se akumulátor téměř vybije. Chcete-li při napájení z akumulátoru zabránit ztrátě dat, je třeba data často ukládat a ručně aktivovat režim řízení spotřeby, například úsporný režim (Sleep) nebo režim spánku (Hibernate).

Pokud se akumulátor vybije právě v době, kdy počítač vstupuje do úsporného režimu (Sleep), ztratíte neuložená data. Návrat do předchozího pracovního stavu je nemožný. Ztrátě dat předejdete častým ukládáním.

Je-li počítač s vloženým akumulátorem přímo připojen ke zdroji střídavého napětí, používá napětí ze sítě.

<span id="page-27-0"></span>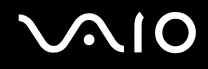

### Vyjmutí akumulátoru

**!**

Při vyjmutí akumulátoru ze zapnutého počítače, který není připojen k sít'ovému adaptéru, nebo při vyjmutí akumulátoru z počítače, který se nachází v úsporném režimu (Sleep), může dojít ke ztrátě dat.

### Vyjmutí akumulátoru

- **1** Vypněte počítač a zavřete displej LCD.
- **2** Zámek akumulátoru (1) přepněte dovnitř.

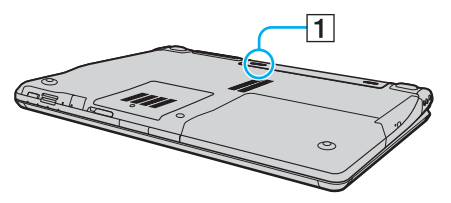

**3** Posuňte a podržte západku zámku akumulátoru (2) a akumulátor vysuňte z počítače.

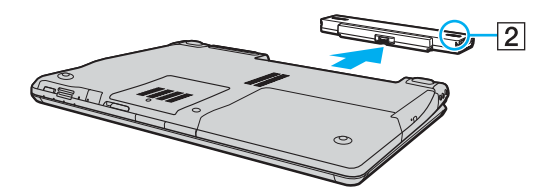

# <span id="page-28-1"></span>**AIO**

# <span id="page-28-0"></span>Bezpečné vypnutí počítače

Chcete-li zabránit ztrátě neuložených dat, vypínejte počítač řádným postupem popsaným níže.

### Vypínání počítače

- **1** Vypněte všechna periferní zařízení připojená k počítači.
- **2** Klepněte na tlačítko Start, na šipku vedle tlačítka Uzamknout a použijte příkaz Vypnout.
- **3** Dodržujte všechna upozornění na nutnost uložit dokumenty nebo možnost, že jsou přihlášeni další uživatelé, a počkejte, dokud se počítač nevypne automaticky. Indikátor napájení zhasne.

# <span id="page-29-1"></span>**AIO**

# <span id="page-29-0"></span>Práce s počítačem VAIO

Tato část popisuje, jak maximálně využít všech možností vašeho počítače VAIO.

- ❑ **Používání klávesnice [\(str. 31\)](#page-30-0)**
- ❑ **Používání dotykové podložky [\(str. 33\)](#page-32-0)**
- ❑ **Používání tlačítek se speciálními funkcemi [\(str. 34\)](#page-33-0)**
- ❑ **Používání integrované kamery MOTION EYE [\(str. 36\)](#page-35-0)**
- ❑ **Používání optické jednotky [\(str. 37\)](#page-36-0)**
- ❑ **Používání funkce televizoru [\(str. 46\)](#page-45-0)**
- ❑ **Používání karet PC Card [\(str. 53\)](#page-52-0)**
- ❑ **Používání modulu ExpressCard [\(str. 56\)](#page-55-0)**
- ❑ **Používání médií Memory Stick [\(str. 60\)](#page-59-0)**
- ❑ **Používání jiných pamět'ových karet [\(str. 66\)](#page-65-0)**
- ❑ **Používání sítě Internet [\(str. 69\)](#page-68-0)**
- ❑ **Používání bezdrátové komunikace Wireless LAN (WLAN) [\(str. 70\)](#page-69-0)**
- ❑ **Používání bezdrátové technologie Bluetooth [\(str. 77\)](#page-76-0)**

<span id="page-30-2"></span>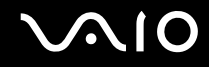

### <span id="page-30-1"></span><span id="page-30-0"></span>Používání klávesnice

Klávesnice tohoto počítače je velmi podobná klávesnici stolního počítače, obsahuje však přídavné klávesy, které zpřístupňují speciální funkce tohoto modelu.

Na webovém serveru služby VAIO-Link (<http://support.vaio.sony.eu>) je k dispozici také slovníček pojmů na pomoc při používání klávesnice.

### Klávesové zkratky a funkce s klávesou Fn

#### ✍

Některé klávesové funkce lze používat až po dokončení spuštění operačního systému.

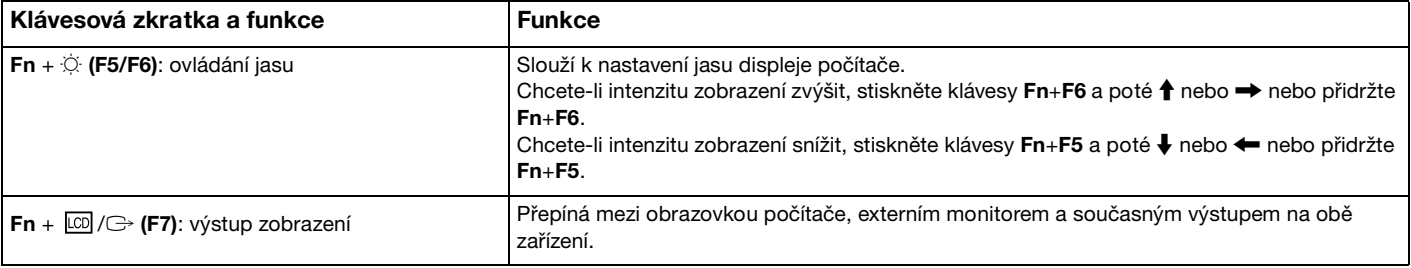

<span id="page-31-0"></span>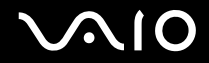

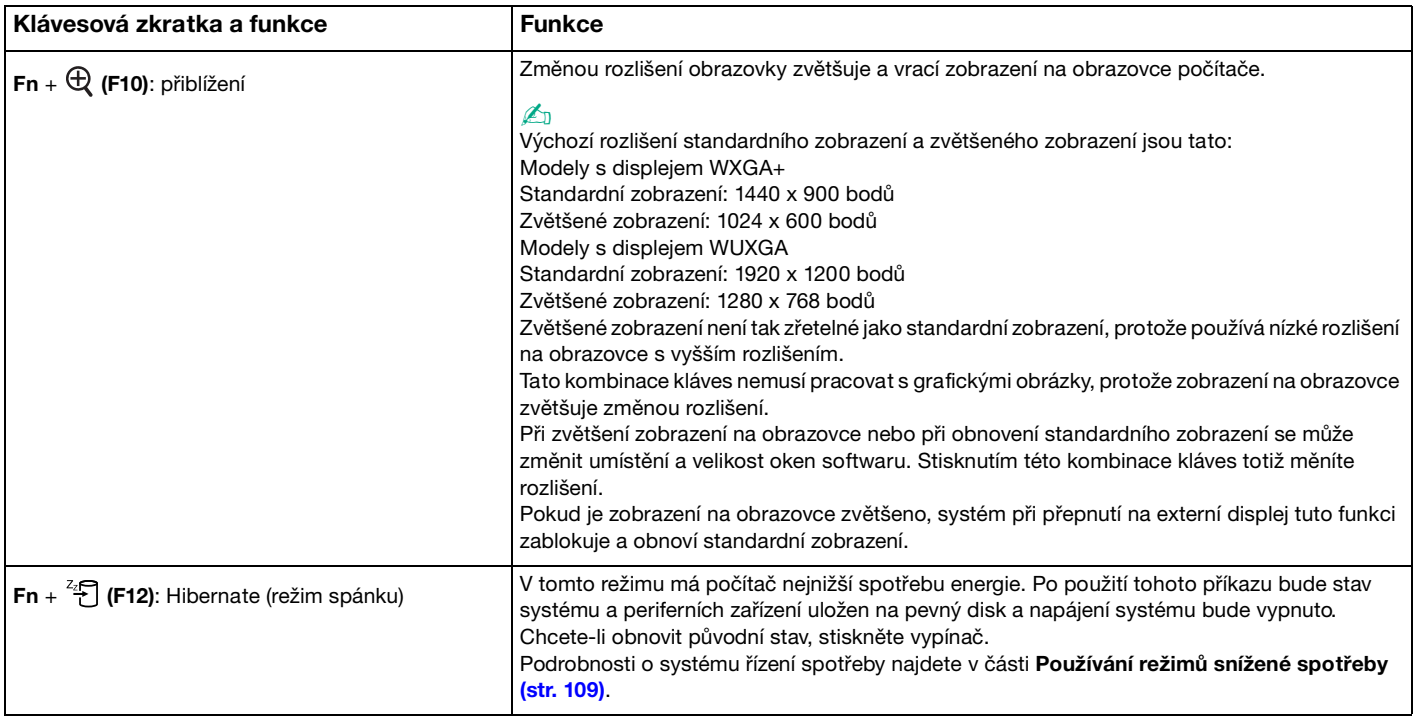

## <span id="page-32-2"></span><span id="page-32-1"></span><span id="page-32-0"></span>Používání dotykové podložky

Pomocí dotykové podložky můžete kurzorem ukazovat na objekty na obrazovce, vybírat je, přetahovat a posouvat.

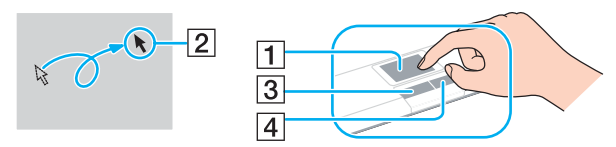

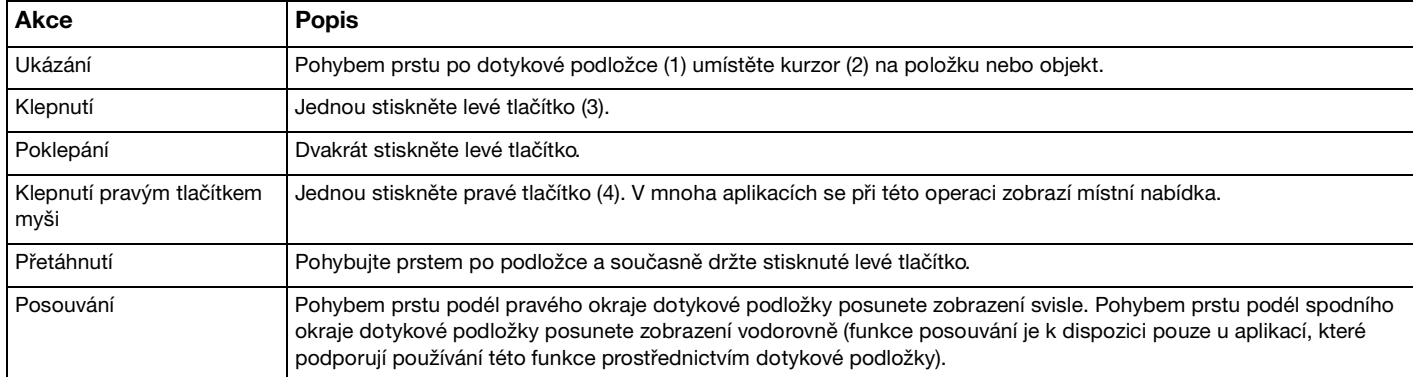

#### $\n *A*$

Podle toho, jak chcete používat myš, můžete dotykovou podložku vypínat a zapínat. Podle pokynů v části **Nastavení počítače programem VAIO Control Center [\(str. 108\)](#page-107-1)** spust'te program **VAIO Control Center**. Po spuštění vyberte téma o polohovacím zařízení a klepnutím na tlačítko **Help** zobrazte podrobné pokyny.

### <span id="page-33-2"></span><span id="page-33-1"></span><span id="page-33-0"></span>Používání tlačítek se speciálními funkcemi

Počítač je vybaven speciálními tlačítky, která usnadňují používání zvláštních funkcí.

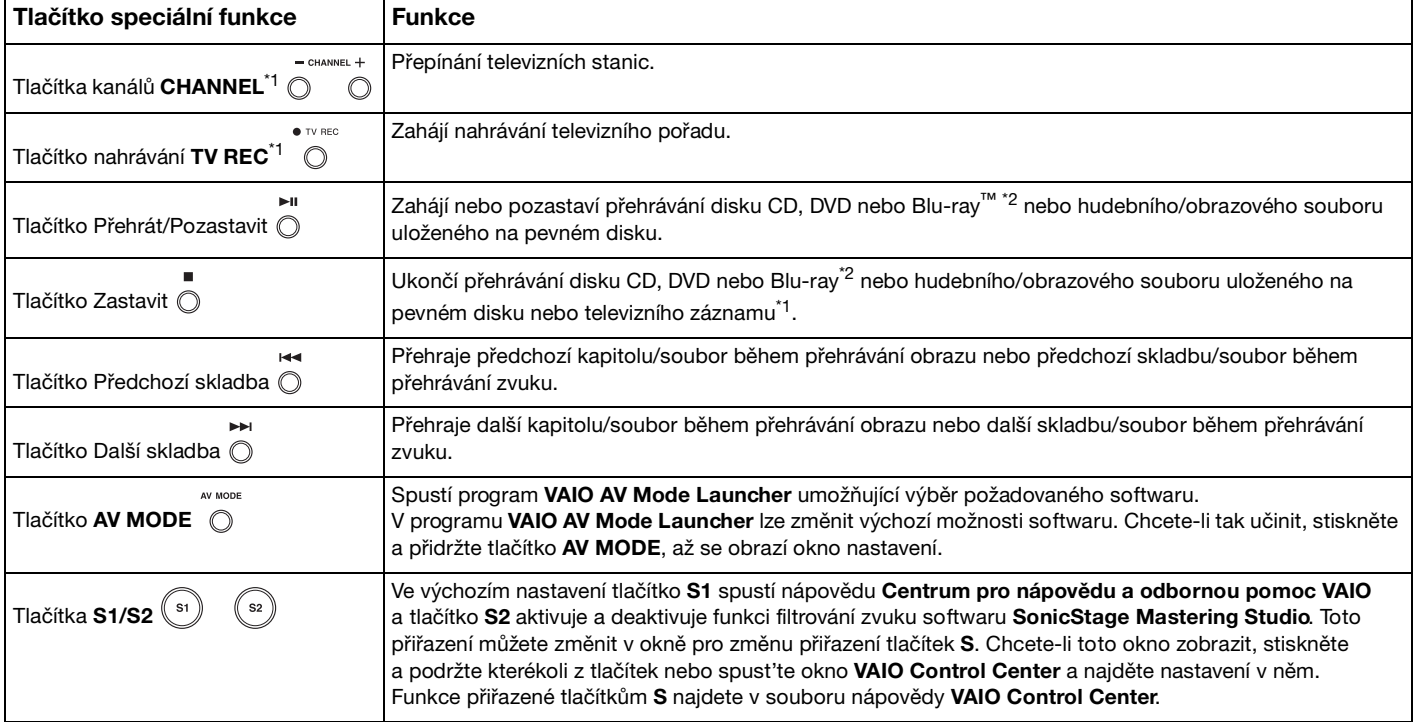

<span id="page-34-0"></span>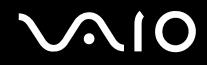

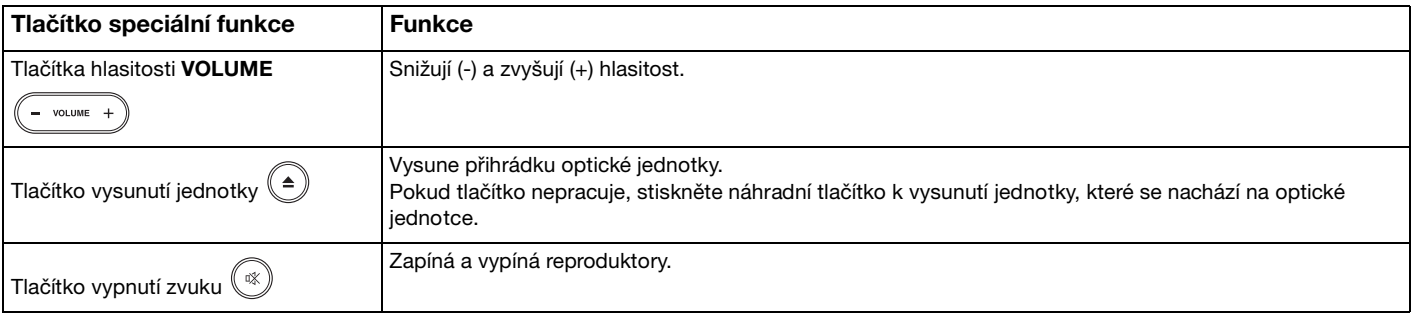

\*1 Pouze u modelů vybavených TV tunerem.

\*2 Pouze u modelů vybavených jednotkou Blu-ray. K přehrávání použijte software **WinDVD BD**.

### <span id="page-35-2"></span><span id="page-35-1"></span><span id="page-35-0"></span>Používání vestavěné kamery MOTION EYE

#### Počítač je vybaven vestavěnou kamerou **MOTION EYE**.

Vestavěná kamera **MOTION EYE** přidává k softwaru pro interaktivní komunikaci a k softwaru pro úpravy videozáznamu funkce videa.

Vestavěná kamera **MOTION EYE** se zapíná při spuštění počítače a počítač je připraven pro videokonference.

Pamatujte si, že spuštění nebo ukončení softwaru pro interaktivní komunikaci nebo úpravy videozáznamu vestavěnou kameru **MOTION EYE** neaktivuje ani nedeaktivuje. Dříve než začnete pracovat se softwarem, zkontrolujte, zda je kamera aktivní.

#### $\n *A*$

Vestavěnou kameru **MOTION EYE** nelze sdílet mezi několika aplikacemi. Pokud kameru používá jiná aplikace, ukončete tuto aplikaci dříve, než začnete kameru **MOTION EYE** používat.

Při snímání obrazu v tmavém prostředí klepněte na ikonu **VAIO Camera Utility** na hlavním panelu a na záložku **Advanced Setting** v okně **Properties** a zaškrtněte políčko **Low Light**. Tím dojde ke snížení obnovovacího kmitočtu (počtu snímků) a rychlosti závěrky a kamera bude moci získat více světla.

#### **!**

Při zobrazování rychle se pohybujícího objektu se může v okně prohlížeče objevovat šum, například vodorovné čáry. To je normální a nejedná se o poruchu.

Vestavěnou kameru **MOTION EYE** nelze ovládat prostřednictvím softwaru **Microsoft Windows MovieMaker**.
# <span id="page-36-0"></span>**210**

# Používání optické jednotky

Počítač VAIO je vybaven optickou jednotkou.

### Vložení disku

- **1** Zapněte počítač.
- **2** Stiskem tlačítka k vysunutí (1) otevřete jednotku. Systém vysune přihrádku na disk.

### $\mathbb{Z}$

Pokud tlačítko vysunutí jednotky nepracuje, stiskněte náhradní tlačítko k vysunutí jednotky, které se nachází na optické jednotce.

Pokud je na kartě **VAIO Power Management** vypnuto napájení optické jednotky, bude vysunutí přihrádky optické jednotky chvíli trvat. Pokud je napájení optické jednotky vypnuto, nefunguje náhradní tlačítko k vysunutí na optické jednotce.

Při obnovování systému počítače zapněte počítač a stiskněte náhradní tlačítko k vysunutí jednotky, které se nachází na optické jednotce. Do optické jednotky vložte disk pro obnovení systému (Recovery Disc), vypněte počítač a znovu jej zapněte. Poté se spustí nástroj VAIO Recovery Wizard.

**3** Disk umístěte na střed přihrádky štítkem nahoru a jemně na něj zatlačte tak, aby zaklapl na místo.

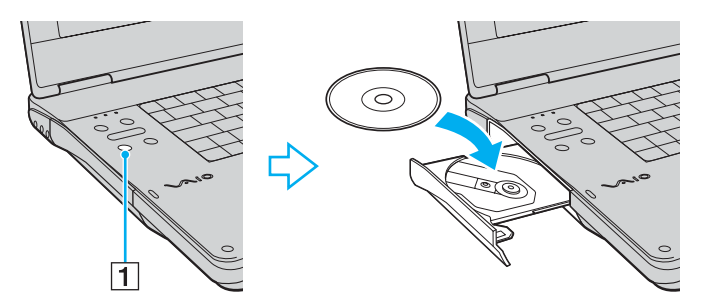

<span id="page-37-0"></span>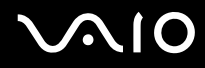

#### **4** Lehce na přihrádku zatlačte.

**!** Pokud se počítač nachází v režimu snížené spotřeby (Sleep nebo Hibernate), nepokoušejte se optický disk vyjmout. Mohlo by dojít k poruše počítače.

#### ✍

Pokud se chystáte používat externí optickou jednotku, připojte ji dříve, než spustíte jakýkoli předinstalovaný program pracující s disky.

<span id="page-38-0"></span>**210** 

## Čtení a zápis na optické disky

Podle zakoupeného modelu může počítač přehrávat i zapisovat disky CD, DVD nebo Blu-ray. Typ optické jednotky nainstalované ve vašem modelu zjistíte v technických údajích. V následující tabulce zjistíte, jaké typy médií jednotlivé optické jednotky podporují.

PZ: lze přehrávat i zapisovat P: lze přehrávat; zápis není možný –: ani přehrávání, ani záznam

<span id="page-39-0"></span>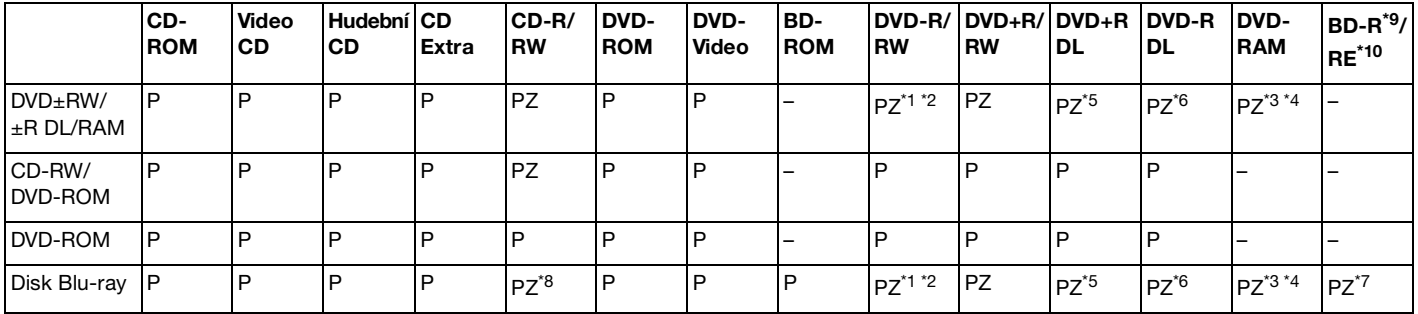

\*1 Jednotka podporuje zápis dat na disky DVD-R kompatibilní s obecnou verzí DVD-R 2.0/2.1.

 $*2$  Jednotka podporuje zápis dat na disky DVD-RW kompatibilní s verzí DVD-RW 1.1/1.2.

- \*3 Jednotka DVD±RW/RAM v počítači nepodporuje kazety DVD-RAM. Používejte disky bez kazet nebo disky s vyjímatelnými kazetami.
- \*4 Zápis dat na jednostranné disky DVD-RAM (2,6 GB) kompatibilní s normou DVD-RAM verze 1.0 není podporován. Disky DVD-RAM verze 2.2/12X-SPEED DVD-RAM Revision 5.0 nejsou podporovány.
- \*5 Zápis dat na disky DVD+R DL (Double Layer) je možný pouze na disky podporující záznam DVD+R DL (Double Layer).
- \*6 Zápis dat na disky DVD-R DL (Dual Layer) je možný pouze na disky podporující záznam DVD-R DL (Dual Layer).
- \*7 Podporuje zápis dat na disky BD-R verze 1.1 (jednovrstvé disky s kapacitou 25 GB, dvouvrstvé disky s kapacitou 50 GB) a disky BD-RE 2.1 (jednovrstvé disky s kapacitou 25 GB, dvouvrstvé disky s kapacitou 50 GB). Jednotka Blu-ray v počítači nepodporuje disky BD-RE verze 1.0 a kazetové disky Blu-ray.
- \*8 U modelů s jednotkou Blu-ray není podporován zápis dat na disky Ultra Speed CD-RW.
- \*9 Zkratka BD-R označuje disky Blu-ray Disc-Recordable ve formátu verze 1.1.
- \*10 Zkratka BD-RE označuje disky Blu-ray Disc-Rewritable ve formátu verze 2.1.

# <span id="page-40-0"></span>**AIO**

**!** Tento výrobek je určen k přehrávání disků splňujících specifikace normy Compact Disc Digital Audio (standardní CD). DualDisc je oboustranný disk sdružující na jedné straně nahraný materiál DVD a na druhé straně zvukový materiál. Zvukovou stranu disku DualDisc (strana neobsahující záznam DVD) nemusí být v tomto výrobku možné přehrát, protože nesplňuje normu pro disky CD.

V současné době jsou k dispozici disky v mnoha formátech, a proto si před nákupem nahraných nebo prázdných disků pro počítač VAIO pečlivě přečtěte údaje na obalu a zkontrolujte, zda jsou s optickou jednotkou počítače kompatibilní pro čtení i zápis. Společnost Sony NEZARUČUJE kompatibilitu jednotek CD VAIO s disky, které neodpovídají oficiálnímu standardnímu formátu "CD" (u jednotek DVD standardnímu formátu "DVD") nebo standardu "Blu-ray" (u jednotek Blu-ray). POUŽÍVÁNÍ NEODPOVÍDAJÍCÍCH DISKŮ MŮŽE TRVALE POŠKODIT POČÍTAČ VAIO NEBO ZPŮSOBIT SOFTWAROVÉ KONFLIKTY A HAVÁRIE POČÍTAČE. Údaje o formátu disků zjistíte u vydavatele nahraného disku nebo u výrobce prázdných disků pro záznam.

#### $\n *A*$

Zápis na disky o průměru 8 cm není podporován.

#### **!**

Chcete-li si trvale přehrávat disky Blu-ray opatřené ochranou proti kopírování, budete muset aktualizovat klíč AACS. Mějte na paměti, že aktualizace klíče AACS vyžaduje přístup k Internetu.

Podobně jako u ostatních optických jednotek mohou jisté okolnosti omezit kompatibilitu nebo zabránit přehrávání disků Blu-ray. Počítače VAIO nemusí podporovat přehrávání filmů na balených médiích nahraných ve formátu AVC nebo VC1 s vysokými rychlostmi datového toku.

Filmy a obsah disků BD-ROM vyžadují nastavení regionu. Pokud nastavení regionu neodpovídá regionu disku, přehrávání nebude možné.

Pokud váš externí monitor není kompatibilní se systémem ochrany digitálního obsahu HDCP (High-Bandwith Digital Content Protection), přehrávání nebo prohlížení obsahu disků Blu-ray opatřených ochranou proti kopírování není možné.

Některý obsah může omezit videovýstup na standardní rozlišení nebo analogový videovýstup zcela zakázat. Kvůli optimalizaci kompatibility a kvality sledování velmi doporučujeme implementaci prostředí kompatibilního s digitálním HDCP.

<span id="page-41-0"></span>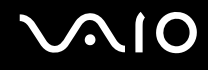

### Poznámky k zápisu dat na disky

- ❑ K zápisu dat na disky používejte pouze software doporučený firmou Sony, který je na vašem počítači předinstalován. Jiné softwarové programy nemusí být plně kompatibilní a mohou způsobovat chyby.
- ❑ Aby bylo možno data z disku číst na optické jednotce, musíte před jeho vysunutím uzavřít relaci. Postupujte podle pokynů dodaných se softwarem.
- ❑ Používejte pouze kulaté disky. Nepoužívejte disky jiných tvarů (hvězda, srdce, karta, atd.), které mohou optickou jednotku poškodit.
- ❑ Během zapisování dat na disk počítačem nehýbejte a chraňte ho před otřesy.
- ❑ Před zápisem dat na disk deaktivujte spořič obrazovky a ukončete antivirový software.
- ❑ Během zápisu dat na disk nepoužívejte rezidentní software. Mohlo by dojít k poruše počítače.
- ❑ Před vypalováním disků pomocí příslušné aplikace nejprve ukončete a zavřete všechny ostatní aplikace.
- ❑ Při práci s předinstalovaným softwarem nebo při práci se softwarem k vypalování disků počítač nepřepínejte do režimů snížené spotřeby.
- ❑ Počítač napájejte sít'ovým adaptérem nebo se ujistěte, že je akumulátor nabit nejméně na 50 procent.
- ❑ Ujistěte se, zda k přidávání dat na již použitý disk používáte shodný software k vypalování disků. Při použití odlišného softwaru k vypálení dalších dat může dojít k poruše. Pokud jste například vypálili data na disk pomocí softwaru **Roxio Easy Media Creator**, použijte k přidání dalších dat na stejný disk opět software **Roxio Easy Media Creator**.

# <span id="page-42-0"></span>**AIO**

### Poznámky k přehrávání disků

K dosažení optimálního výkonu při přehrávání disků je třeba dodržovat následující doporučení.

- ❑ Některé CD přehrávače a optické jednotky počítačů nemusí přehrávat disky CD audio vytvořené na médiích CD-R nebo CD-RW.
- ❑ Některé DVD přehrávače a optické jednotky počítačů nemusí přehrávat disky DVD vytvořené na médiích DVD+R DL, DVD-R DL, DVD+R, DVD+RW, DVD-R, DVD-RW nebo DVD-RAM.
- ❑ Během zápisu dat na disk nepoužívejte rezidentní software. Mohlo by dojít k poruše počítače.
- ❑ Během přehrávání disku nepřecházejte do režimů snížené spotřeby.
- ❑ Na disku DVD je uveden kód regionu, jenž označuje, ve kterém regionu a v jakém typu přehrávače lze disk přehrát. Pokud se na disku nebo jeho obalu nachází jiný kód než "2" (Evropa je součástí regionu "2") nebo "all" (toto označení znamená, že disk lze přehrát ve většině světových regionů), disk v tomto počítači nelze přehrát.

**!** Pokud změníte kód regionu DVD v době, kdy je spuštěn program **WinDVD** nebo **WinDVD BD**, začne nové nastavení platit, až program restartujete nebo vysunete a znovu zasunete disk.

❑ Nastavení kódu regionu jednotky DVD se nepokoušejte změnit. Na žádné potíže způsobené změnou kódu regionu jednotky DVD se nevztahuje záruka.

<span id="page-43-0"></span>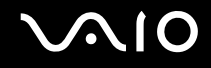

### Přehrávání disků CD

### Přehrávání zvukového disku CD

- **1** Do optické jednotky vložte disk.
- **2** Pokud se na obrazovce neobjeví okno, klepněte na tlačítko **Start**, **Všechny programy** a na požadovaný program k přehrávání disků CD.

Pokud počítač zobrazí okno **Zvukový disk CD**, vyberte klepnutím některou z možností.

### Kopírování souborů na disky CD

Kopírování souborů na disk

**!** Během zapisování dat na disk počítačem nehýbejte a chraňte ho před otřesy.

- **1** Do optické jednotky vložte disk. Pokud se zobrazí okno **Přehrát automaticky**, klepněte na **Burn files to disc** (Zápis souborů na disk) a pokračujte podle zobrazených pokynů, dokud se nezobrazí složka prázdného disku.
- **2** Otevřete složku obsahující soubor (soubory), které chcete kopírovat, a přetáhněte je do složky prázdného disku.
- **3** Uzavřete složku disku.

<span id="page-44-0"></span>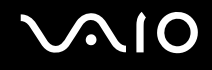

### Přehrávání disků DVD

### Přehrávání disků DVD

- **1** Ukončete všechny spuštěné aplikace.
- **2** Do optické jednotky vložte disk DVD.
- **3** Pokud se na obrazovce neobjeví okno, klepněte na tlačítko **Start**, **Všechny programy** a na požadovaný program k přehrávání disků DVD.

Pokyny k práci s programem najdete v souboru nápovědy dodaném s programem pro práci s disky DVD.

### Kopírování souborů na disky DVD

Kopírování souborů na disk

- **1** K počítači připojte sít'ový adaptér.
- **2** Do optické jednotky vložte disk.
- **3** Pokud se na obrazovce neobjeví okno, klepněte na tlačítko **Start**, **Všechny programy** a na požadovaný program ke kopírování DVD souborů na disk.

Pokyny k práci s programem najdete v souboru nápovědy dodaném s programem pro práci s disky DVD.

### <span id="page-45-0"></span>Používání funkce televizoru

Ve vašem počítači může být nainstalován hybridní TV tuner spolupracující s operačním systémem **Microsoft Windows Vista Home Premium**, jehož součástí je **Windows Media Center**, který umožňuje sledování, záznam a přehrávání televizních programů.

Hybridní TV tuner podporuje tyto typy vysílání:

- ❑ Analogové kabelové a pozemní vysílání: Normy: B/G/I/D/K/L/L' Systémy barev: PAL a SECAM Kmitočtové pásmo: 48,25 MHz - 855,25 MHz
- ❑ Digitální pozemní vysílání (DVB-T) a Digital TV: Norma: DVB-T Obrazový systém: MPEG2 Kmitočtové pásmo: 48,25 MHz - 855,25 MHz

**!**

Jakékoli funkce související s digitálním pozemním vysíláním (DVB-T) jsou dostupné pouze v zemích nebo oblastech, kde jsou šířeny digitální pozemní televizní signály DVB-T MPEG2. Ověřte si, zda v oblasti, kde žijete, můžete přijímat signál DVB-T MPEG2.

Jak připojit počítač k pozemnímu nebo kabelovému TV vysílání

- **1** Jeden konec kabelu od antény/kabelové TV rozvodu (není součástí dodávky) zapojte do konektoru **VHF/UHF** v počítači.
- **2** Připojte druhý konec kabelu do zásuvky televizní antény nebo kabelové televize.

<span id="page-46-0"></span>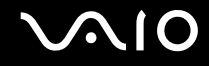

### Používání dálkového ovládání

Pokud váš počítač podporuje funkce televizoru, je dodáván s dálkovým ovladačem sloužícím k využívání funkcí systému Media Center, včetně volby TV kanálů.

<span id="page-47-0"></span>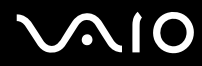

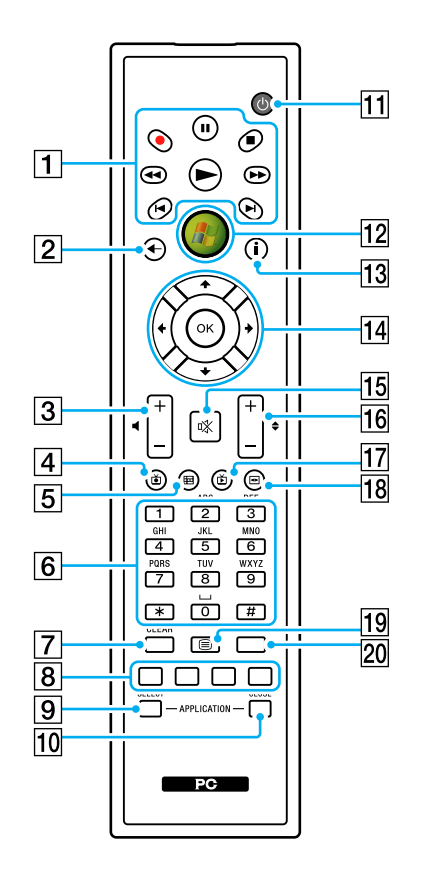

 $\overline{1}$  Tlačítko Pozastavit II Pozastaví přehrávání média. Dalším stisknutím přehrávání obnovíte. Tlačítko Zastavit **■** Zastaví přehrávání média nebo nahrávání televizního pořadu. Tlačítko Vpřed ▶▶ Nabízí tři rychlosti převíjení média vpřed. Tlačítko Přeskočit ▶I Přesune médium vpřed, například o jednu skladbu, jednu kapitolu DVD nebo 30 sekund nahraného televizního pořadu nebo videa. Tlačítko Opakovat I Přesune médium vzad, například o jednu skladbu, jednu kapitolu DVD nebo sedm sekund televizního pořadu nebo videa. Tlačítko Vzad < Nabízí tři rychlosti přesunu média vzad. Tlačítko Záznam ● Zahájí nahrávání. Tlačítko Přehrát  $\blacktriangleright$ Zahájí přehrávání média. 2 Tlačítko Zpět Vrátí zobrazení do předchozího okna. 3 Tlačítka hlasitosti Zvyšují (+) a snižují (-) hlasitost.  $\boxed{4}$  Tlačítko Nahraný pořad Přehraje dříve nahrané televizní pořady (v okně **Televize**).

<span id="page-48-0"></span>**5** Tlačítko Program Zobrazí nabídku televizních pořadů pro vaši oblast. 6 Tlačítka číslic a písmen Slouží k volbě stanic nebo zadávání textu. (Volbu stanic aktivujte tlačítkem **ENTER** nebo **OK**.) G Tlačítko **CLEAR** Odstraní poslední znak nebo napsaný text. **8** Tlačítka režimu teletextu Červené tlačítko V režimu teletextu přejde na červený odkaz. Zelené tlačítko V režimu teletextu přejde na zelený odkaz. Žluté tlačítko V režimu teletextu přejde na žlutý odkaz.

Modré tlačítko

V režimu teletextu přejde na modrý odkaz.

#### **Igil Tlačítko APPLICATION SELECT**

Slouží k přepínání mezi aplikacemi. Chová se stejným způsobem jako klávesy **Alt+Tab**.

#### **10 Tlačítko APPLICATION CLOSE**

Slouží k uzavření okna aktivní aplikace.

#### 11 Tlačítko úsporného režimu

Přepne počítač do úsporného režimu, aby se snížila spotřeba energie.

12 Tlačítko Start

Zobrazí úvodní nabídku **Media Center Start**.

13 Tlačítko Další

Zobrazí další možnosti a funkce programu Media Center.

14 Kurzorová tlačítka se šipkami

Tlačítka  $\uparrow$ ,  $\downarrow$ ,  $\leftarrow$  a  $\rightarrow$  pohybují ukazatelem po obrazovce. Tlačítko **OK**

Slouží k volbě požadované akce nebo možnosti okna. Při sledování televize na celé obrazovce se tlačítkem OK vrátíte na předchozí kanál. Dalším stiskem lze kanály přepínat.

15 Tlačítko vypnutí zvuku

Stisknutím vypnete zvuk. Dalším stisknutím zvuk zapnete.

16 Tlačítka stanic/stránek

Postupně procházejí dalšími/předchozími stanicemi (není nutné zadávat čísla).

- 17 Tlačítko Živá televize Zobrazí televizní pořady.
- 18 Tlačítko nabídky disku DVD Zobrazí hlavní nabídku disku DVD.
- 19 Tlačítko volby režimu teletextu Aktivuje a deaktivuje režim teletextu.

#### 20 Tlačítko **ENTER**

Aktivuje funkci nebo akci, například volbu stanic, případně návrat k předchozí stanici. (Funkce tohoto tlačítka jsou podobné funkcím tlačítka **OK**.)

<span id="page-49-0"></span>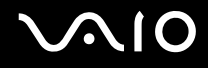

### Než použijete dálkový ovladač

Než začnete používat dálkový ovladač, musíte vložit dodané manganové baterie AA umožňující komunikaci mezi počítačem a dálkovým ovladačem.

Vložení baterií

- **1** Otočte dálkový ovladač vzhůru nohama.
- **2** Zlehka stiskněte prohloubenou část (1), víčko baterie vysuňte ve směru šipky a sundejte jej.

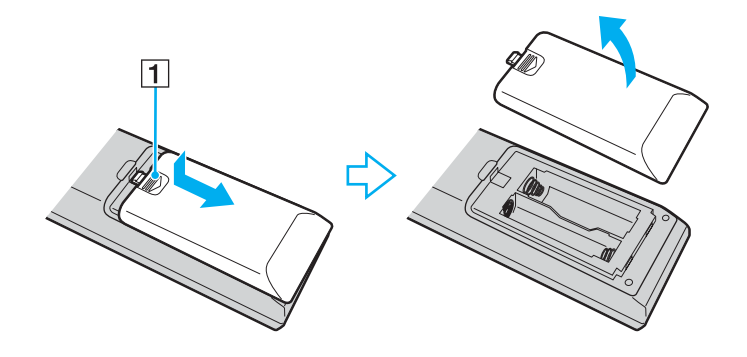

<span id="page-50-0"></span>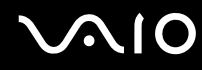

**3** Vložte do dálkového ovladače dvě dodané baterie AA.

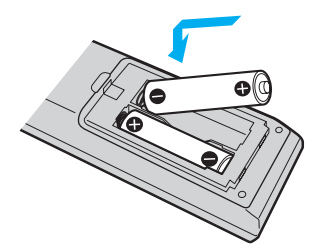

**4** Víčko baterie nasaďte nazpět na ovladač a zasuňte jej v opačném směru šipky dle vyobrazení, dokud nezaklapne na místo.

#### ✍

Pokud dálkový ovladač nepracuje správně, možná bude nutné vyměnit baterie. Pokud nebudete dálkový ovladač delší dobu používat, vyjměte baterie, aby při úniku jejich obsahu nedošlo k poškození.

### <span id="page-51-0"></span>Nastavení Windows Media Center

Při prvním spuštění **Windows Media Center** se otevře průvodce nastavením. Chcete-li nakonfigurovat TV tuner, klepněte na **Vlastní instalace** a postupujte podle zobrazených pokynů. V okně **Volitelné nastavení** klepněte na položku **Konfigurace televizních karet**, **signálu** a **programu** a pokračujte podle zobrazených pokynů.

Pokud není TV tuner nakonfigurován během prvního spuštění **Windows Media Center**, můžete tak učinit volbou **Set up TV** (Nastavit televizi) v části **TV + Movies** (Televize a filmy).

Pokud chcete změnit vstupní signál TV (TV Signal nebo TV Signal Type) nebo změnit umístění, klepněte na **Nastavení** v oddíle **Úkoly** a poté klepněte na **TV**.

Všimněte si, že v tomto případě musí být provedeno nové skenování kanálů a předchozí seznam kanálů **Programu televize** bude odstraněn a naplánované nastavení záznamů bude zrušeno.

## <span id="page-52-0"></span>Používání karet PC Card

Karty PC Card umožňují připojovat k počítači přenosná externí zařízení.

### Vložení karty PC Card

**!**

Některé karty PC Card nebo jejich funkce nemusí být s počítačem kompatibilní.

Před instalací nebo vyjmutím karty PC Card není třeba vypínat počítač.

### Vložení karty PC Card

- **1** Stiskněte tlačítko k uvolnění karty PC Card tak, aby se vysunulo.
- **2** Dalším stiskem tlačítka k uvolnění karty PC Card vysuňte kryt patice.
- **3** Kryt opatrně uchopte a vyjměte z patice.
- **4** Zasuňte kartu PC Card do patice štítkem nahoru.
- **5** Kartu PC Card do patice lehce zatlačte až do konce. Operační systém počítače kartu automaticky rozpozná. Na hlavním panelu systému Windows se zobrazí ikona **Bezpečně odebrat hardware**.

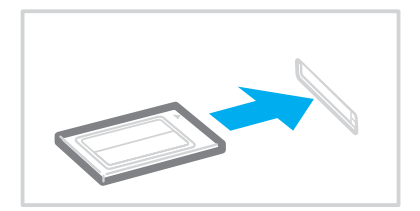

#### <span id="page-53-0"></span>**!**

Pokud kartu PC Card nepoužíváte, vložte do patice kryt, který ji chrání proti vniknutí nečistot. Před přemist'ováním počítače vždy vložte do patice PC Card ochranný kryt.

✍

Po opakovaném přepnutí z úsporného režimu (Sleep) nebo z režimu spánku (Hibernate) do normálního režimu nebudou některá zařízení pravděpodobně fungovat správně. Pokud u některých karet PC Card přepnete při vložené kartě funkci řízení spotřeby z normálního režimu (Normal) do úsporného režimu (Sleep) nebo režimu spánku (Hibernate), systém pravděpodobně nerozpozná zařízení připojené k počítači. Potíže odstraníte restartováním počítače. Restartováním vrátíte počítač do původního stavu.

V době, během níž je karta vložena, počítač nemůže přejít do režimu spánku (Hibernate). Může přejít do úsporného režimu (Sleep). Před přechodem do režimu spánku (Hibernate) je doporučeno kartu vyjmout.

Používejte nejaktuálnější softwarový ovladač od výrobce karty PC Card.

Kartu PC Card nezatlačujte do patice silou. Hrozí poškození kontaktů konektoru. Pokud kartu nelze zasunout, zkontrolujte, zda ji instalujete správným směrem. Další informace najdete v příručce dodané ke kartě PC Card.

<span id="page-54-0"></span>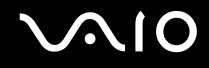

### Vyjmutí karty PC Card

Při vyjímání karty PC Card ze zapnutého počítače postupujte podle následujících pokynů. Při nesprávném vyjmutí nemusí systém fungovat správně.

### Vyjmutí karty PC Card

#### $\n *A*$

Chcete-li vyjmout kartu PC Card z vypnutého počítače, vynechejte kroky 1 až 7.

- **1** Na hlavním panelu systému Windows poklepejte na ikonu **Bezpečně odebrat hardware**. Počítač zobrazí okno **Bezpečně odebrat hardware**.
- **2** Vyberte hardware, který chcete odpojit.
- **3** Klepněte na tlačítko **Ukončit**. Počítač zobrazí okno **Ukončit činnost hardwarového zařízení**.
- **4** Ujistěte se, že lze zařízení bezpečně odebrat ze systému.
- **5** Klepněte na tlačítko **OK**. Počítač zobrazí zprávu potvrzující, že je bezpečné hardwarové zařízení odebrat.
- **6** Klepněte na tlačítko **OK**.
- **7** Klepnutím na tlačítko **Zavřít** zavřete okno **Bezpečně odebrat hardware**.
- **8** Stiskněte tlačítko k uvolnění karty PC Card tak, aby se vysunulo.
- **9** Dalším stiskem tlačítka k uvolnění karty PC Card kartu vysuňte.
- **10** Kartu opatrně uchopte a vyjměte z patice.
- **11** Pokud zůstane tlačítko k uvolnění karty PC Card vysunuté, zatlačte jej zpět až do konce.

## <span id="page-55-0"></span>Používání modulu ExpressCard

Váš počítač je vybaven paticí Universal ExpressCard™\* nebo ExpressCard™/34<sup>\*</sup> umožňující přenos dat mezi digitálními fotoaparáty, videokamerami, přehrávači a jinými audiovizuálními zařízeními. První patice slouží k práci s moduly Express Card™/34 (šířka 34 mm) nebo ExpressCard™/54 (šířka 54 mm) zobrazenými níže; druhá je určena pouze pro moduly ExpressCard™/34\* .

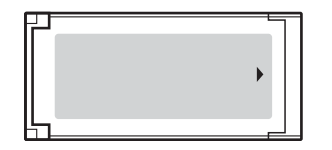

❑ Modul ExpressCard™/34\* ❑ Modul ExpressCard™/54\*

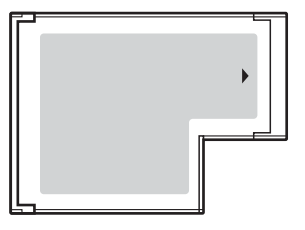

Váš počítač je vybaven paticí Universal ExpressCard™\* .

\* Dále jsou uváděny jako patice ExpressCard a modul ExpressCard.

<span id="page-56-0"></span>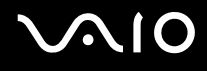

### Vložení modulu ExpressCard

**!**

Počítač je vybaven krytem patice ExpressCard. Před použitím patice odstraňte její kryt.

Při vkládání a vyjímání modulu ExpressCard z patice postupujte opatrně. Nesnažte se ho vkládat nebo vyjímat silou.

### ✍

Před vkládáním a vyjímáním modulu ExpressCard není třeba vypínat počítač.

#### Vložení modulu ExpressCard

- **1** Najděte patici ExpressCard umístěnou na pravé straně počítače.
- **2** Tlačítko k uvolnění modulu ExpressCard stiskněte tak, aby se vysunulo.
- **3** Dalším stisknutím tlačítka k uvolnění modulu ExpressCard vysuňte kryt patice.
- **4** Kryt patice ExpressCard opatrně uchopte a vyjměte z patice.
- **5** Modul ExpressCard nasměrujte šipkou nahoru a směrem do patice ExpressCard.
- **6** Modul ExpressCard opatrně zasuňte do patice, až zaklapne na místo. Nezatlačujte ho do patice silou.

<span id="page-57-0"></span>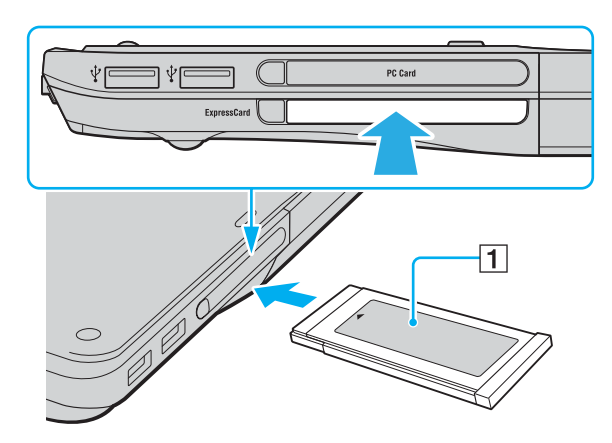

#### **!**

Pokud modul ExpressCard nepoužíváte, vložte do patice kryt, který ji chrání proti vniknutí nečistot. Před přemist'ováním počítače nezapomeňte vložit do patice ExpressCard ochranný kryt.

#### ✍

Pokud modul nebo adaptér nelze do patice snadno vsunout, zlehka jej vyjměte a zkontrolujte, zda jej vkládáte ve správném směru.

Používejte nejaktuálnější softwarový ovladač od výrobce modulu ExpressCard.

<span id="page-58-0"></span>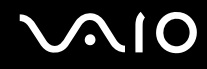

### Vyjmutí modulu ExpressCard

Při vyjímání modulu ExpressCard ze zapnutého počítače postupujte podle následujících pokynů. Při nesprávném vyjmutí nemusí systém fungovat správně.

### Vyjmutí modulu ExpressCard

### $\n *A*$

Chcete-li vyjmout modul ExpressCard z vypnutého počítače, vynechejte kroky 1 až 7.

- **1** Na hlavním panelu systému Windows poklepejte na ikonu **Bezpečně odebrat hardware**. Počítač zobrazí okno **Bezpečně odebrat hardware**.
- **2** Vyberte hardware, který chcete odpojit.
- **3** Klepněte na tlačítko **Ukončit**. Počítač zobrazí okno **Ukončit činnost hardwarového zařízení**.
- **4** Ujistěte se, že lze zařízení bezpečně odebrat ze systému.
- **5** Klepněte na tlačítko **OK**. Počítač zobrazí zprávu potvrzující možnost bezpečného odebrání hardwarového zařízení.
- **6** Klepněte na tlačítko **OK**.
- **7** Klepnutím na tlačítko **Zavřít** zavřete okno **Bezpečně odebrat hardware**.
- **8** Tlačítko k uvolnění modulu ExpressCard stiskněte tak, aby se vysunulo.
- **9** Dalším stisknutím tlačítka k uvolnění modulu ExpressCard vysuňte modul ExpressCard z patice.
- **10** Opatrně jej uchopte a vytáhněte z patice.
- **11** Pokud zůstane tlačítko k uvolnění modulu ExpressCard vysunuté, zatlačte jej zpět až do konce.

### <span id="page-59-0"></span>Používání médií Memory Stick

Počítač podporuje média Memory Stick. Médium Memory Stick je kompaktní, přenositelné a víceúčelové záznamové médium, které bylo navrženo zejména pro výměnu a sdílení dat mezi kompatibilními produkty, jakými jsou digitální fotoaparáty, mobilní telefony a další zařízení. Protože se jedná o výměnné zařízení, lze jej použít k externímu ukládání dat. Nejnovější informace o médiích Memory Stick najdete na webových stránkách Memory Stick na adrese [http://www.memorystick.com/en/.](http://www.memorystick.com/en/)

**!** Váš počítač byl vyzkoušen a je kompatibilní s médii Memory Stick značky Sony s kapacitou až 8 GB, dostupnými od ledna 2007. Všechna média Memory Stick se stejnými parametry jako kompatibilní média však nemají zaručenou kompatibilitu.

Při vložení média Memory Stick s několika konverzními adaptéry není zaručena kompatibilita.

MagicGate je obecný název technologie na ochranu autorských práv vyvinuté společností Sony. Chcete-li tuto vlastnost využívat, používejte média Memory Stick opatřená logem MagicGate.

<span id="page-60-0"></span>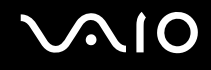

### Vkládání média Memory Stick

### Vložení média Memory Stick

- **1** Najděte patici pro média Memory Stick PRO/Duo.
- **2** Nasměrujte médium Memory Stick šipkou nahoru a směrem do patice Memory Stick PRO/Duo.
- **3** Opatrně zasuňte médium Memory Stick do patice tak, aby zaklaplo na místo. Operační systém počítače médium automaticky rozpozná a zobrazí jeho obsah. Pokud se na obrazovce nic neobjeví, klepněte na tlačítko **Start**, **Tento počítač** a poklepejte na ikonu média Memory Stick.

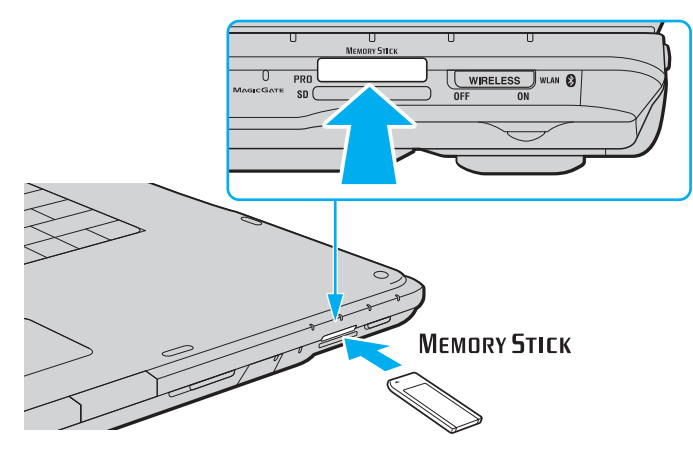

**!**

Při instalaci do patice uchopte médium Memory Stick tak, aby šipka směřovala správným směrem. Vyvarujte se poškození počítače nebo pamět'ové karty – pokud médium nelze do patice zasunout lehce, nepoužívejte nadměrnou sílu.

Do patice nevkládejte více než jedno médium Memory Stick. Při nesprávném vložení média může dojít k poškození počítače a média.

<span id="page-61-0"></span>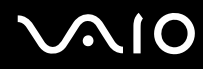

#### ✍

Počítač podporuje média Memory Stick Duo a je vybaven paticí Memory Stick PRO/Duo kompatibilní se standardními médii i s médii o velikosti Duo. Více informací o médiích Memory Stick Duo najdete na serveru Memory Stick na adrese <http://www.memorystick.com/en/>.

Médium Memory Stick Duo můžete vložit přímo do patice.

#### Zobrazení obsahu média Memory Stick

- **1** Klepnutím na tlačítko **Start** a na položku **Tento počítač** otevřete okno **Tento počítač**.
- **2** Poklepejte na ikonu média Memory Stick a zobrazte seznam datových souborů uložených na médiu Memory Stick.

# <span id="page-62-0"></span>NIO

### Formátování média Memory Stick

Médium Memory Stick bylo naformátováno ve výchozím nastavení z výroby a je připraveno k použití. Pokud chcete médium naformátovat na svém počítači, použijte tento postup:

#### **!** Ověřte si, zda používáte zařízení, které je určeno k formátování médií a podporuje médium Memory Stick.

Při formátování média Memory Stick dojde k vymazání všech dat uložených na médiu. Zabraňte nežádoucímu vymazání svých cenných dat.

Během formátování nevyjímejte médium Memory Stick z patice. Hrozí jeho selhání.

- **1** Opatrně zasuňte médium Memory Stick do patice tak, aby zaklaplo na místo.
- **2** Klepnutím na tlačítko **Start** a na položku **Tento počítač** otevřete okno **Tento počítač**.
- **3** Pravým tlačítkem klepněte na ikonu média Memory Stick a vyberte **Formátovat**.
- **4** Klepněte na **Restore device defaults** (Obnovit výchozí parametry zařízení).

**!** Velikost alokační jednotky a systém souborů se může změnit.

Z rozevíracího seznamu **Systém souborů** nevybírejte **NTFS**, aby nedošlo k poruše.

#### $\n *A*$

Formátování bude dokončeno mnohem rychleji, pokud z nabídky **Možnosti formátování** zvolíte **Rychlé formátování**.

**5** Klepněte na **Start**.

<span id="page-63-0"></span>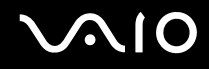

**6** V žádosti o potvrzení klepněte na tlačítko **OK**. Bude zahájeno formátování.

**!** Formátování média Memory Stick může trvat jistou dobu (s ohledem na médium).

- **7** Po dokončení klepněte na tlačítko **OK**.
- **8** Klepněte na tlačítko **Zavřít**.

<span id="page-64-0"></span>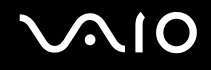

### Vyjímání média Memory Stick

### Vyjmutí média Memory Stick

- **1** Zkontrolujte, zda nesvítí kontrolka Memory Stick PRO/Duo.
- **2** Médium Memory Stick zatlačte směrem do počítače. Médium se vysune.
- **3** Vytáhněte médium z patice.

#### **!** Při vyjímání média Memory Stick postupujte vždy opatrně, aby médium nečekaně nevyskočilo.

Když svítí kontrolka používání média Memory Stick PRO/Duo, nevyjímejte ho. Pokud to uděláte, může dojít ke ztrátě dat. Velké objemy dat se mohou zaznamenávat dlouho, proto před vyjímáním média Memory Stick zkontrolujte, zda je indikátor zhasnut.

### <span id="page-65-0"></span>Používání jiných pamět'ových karet

Kromě patice pro média Memory Stick PRO/Duo je počítač vybaven i paticí pro pamět'ové karty **SD** umožňující používání dalších pamět'ových karet. Tato patice slouží pro přenos dat mezi digitálními fotoaparáty, videokamerami, přehrávači a jinými audio/video zařízeními.

### Než začnete používat pamět'ové karty

Patice pro pamět'ovou kartu **SD** podporuje následující pamět'ové karty:

- ❑ MultiMediaCard (MMC)
- ❑ Secure Digital (SD)

Nejnovější informace o kompatibilních pamět'ových kartách naleznete na webovém serveru podpory společnosti Sony.

**!** Do patice pro pamět'ovou kartu **SD** vždy vkládejte správnou pamět'ovou kartu.

Váš počítač byl vyzkoušen a je kompatibilní s pamět'ovými kartami SD s kapacitou až 2 GB a vysokokapacitními kartami SD High Capacity (SDHC) s kapacitou až 4 GB.

Nepokoušejte se do patice vložit pamět'ovou kartu nebo adaptér jiného typu. Nekompatibilní pamět'ovou kartu nebo adaptér pamět'ových karet může být obtížné z patice vyjmout a může dojít k poškození počítače.

Při vkládání a vyjímání pamět'ové karty z patice postupujte opatrně. Nesnažte se pamět'ovou kartu vložit nebo vyjmout silou.

Patice pro pamět'ové karty **SD** v počítači nepodporuje funkce ochrany autorských práv a vysokorychlostního přenosu dat.

Váš počítač byl vyzkoušen a je kompatibilní pouze s nejrozšířenějšími pamět'ovými kartami dostupnými od ledna 2007. Všechny pamět'ové karty se stejnými parametry jako kompatibilní typy karet však nemají zaručenou kompatibilitu.

<span id="page-66-0"></span>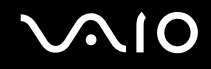

### Vložení pamět'ové karty

Vložení pamět'ové karty

- **1** Najděte patici pro pamět'ovou kartu **SD**.
- **2** Pamět'ovou kartu nasměrujte šipkou nahoru a směrem do patice.

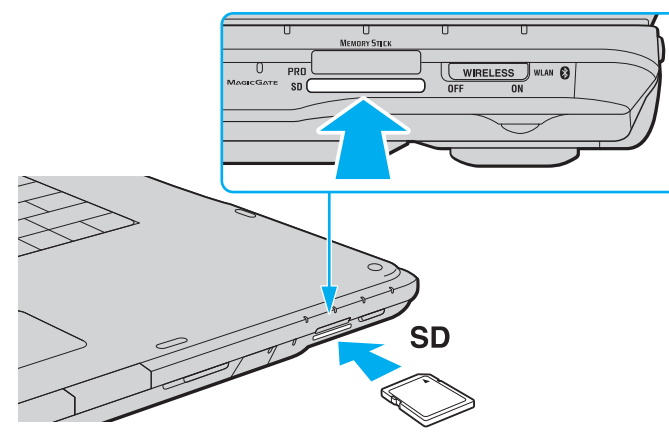

**3** Opatrně zasuňte pamět'ovou kartu do patice tak, aby zaklapla na místo. Nezatlačujte kartu do patice silou.

#### ✍

Pokud pamět'ovou kartu nelze do patice snadno vsunout, zlehka ji vyjměte a zkontrolujte, zda ji vkládáte ve správném směru.

<span id="page-67-0"></span>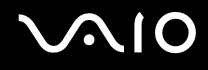

### Vyjmutí pamět'ové karty

**!**

Pokud indikátor pamět'ové karty **SD** svítí, kartu nevyjímejte. Mohli byste poškodit kartu nebo data.

### Vyjmutí pamět'ové karty

- **1** Ověřte si, zda indikátor pamět'ové karty **SD** nesvítí.
- **2** Stiskněte vyčnívající část pamět'ové karty a karta se vysune z patice.
- **3** Jakmile se karta vysune, opatrně ji vytáhněte z patice.

### <span id="page-68-0"></span>Používání sítě Internet

### Nastavení telefonického připojení sítě

Před připojením k síti Internet musíte počítač připojit kabelem k telefonní lince (kabel není součástí dodávky). Po připojení telefonního kabelu jste připraveni k připojení do sítě Internet.

#### Připojení telefonního kabelu

- **1** Jeden konec telefonního kabelu (1) zasuňte do konektoru modemu <sub>U</sub> v počítači.
- **2** Druhý konec kabelu připojte do telefonní zásuvky (2).

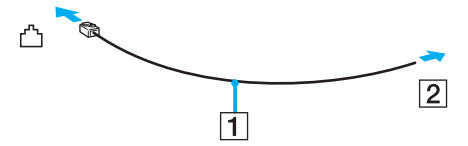

#### $\mathbb{Z}$

Tento počítač nepracuje na skupinových přípojkách, nelze ho připojit k mincovnímu telefonnímu automatu a nemusí pracovat s vícečetnými telefonními linkami ani pobočkovými ústřednami (PBX). Některá z těchto připojení mohou vytvářet nadměrný elektrický proud a způsobit selhání interního modemu.

Pokud připojujete telefonní kabel procházející rozbočovačem, modem nebo připojené zařízení nemusí pracovat správně.

#### Nastavení telefonického připojení k síti Internet

- **1** Klepněte na tlačítko **Start** a vyberte příkaz **Ovládací panely**.
- **2** Z nabídky **Network and Internet** (Sít' a internet) zvolte položku **Připojit k Internetu**. Počítač zobrazí okno **Připojit k Internetu**.
- **3** Klepněte na **Telefonické připojení**.
- **4** Postupujte podle pokynů na obrazovce.

### <span id="page-69-0"></span>Používání bezdrátové komunikace Wireless LAN (WLAN)

Pomocí bezdrátové komunikace Sony Wireless LAN (WLAN) mohou všechna digitální zařízení vybavená funkcí WLAN vzájemně neomezeně komunikovat prostřednictvím sítě. Bezdrátová sít' WLAN umožňuje uživateli přistupovat k místní síti (LAN) prostřednictvím bezdrátového (rádiového) připojení. Proto už není potřeba vést kabely nebo dráty zdmi a stropy.

Bezdrátová komunikace Sony WLAN podporuje všechny běžné činnosti sítě Ethernet, navíc s výhodami mobility a vzdáleného přístupu. K informacím nebo internetovým, intranetovým a sít'ovým zdrojům můžete přistupovat dokonce i uprostřed jednání nebo během cesty.

Můžete komunikovat bez přístupového bodu, tj. komunikovat v omezené skupině počítačů (ad-hoc). Můžete komunikovat i přes přístupový bod, což umožňuje vytvářet sítě o plné infrastruktuře (infrastruktura).

#### $\n *A*$

V některých zemích může být používání produktů s funkcí WLAN omezeno místními zákony (například omezený počet kanálů). Proto si před aktivací funkce WLAN pečlivě pročtěte leták **Regulations Guide**.

Funkce WLAN využívá standard IEEE 802.11a b/g nebo koncept standardu IEEE 802.11n , který specifikuje použitou technologii. Standard obsahuje metody šifrování: Wired Equivalent Privacy (WEP - protokol zabezpečení), Wi-Fi Protected Access 2 (WPA2) a Wi-Fi Protected Access (WPA). Protokoly WPA2 a WPA, které byly společně navrženy sdruženími IEEE a Wi-Fi Alliance, představují specifikaci standardních, spolupracujících bezpečnostních prvků zvyšujících úroveň ochrany dat a řízení přístupu pro stávající sítě Wi-Fi. Specifikace WPA je navržena tak, aby zajišt'ovala dopřednou kompatibilitu se specifikací normy IEEE 802.11i. Využívá protokol zdokonaleného šifrování dat TKIP (Temporal Key Integrity Protocol) a ověřování uživatele protokoly 802.1X a EAP (Extensible Authentication Protocol). Šifrování dat chrání zranitelná bezdrátová spojení mezi klientskými počítači a přístupovými body. Kromě toho existují další používané mechanismy zabezpečení místních sítí LAN pro zajištění soukromí, ke kterým patří: zabezpečení heslem, šifrování mezi koncovými body, virtuální privátní sítě a ověřování. WPA2, druhá generace specifikace WPA, poskytuje silnější ochranu dat a řízení přístupu k síti a je navržena i s ohledem na zabezpečení všech verzí zařízení 802.11 včetně verzí 802.11b, 802.11a, 802.11g a 802.11n, vícepásmových a vícerežimových. Specifikace WPA2 kromě toho vychází z ratifikovaného standardu IEEE 802.11i, a proto zajišt'uje zabezpečení na úrovni vládních požadavků (implementuje šifrovací algoritmus AES kompatibilní s dokumentem National Institute of Standards and Technology (NIST) FIPS 140-2 a ověřování 802.1X). Specifikace WPA2 je zpětně kompatibilní se specifikací WPA.

\* Informace o tom, zda model vašeho počítače podporuje standard IEEE 802.11a nebo koncept standardu IEEE 802.11n, najdete v elektronické příručce **Specifikace**.

<span id="page-70-0"></span>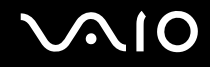

IEEE 802.11b/g je standardem bezdrátové LAN využívající pásmo 2,4 GHz. Standard IEEE 802.11g poskytuje vysokorychlostní komunikaci, která je rychlejší než IEEE 802.11b.

IEEE 802.11a je standardem bezdrátové LAN využívající pásmo 5 GHz. Poskytuje vysokorychlostní komunikaci až do 54 Mb/s.

IEEE 802.11n je standardem bezdrátové LAN využívající pásmo 2,4 nebo 5 GHz. Poskytuje vysokorychlostní komunikaci až do 300 Mb/s\* .

\* Skutečná rychlost komunikace se mění v závislosti na nastavení přístupového bodu apod.

Váš počítač může využívat bezdrátovou technologii Intel<sup>®</sup> Next-Gen Wireless-N<sup>\*</sup> vyhovující standardu IEEE 802.11a/b/g a konceptu standardu

IEEE 802.11n. Chcete-li svůj počítač připojit pomocí bezdrátové technologie Intel® Next-Gen Wireless-N k přístupovému bodu prostřednictvím konceptu standardu

IEEE 802.11n, je nutný přístupový bod podporující program "Připojte se pomocí Intel® Centrino®".

\* Pouze u modelů podporujících koncept standardu IEEE 802.11n.

Zařízení pro bezdrátovou komunikaci Wireless LAN, která používají pásmo 2,4 GHz a zařízení používající pásmo 5 GHz spolu nemohou komunikovat, protože se jejich kmitočty liší.

Pásmo 2,4 GHz používané zařízeními kompatibilními s Wireless LAN je využíváno i různými dalšími zařízeními. Ačkoli zařízení kompatibilní s bezdrátovými sítěmi LAN využívají technologií pro minimalizaci rušení z jiných zařízení, která používají stejné pásmo, může rušení snižovat rychlost nebo dosah komunikace nebo bezdrátové spojení přerušovat.

Rychlost komunikace závisí na vzdálenosti mezi komunikujícími zařízeními, existenci překážek mezi nimi, konfiguraci zařízení, rádiových podmínkách a použitém softwaru. Kromě toho může vlivem podmínek přenosu radiových vln dojít k přerušení komunikace.

Dosah komunikace závisí na skutečné vzdálenosti mezi komunikačními zařízeními, existenci překážek mezi těmito zařízeními, rádiových podmínkách, okolním prostředí včetně existence zdí a materiálu těchto zdí, a použitém softwaru.

<span id="page-71-0"></span>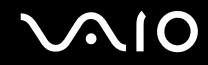

Používání zařízení se standardem IEEE 802.11b a IEEE 802.11g ve stejné bezdrátové síti může snížit rychlost komunikace vlivem rádiového rušení. Proto jsou zařízení standardu IEEE802.11g navržena s funkcí snižování rychlosti komunikace, aby zajistila komunikaci i s produkty standardu IEEE802.11b. Pokud není rychlost komunikace tak vysoká, jak jste očekávali, může pomoci změna bezdrátového kanálu na přístupovém bodu.
<span id="page-72-0"></span>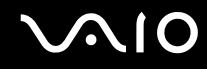

## Komunikace bez přístupového bodu (připojení ad hoc)

Sít' ad hoc tvoří pouze samotná bezdrátová zařízení bez centrálního řídicího prvku nebo přístupového bodu. Každé zařízení komunikuje přímo s ostatními zařízeními sítě. Sít' ad hoc lze snadno vytvořit i doma.

- ❑ Pokud bezdrátové připojení naváže počítač VAIO, bude vybrán kanál 11.
- ❑ Pokud bezdrátové připojení naváže bezdrátové zařízení na druhé straně, bude bezdrátová sít'ová komunikace vedena na kanálu vybraném tímto zařízením.

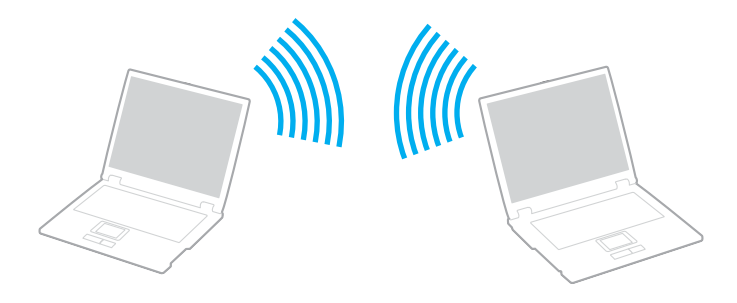

# <span id="page-73-0"></span>**AIO**

### Komunikace bez přístupového bodu (připojení ad hoc)

**!**

Standard IEEE 802.11n využívající pásmo 2,4 nebo 5 GHz není v sítích ad hoc dostupný.

- **1** Zapněte přepínač **WIRELESS** nebo **WIRELESS LAN**. Rozsvítí se indikátor Wireless LAN.
- **2** Poklepáním na ikonu (B / | | | ) na hlavním panelu zobrazte okno **Wireless Device Switch**. Vyberte požadovanou možnost a klepněte na tlačítko **OK**.
- **3** Klepněte na tlačítko **Start** a vyberte příkaz **Ovládací panely**.
- **4** V nabídce **Network and Internet** (Sít' a internet) klepněte na položku **View network status and tasks** (Zobrazit stav sítě a úlohy).
- **5** Klepněte na **Set up a connection or network** (Vytvořit připojení nebo sít') v levém podokně. Počítač zobrazí okno **Set up a connection or network** (Vytvořit připojení nebo sít').
- **6** Zvolte možnost určující nastavení sítě ad hoc a klepněte na **Další**.
- **7** Postupujte podle pokynů na obrazovce.

#### ✍

Informace o tom, zda model počítače podporuje technologii Bluetooth nebo standard IEEE 802.11a/b/g/n, najdete v elektronické příručce **Specifikace**.

<span id="page-74-0"></span>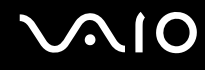

## Komunikace prostřednictvím přístupového bodu (infrastruktura)

Infrastrukturní sít' rozšiřuje stávající kabelovou místní sít' na bezdrátová zařízení prostřednictvím přístupového bodu (není součástí dodávky), například zařízení Sony Access Point. Přístupový bod propojuje bezdrátovou a kabelovou místní sít' a funguje jako centrální řídicí prvek bezdrátové místní sítě. Přístupový bod koordinuje přenos a příjem z více bezdrátových zařízení, která pracují ve specifikovaném rozsahu.

Přístupový bod vybere, který kanál bude používat v infrastrukturní síti.

**!** Podrobnosti o volbě kanálu používaného přístupovým bodem najdete v příručce k přístupovému bodu.

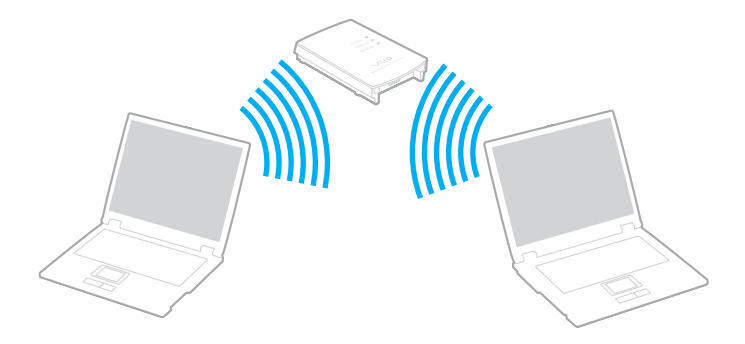

### <span id="page-75-0"></span>Připojení k bezdrátové síti

- **1** Zkontrolujte, zda je nastaven přístupový bod. Další informace najdete v příručce dodané s přístupovým bodem.
- **2** Zapněte přepínač **WIRELESS** nebo **WIRELESS LAN**. Rozsvítí se indikátor Wireless LAN.
- **3** Poklepáním na ikonu (B / I III) na hlavním panelu zobrazte okno **Wireless Device Switch**. Vyberte požadovanou možnost a klepněte na tlačítko **OK**.
- **4** Pravým tlačítkem klepněte na ikonu **nal nebo <b>Na** na hlavním panelu a vyberte **Connect to a network** (Připojit k síti).
- **5** Vyberte požadovaný přístupový bod a klepněte na **Připojit**.

#### ✍

Informace o tom, zda model počítače podporuje technologii Bluetooth nebo standard IEEE 802.11a/b/g/n, najdete v elektronické příručce **Specifikace**.

#### Odpojení od bezdrátové sítě

#### Vypněte přepínač **WIRELESS** nebo **WIRELESS LAN**.

#### **!**

Vypnutí funkce bezdrátové sítě během přístupu ke vzdáleným dokumentům, souborům nebo prostředkům může způsobit ztrátu dat.

#### ✍

Pro ověření WPA-PSK nebo WPA2-PSK musíte zadat heslo. Heslo rozlišuje velká a malá písmena, jeho délka musí být mezi 8 a 63 alfanumerickými znaky nebo až 64 znaků s využitím číslic od 0 do 9 a písmen od A do F.

## <span id="page-76-0"></span>Používání bezdrátové technologie Bluetooth

Funkce Bluetooth je k dispozici pouze u vybraných modelů. Informace o tom, zda model počítače podporuje funkci Bluetooth, najdete v elektronické příručce **Specifikace**.

Pomocí technologie Bluetooth můžete navázat komunikaci mezi počítačem a jinými zařízeními Bluetooth, například jiným počítačem nebo mobilním telefonem. Data mezi těmito zařízeními můžete v otevřeném prostoru přenášet bez kabelů až do vzdálenosti 10 metrů.

#### Připojení k zařízení Bluetooth

- **1** Zapněte přepínač bezdrátové komunikace **WIRELESS**.
- **2** Poklepáním na ikonu ( / ) na hlavním panelu zobrazte okno **Wireless Device Switch**.
- **3** Vyberte možnost **Enable Bluetooth Device**.
- **4** Klepněte na tlačítko **OK**.

# <span id="page-77-0"></span>**AIO**

## Poznámky k práci s bezdrátovou technologií Bluetooth

- ❑ Rychlost přenosu dat se může lišit v závislosti na následujících podmínkách:
	- ❑ překážky, např. zdi, které se nacházejí mezi zařízeními,
	- ❑ vzdálenost mezi zařízeními,
	- ❑ materiál použitý na stavbu zdí,
	- ❑ blízká přítomnost mikrovlnných trub a bezdrátových telefonů,
	- ❑ vysokofrekvenční rušení a další překážky dané prostředím,
	- ❑ konfigurace zařízení,
	- ❑ typ softwaru,
	- ❑ typ operačního systému,
	- ❑ současné použití technologií Wireless LAN a Bluetooth v počítači,
	- ❑ velikost přenášeného souboru.
- ❑ Uvědomte si, že vzhledem k omezením standardu Bluetooth může při nepřetržitém přenosu velkých souborů čas od času dojít k jejich poškození vlivem elektromagnetického rušení okolního prostředí.
- ❑ Všechna zařízení Bluetooth musí být certifikována, aby bylo zajištěno dodržení požadavků platného standardu. I když jsou podmínky standardu splněny, může se výkon jednotlivých zařízení, jejich technické údaje a provozní postupy lišit. Přenos dat nemusí být možný za všech situací.
- ❑ Obecným rysem technologie Bluetooth je, že při přehrávání videozáznamu v počítači s výstupem zvuku na připojené zařízení Bluetooth může dojít ke ztrátě synchronizace obrazu a zvuku.

<span id="page-78-0"></span>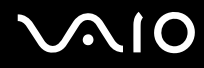

❑ Pásmo 2,4 GHz, v němž pracují zařízení Bluetooth a bezdrátové sítě WLAN, používají různá zařízení. Zařízení Bluetooth využívají technologii, která minimalizuje vzájemné rušení s jinými zařízeními používajícími stejnou vlnovou délku. Současné používání funkcí Bluetooth a jiných zařízení s bezdrátovou komunikací však může způsobovat rušení rádiových frekvencí a znamenat nižší komunikační rychlosti a dosah než udávají standardní hodnoty.

#### ✍

Dříve než začnete využívat bezdrátovou technologii Bluetooth, seznamte se s dokumentem **Regulations Guide**.

- ❑ Bezdrátová technologie Bluetooth nemusí pracovat, pokud si nevyhovují zařízení nebo verze softwaru jiných výrobců.
- ❑ Obecným rysem technologie Bluetooth je, že připojení více zařízení Bluetooth k počítači může způsobit zahlcení šířky pásma a snížení výkonu zařízení.

<span id="page-79-0"></span>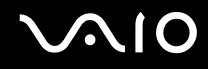

## Zabezpečení technologie Bluetooth

Bezdrátová technologie Bluetooth obsahuje funkci ověřování, která dovoluje ověření partnera, s nímž komunikujete. Funkce ověřování zabraňuje anonymnímu zařízení Bluetooth v přístupu k počítači.

Při první komunikaci mezi dvěma zařízeními Bluetooth je třeba stanovit a zaregistrovat společný klíč (passkey). Jakmile je zařízení zaregistrováno, nemusíte již klíč (passkey) znovu zadávat.

✍

Klíč se může pokaždé lišit, ale musí být vždy shodný na obou koncích komunikace.

Pro určitá zařízení, jako například myš, klíč zadat nelze.

## <span id="page-80-0"></span>Komunikace s jiným zařízením Bluetooth

Počítač můžete bez kabelů propojit s jiným zařízením Bluetooth, například dalším počítačem, mobilním telefonem, organizátorem PDA, náhlavní soupravou, myší nebo digitálním fotoaparátem.

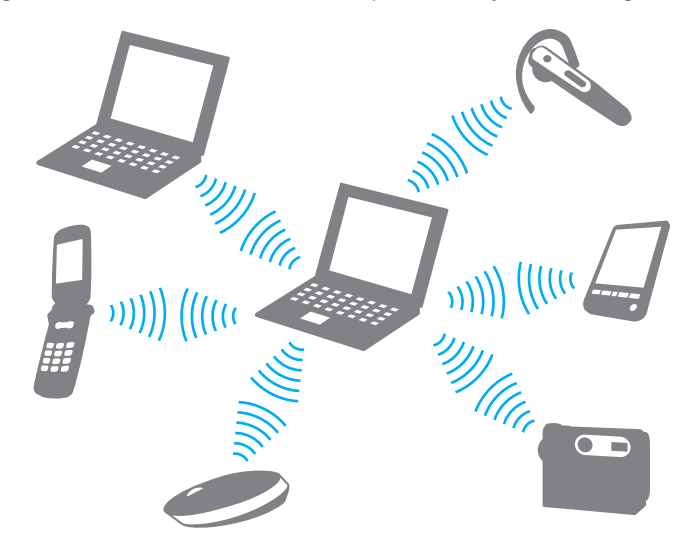

# <span id="page-81-0"></span>**AIO**

### Komunikace s jiným zařízením Bluetooth

Abyste mohli komunikovat s jiným zařízením Bluetooth, musíte funkci Bluetooth nejprve nainstalovat. Informace o instalaci a práci s funkcemi Bluetooth najdete v souboru nápovědy k nástroji Bluetooth.

## Zobrazení souboru nápovědy

**1** Pravým tlačítkem myši klepněte na ikonu Bluetooth **iš** na hlavním panelu a v nabídce vyberte možnost Help.

## Ukončení spojení Bluetooth

Chcete-li spojení Bluetooth ukončit, vypněte přepínač **WIRELESS**. Indikátor Bluetooth zhasne.

<span id="page-82-0"></span>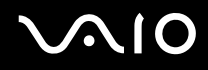

## Používání náhlavní soupravy Bluetooth

Náhlavní souprava Bluetooth (není součástí dodávky) se bude hodit pro internetové videokonference zajišt'ované softwarem pro interaktivní komunikaci. Podrobnosti o práci s náhlavní soupravou Bluetooth naleznete v příručce dodané s náhlavní soupravou Bluetooth.

Připojení náhlavní soupravy k počítači

- **1** Náhlavní soupravu Bluetooth zapněte podržením stisknutého tlačítka napájení soupravy po dobu nejméně pěti sekund.
- **2** Tlačítka hlasitosti podržte stisknutá po dobu alespoň pěti sekund, dokud indikátor nezabliká červeně a zeleně.
- **3** Pravým tlačítkem myši klepněte na ikonu Bluetooth **ich** na hlavním panelu a v nabídce vyberte možnost **Bluetooth Settings**.

Počítač zobrazí dialogové okno **Bluetooth Settings** a automaticky spustí průvodce **Add New Connection Wizard**.

- **4** Pokud počítač dialogové okno **Add New Connection Wizard** nezobrazí, klepněte na možnost **New Connection**. Počítač zobrazí dialogové okno **Add New Connection Wizard**.
- **5** Vyberte možnost **Express Mode (Recommended)** a klepněte na možnost **Další**. Průvodce vyhledá zařízení Bluetooth v dosahu a zobrazí seznam nalezených zařízení.
- **6** Vyberte název zařízení pro náhlavní soupravu Bluetooth a poté klepněte na **Další**. Po navázání spojení zobrazí počítač dialogové okno **Bluetooth Manager-Bluetooth Security**.
- **7** Do pole **Bluetooth Passkey (PIN)** zadejte heslo "0000" a klepněte na tlačítko **OK**.
- **8** Klepněte na tlačítko **Další**. V okně **Bluetooth Settings** se zobrazí ikona náhlavní soupravy.
- **9** Pravým tlačítkem klepněte na ikonu a z nabídky vyberte **Connect**.

# <span id="page-83-0"></span>**AIO**

Odpojení náhlavní soupravy od počítače

**1** Pravým tlačítkem myši klepněte na ikonu Bluetooth **ich** na hlavním panelu a v nabídce vyberte možnost **Bluetooth Settings**.

Počítač zobrazí okno **Bluetooth Settings**.

- **2** Pravým tlačítkem klepněte na ikonu náhlavní soupravy a z nabídky zvolte **Disconnect**.
- **3** Klepněte na tlačítko **Ano**.

# <span id="page-84-0"></span>Práce s periferními zařízeními

Funkčnost počítače VAIO lze rozšířit využitím různých konektorů, jimiž je vybaven.

- ❑ **Připojení externích reproduktorů [\(str. 86\)](#page-85-1)**
- ❑ **Připojení externího zobrazovacího zařízení [\(str. 87\)](#page-86-0)**
- ❑ **Výběr režimu zobrazení [\(str. 93\)](#page-92-0)**
- ❑ **Používání funkce více monitorů [\(str. 94\)](#page-93-0)**
- ❑ **Připojení externího mikrofonu [\(str. 96\)](#page-95-0)**
- ❑ **Připojení zařízení s rozhraním USB [\(str. 97\)](#page-96-0)**
- ❑ **Připojení tiskárny [\(str. 100\)](#page-99-0)**
- ❑ **Připojení zařízení s rozhraním i.LINK [\(str. 101\)](#page-100-0)**
- ❑ **Připojení k síti (LAN) [\(str. 103\)](#page-102-0)**

# <span id="page-85-0"></span>**210**

## <span id="page-85-1"></span>Připojení externích reproduktorů

Připojením externích reproduktorů k počítači je možné zvýšit kvalitu zvuku.

### Připojení externích reproduktorů

- **1** Kabel reproduktoru (1) zapojte do konektoru sluchátek (2)  $\Omega$ .
- **2** Druhý konec kabelu zapojte do externího reproduktoru (3).
- **3** Před zapnutím reproduktorů snižte jejich hlasitost.

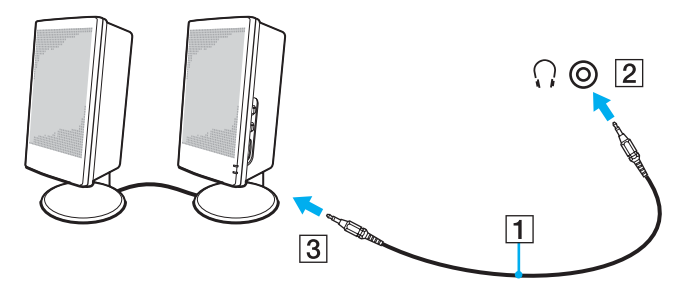

#### $\mathbb{Z}_n$

Používejte pouze reproduktory, které jsou určeny pro připojení k počítači.

#### **!**

Na reproduktory nepokládejte diskety. Hrozí poškození dat magnetickým polem reproduktorů.

## <span id="page-86-1"></span><span id="page-86-0"></span>Připojení externího zobrazovacího zařízení

K počítači lze připojit externí zobrazovací zařízení (není součástí dodávky). K zařízením, s nimiž lze počítač používat, patří například monitor nebo projektor.

#### ✍

Napájecí kabel připojujte až po připojení všech ostatních kabelů.

Připojená externí zobrazovací zařízení budou fungovat jako sekundární zobrazení.

V systémech Windows můžete použít externí displej k nastavení funkce více monitorů.

<span id="page-87-0"></span>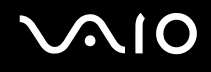

## Připojení běžného počítačového monitoru

K počítači lze připojit externí počítačový displej (monitor).

### Připojení běžného počítačového monitoru

- **1** V případě potřeby zapojte jeden konec kabelu napájení (1) do monitoru a druhý konec do sít'ové zásuvky.
- **2** Pokud chcete připojit monitor VGA, zapojte datový kabel monitoru (2) (není součástí dodávky) do konektoru monitoru  $(VGA)$  (3)  $\Box$  v počítači.
- **3** Chcete-li připojit monitor TFT/DVI, použijte k jeho připojení do konektoru **HDMI** kabel HDMI (není součástí dodávky) a adaptér HDMI na DVI-D (není součástí dodávky).

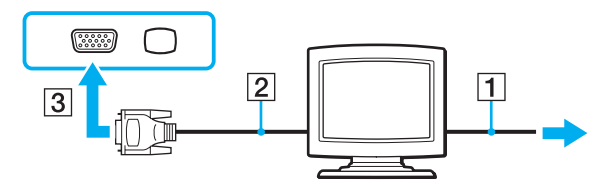

#### ✍

DVI-D je zkratka výrazu Digital Visual Interface - Digital. Je to druh konektoru DVI, který podporuje pouze digitální videosignály, nikoli analogové videosignály. Má 24 kontaktů.

Konektor DVI-I (Digital Visual Interface - Integrated) podporuje digitální i analogové videosignály. Má 29 kontaktů.

# <span id="page-88-0"></span>**210**

## Připojení multimediálního monitoru

K počítači můžete připojit multimediálním monitor s vestavěnými reproduktory a mikrofonem.

### Připojení multimediálního monitoru

- **1** Napájecí kabel multimediálního počítačového monitoru zasuňte (1) do zásuvky.
- **2** Datový kabel monitoru (2) (není součástí dodávky) zapojte do konektoru monitoru (VGA) (3) v počítači.
- **3** Kabel reproduktoru (4) zapojte do konektoru sluchátek (5)  $\bigcap$  v počítači.
- **4** Kabel mikrofonu (6) zapojte do konektoru mikrofonu (7) v počítači.

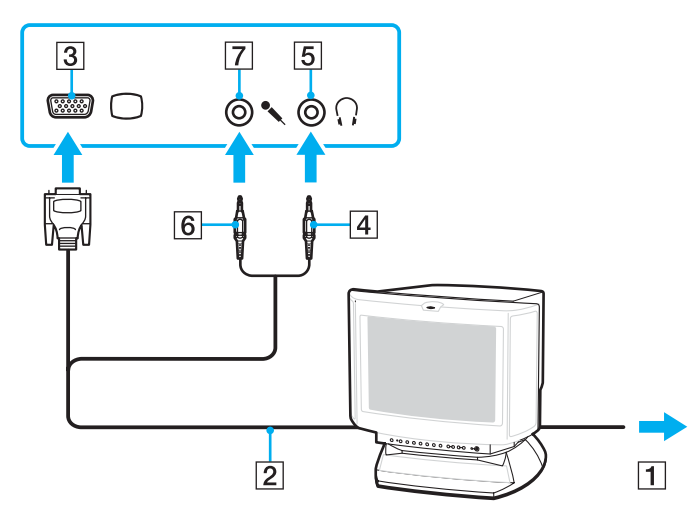

<span id="page-89-0"></span>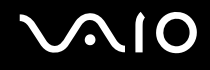

## Připojení televizoru

K počítači lze připojit televizor.

### Připojení televizoru k počítači

- **1** Připojte napájecí kabel televizoru do sít'ové zásuvky.
- **2** Jeden konec kabelu S Video (není součástí dodávky) zapojte do konektoru S VIDEO OUT v počítači a druhý konec do televizoru.
- **3** Připojte jeden konec zvukového kabelu (není součástí dodávky) do konektoru pro sluchátka v počítači a druhý konec do televizoru.
- **4** Přepněte vstupní kanál televizoru TV na externí vstup.
- **5** Nastavte systém konfigurace televizoru.

# <span id="page-90-0"></span>**AIO**

Je-li televizor vybaven konektorem HDMI, můžete ho k počítači připojit kabelem HDMI (není součástí dodávky).

Připojení televizoru s konektorem HDMI k počítači

- **1** Připojte napájecí kabel televizoru do sít'ové zásuvky.
- **2** Jeden konec kabelu HDMI zapojte do konektoru **HDMI** v počítači a druhý do televizoru.
- **3** Přepněte vstupní kanál televizoru TV na externí vstup.
- **4** Nastavte systém konfigurace televizoru.

**!** Pokud je televizor vybaven konektorem HDMI i konektorem DVI-D, doporučujeme použít konektor HDMI.

Kabel HDMI přenáší obrazový i zvukový signál.

Pokud použijete jiný ovladač zařízení než ovladač dodaný společností Sony, nebude zobrazen obraz a slyšet zvuk. Při aktualizacích vždy instalujte ovladač zařízení dodávaný společností Sony.

#### $\n *A*$

Další informace o instalaci a používání najdete v příručce dodané s periferním zařízením.

Konektor HDMI můžete připojit k zesilovači AV a poslouchat zvuk přes tento zesilovač. Další kabel HDMI zapojený mezi zesilovačem AV a televizorem může přenášet obraz.

Pokud počítač používá zobrazení o rozlišení více než 1024 x 768 bodů, část obrazu se na obrazovce televizoru nezobrazí. Chcete-li zobrazit obraz v plné velikosti, změňte rozlišení zobrazení v počítači na 1024 x 768 bodů nebo nižší.

<span id="page-91-0"></span>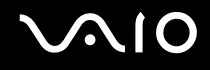

## Připojení projektoru

K počítači lze připojit projektor (např. projektor Sony LCD).

### Připojení projektoru

- **1** Napájecí kabel projektoru (1) zapojte do sít'ové zásuvky.
- **2** Signálový kabel RGB (2) (není součástí dodávky) zapojte do konektoru monitoru (VGA) (3) v počítači.
- **3** Audiokabel (4) (není součástí dodávky) zapojte do konektoru sluchátek (5)  $\Omega$  v počítači.
- **4** Datový kabel RGB a zvukový kabel zapojte do konektorů projektoru (6).

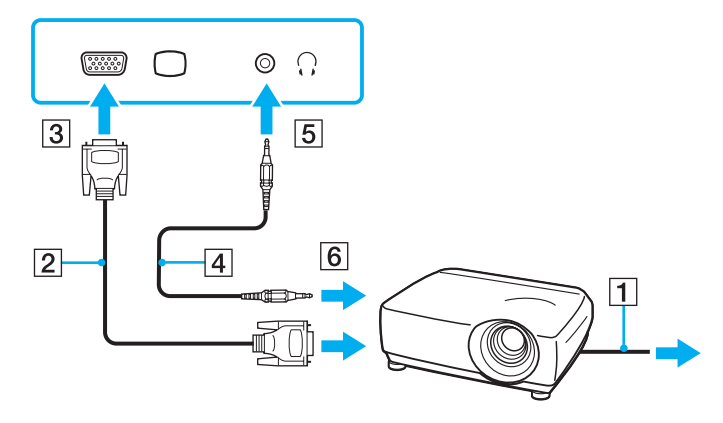

# <span id="page-92-1"></span><span id="page-92-0"></span>Výběr režimu zobrazení

Je-li k počítači připojeno externí zobrazovací zařízení (např. běžný počítačový monitor), můžete si vybrat, jaké zařízení se bude používat jako primární.

Chcete-li používat displej počítače i externí zobrazovací zařízení současně, vyhledejte si další informace v části **Používání funkce více monitorů [\(str. 94\)](#page-93-0)**.

Volba zobrazovacího zařízení

- **1** Klepněte na tlačítko **Start** a vyberte příkaz **Ovládací panely**.
- **2** Klepněte na **Další možnosti**.
- **3** Klepněte na **NVIDIA Control Panel**.
- **4** Klepněte na **Displej** (Display).
- **5** Klepněte na ikonu **Změnit konfiguraci displeje** (Change Display Configuration).
- **6** Změňte nastavení podle pokynů na obrazovce.

#### $\n *A*$

Podle typu externího monitoru nebo projektoru nemusí být zobrazení stejného obsahu na displeji počítače a monitoru či projektoru možné.

Před zapnutím počítače zapněte periferní zařízení.

## <span id="page-93-1"></span><span id="page-93-0"></span>Používání funkce více monitorů

Funkce práce s více monitory umožňuje zobrazit části pracovní plochy na několika samostatných zobrazovacích zařízeních. Je-li například ke konektoru monitoru (VGA) připojen externí monitor, může displej počítače a externí displej fungovat jako jedna pracovní plocha.

Kurzor můžete přesouvat z jednoho monitoru na druhý. Tato funkce umožňuje přetahovat objekty, například otevřená okna aplikací nebo panely nástrojů, z jednoho monitoru na druhý.

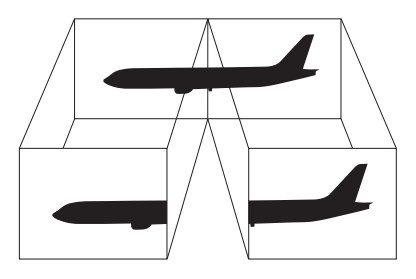

#### $\mathbb{Z}_p$

Je možné, že externí monitor nebo televizor funkci více monitorů nepodporuje.

Některé aplikace možná nebudou s nastavením více monitorů kompatibilní.

Při používání režimu více monitorů dbejte na to, aby počítač nepřešel do úsporného režimu (Sleep) nebo do režimu spánku (Hibernate). V opačném případě není zaručen řádný návrat do normálního režimu (Normal).

Pokud každý monitor používá jiné barevné nastavení, nerozšiřujte jedno okno tak, aby bylo zobrazeno na obou monitorech, jinak software pravděpodobně nebude pracovat správně.

U obou monitorů nastavte méně barev a nižší rozlišení.

<span id="page-94-0"></span>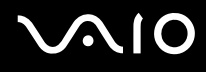

### Volba režimu více monitorů

- **1** Klepněte na tlačítko **Start** a vyberte příkaz **Ovládací panely**.
- **2** V nabídce **Appearance and Personalization** (Vzhled a přizpůsobení) klepněte na položku **Adjust screen resolution** (Upravit rozlišení obrazovky). Počítač zobrazí okno **Nastavení zobrazení**.
- **3** Pravým tlačítkem klepněte na číslo monitoru **2** a vyberte **Připojen**.
- **4** Klepněte na tlačítko **OK**. V žádosti o potvrzení klepněte na **Ano**.

#### ✍

Můžete také změnit funkci přiřazenou jednomu z tlačítek **S** a aktivovat režim více monitorů příslušným tlačítkem **S**. Chcete-li přiřazení funkcí tlačítku **S** změnit, stiskněte a podržte tlačítko **S** a systém zobrazí okno pro změnu přiřazení. Podrobnosti o tlačítcích **S** najdete v části **Používání tlačítek se speciálními funkcemi [\(str. 34\)](#page-33-0)**.

Pro každý monitor můžete také nastavit barvy a rozlišení a režim více monitorů přizpůsobit.

<span id="page-95-1"></span>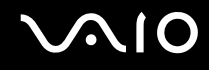

## <span id="page-95-0"></span>Připojení externího mikrofonu

Chcete-li používat vstupní zvukové zařízení (například ke konverzaci přes Internet), je třeba k počítači připojit externí mikrofon (není součástí dodávky).

Připojení externího mikrofonu

Kabel mikrofonu (1) zapojte do konektoru mikrofonu (2)  $\blacklozenge$ .

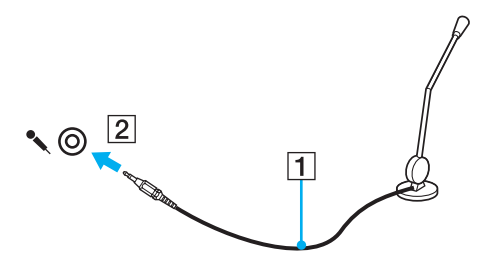

 $\n *A*$ 

Používejte pouze mikrofon, který je určen pro připojení k počítači.

<span id="page-96-1"></span>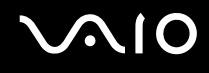

## <span id="page-96-0"></span>Připojení zařízení s rozhraním USB

Chcete-li předejít poškození počítače a zařízení USB, dodržujte tyto pokyny:

- ❑ Při přemíst'ování počítače s připojeným zařízením USB se vyvarujte otřesů nebo působení síly na konektory USB.
- ❑ Počítač s připojenými zařízeními USB nevkládejte do tašky nebo kufříku.

## Připojení myši s rozhraním USB

Připojení myši s rozhraním USB

- **1** Zvolte požadovaný konektor USB (1)  $\dot{\Psi}$ .
- **2** Kabel myši USB (2) zapojte do konektoru tohoto rozhraní. Nyní můžete začít myš USB (3) používat (není součástí dodávky).

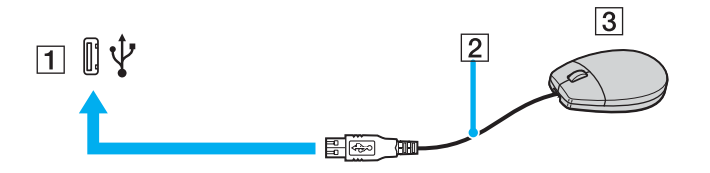

<span id="page-97-0"></span>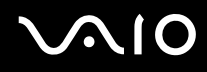

## Připojení disketové jednotky s rozhraním USB

K tomuto počítači můžete zakoupit a připojit disketovou jednotku s rozhraním USB.

Připojení disketové jednotky s rozhraním USB

- **1** Zvolte požadovaný konektor USB (1)  $\dot{\Psi}$ .
- **2** Kabel disketové jednotky USB (2) zapojte do konektoru tohoto rozhraní. Nyní můžete začít disketovou jednotku USB (3) používat.

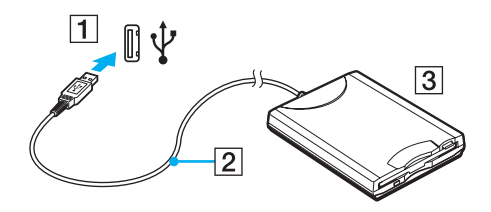

**!** Při práci s disketovou jednotkou USB nepůsobte na konektor USB silou. Mohlo by dojít k poruše.

## <span id="page-98-0"></span>Odpojení disketové jednotky s rozhraním USB

Disketovou jednotku USB můžete odpojit, i když je počítač zapnut. Pokud se počítač nachází v režimu snížené spotřeby (Sleep nebo Hibernate), odpojení jednotky může způsobit selhání počítače.

Odpojení disketové jednotky s rozhraním USB

#### $\n *A*$

Budete-li odpojovat disketovou jednotku s rozhraním USB v době, kdy je počítač vypnut, kroky 1 až 8 vynechejte.

- **1** Ukončete všechny programy přistupující k disketové jednotce.
- **2** Na hlavním panelu systému Windows poklepejte na ikonu **Bezpečně odebrat hardware**. Počítač zobrazí okno **Bezpečně odebrat hardware**.
- **3** Vyberte disketovou jednotku, kterou chcete odpojit.
- **4** Klepněte na tlačítko **Ukončit**. Počítač zobrazí okno **Ukončit činnost hardwarového zařízení**.
- **5** Ujistěte se, že lze disketovou jednotku bezpečně odebrat ze systému.
- **6** Klepněte na tlačítko **OK**. Počítač zobrazí zprávu potvrzující, že je bezpečné hardwarové zařízení odebrat.
- **7** Klepněte na tlačítko **OK**.
- **8** Klepnutím na tlačítko **Zavřít** zavřete okno **Bezpečně odebrat hardware**.
- **9** Disketovou jednotku odpojte od počítače.

# <span id="page-99-1"></span>**210**

# <span id="page-99-0"></span>Připojení tiskárny

Chcete-li tisknout dokumenty, můžete k počítači připojit tiskárnu, která je kompatibilní s operačním systémem Windows.

## Připojení tiskárny přes rozhraní USB

K počítači můžete připojit tiskárnu s rozhraním USB, která je kompatibilní s použitou verzí operačního systému Windows.

Připojení tiskárny přes rozhraní USB

- **1** Napájecí kabel tiskárny (1) zapojte do sít'ové zásuvky.
- **2** Zvolte požadovaný konektor USB (3)  $\dot{\Psi}$ .
- **3** Jeden konec kabelu USB tiskárny (2) (není součástí dodávky) zapojte do konektoru USB a druhý do tiskárny.

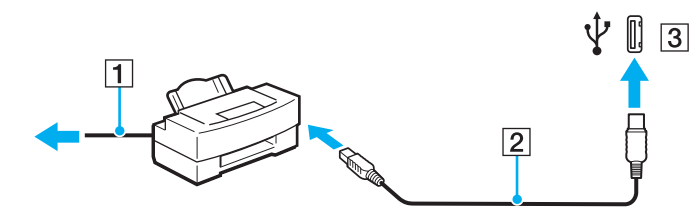

## <span id="page-100-1"></span><span id="page-100-0"></span>Připojení zařízení s rozhraním i.LINK

## Poznámky k připojování zařízení s rozhraním i.LINK

- ❑ Tento počítač je vybaven konektorem i.LINK, k němuž lze připojit zařízení s tímto rozhraním, například digitální videokameru.
- ❑ Ačkoli jsou externí zařízení s rozhraním i.LINK obvykle napájena z konektorů tohoto rozhraní, příslušný konektor v tomto počítači napájení neposkytuje.
- ❑ Konektor rozhraní i.LINK podporuje přenosové rychlosti maximálně do 400 Mb/s. Skutečná přenosová rychlost ovšem závisí na rychlosti externího zařízení.
- ❑ Volitelné kabely i.LINK nemusejí být v některých zemích nebo oblastech k dispozici.
- ❑ Připojení k jiným kompatibilním zařízením přes rozhraní i.LINK není zcela zaručeno.
- ❑ Připojení přes rozhraní i.LINK se liší podle aplikací, operačního systému a použitých kompatibilních zařízení. Další informace najdete v příručce dodané se softwarem.
- ❑ Před připojením k tomuto počítači zkontrolujte provozní podmínky periferních zařízení kompatibilních s rozhraním i.LINK (například pevný disk nebo jednotka CD-RW) a jejich kompatibilitu s operačním systémem.

# <span id="page-101-0"></span>**210**

## Připojení digitální videokamery

### Připojení digitální videokamery

Jeden konec kabelu i.LINK (1) (není součástí dodávky) zapojte do konektoru i.LINK (2) v počítači a druhý konec do konektoru DV In/Out (3) na digitální videokameře.

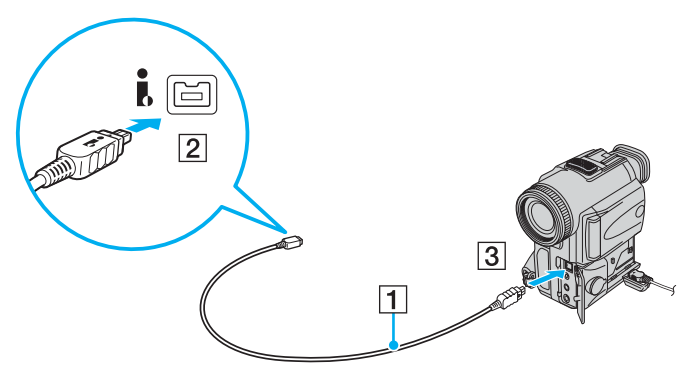

#### $\n *A*$

Konektory digitálních videokamer Sony označené **DV Out**, **DV In/Out** nebo **i.LINK** jsou kompatibilní s rozhraním i.LINK.

Digitální videokamera Sony je použita jako příklad. U jiných digitálních videokamer se způsob zapojení může lišit.

Při práci s připojením přes rozhraní i.LINK není možné pracovat s obrázky uloženými na médiu Memory Stick.

# <span id="page-102-1"></span><span id="page-102-0"></span>Připojení k síti (LAN)

Tento počítač lze sít'ovým kabelem Ethernet připojit k sítím typu 1000BASE-T/100BASE-TX/10BASE-T. Jeden konec sít'ového kabelu (není součástí dodávky) zapojte do sít'ového konektoru (Ethernet) v počítači a druhý konec do sítě. Podrobné informace o nastavení a zařízeních potřebných pro připojení k síti získáte od správce sítě.

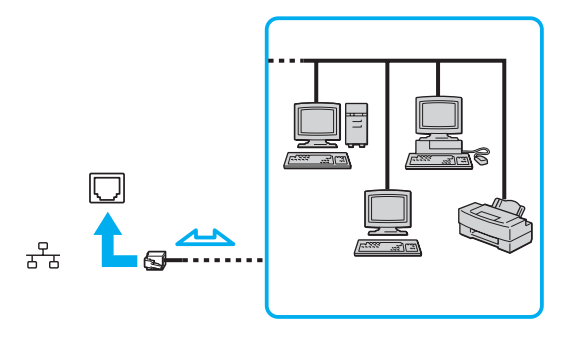

#### $\mathbb{Z}_p$

Počítač lze připojit k síti při výchozím nastavení.

#### **!**

Do sít'ového konektoru (LAN) na počítači nelze zapojovat telefonní linky.

Je-li sít'ový konektor (LAN) zapojen k telefonním linkám zmíněným dále, může vysoký elektrický proud do konektoru způsobit poškození, přehřátí nebo vznícení.

- Domácí telefony (interkom) nebo pracovní telefonní linky (pobočkové ústředny).
- Veřejné telefonní linky
- Pobočkové telefonní ústředny

Do sít'ového konektoru nezapojujte telefonní kabel.

# <span id="page-103-0"></span>Přizpůsobení počítače VAIO

Tato část stručně popisuje, jak změnit hlavní nastavení vašeho počítače VAIO. Kromě jiného se naučíte, jak používat a upravovat vzhled softwaru Sony, pomocných programů a další informace.

- ❑ **Nastavení hesla [\(str. 105\)](#page-104-1)**
- ❑ **Nastavení počítače programem VAIO Control Center [\(str. 108\)](#page-107-0)**
- ❑ **Používání režimů snížené spotřeby [\(str. 109\)](#page-108-0)**
- ❑ **Řízení spotřeby programem VAIO Power Management [\(str. 114\)](#page-113-0)**
- ❑ **Konfigurace modemu [\(str. 116\)](#page-115-0)**

<span id="page-104-0"></span>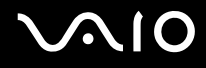

## <span id="page-104-1"></span>Nastavení hesla

K nastavení hesla použijte jednu z funkcí systému BIOS.

Jakmile heslo jednou zadáte, budete k jeho zadání vyzváni vždy, když se při spuštění počítače objeví logo VAIO. Heslo pro zapnutí slouží k ochraně počítače před zneužitím.

## Zadání hesla pro zapnutí

Heslo pro zapnutí zajišt'uje ochranu počítače před zneužitím.

**!** Po nastavení hesla pro zapnutí již nelze počítač bez jeho zadání spustit. Heslo nesmíte zapomenout. Heslo si zapište a uložte je na bezpečném místě, kde se k němu nedostanou jiné lidé.

Pokud heslo pro zapnutí zapomenete a potřebujete pomoc s jeho nastavením, bude vám účtován poplatek za nastavení hesla a možná budete muset počítač poslat k nastavení hesla do servisu.

# <span id="page-105-0"></span>**AIO**

### Zadání hesla pro zapnutí

- **1** Zapněte počítač.
- **2** Jakmile počítač zobrazí logo VAIO, stiskněte klávesu **F2**. Počítač zobrazí obrazovku nastavení systému BIOS. Pokud se tak nestane, počítač restartujte a po zobrazení loga VAIO několikrát stiskněte klávesu **F2**.
- **3** Klávesou < nebo , vyberte možnost **Security** a obrazovku **Security**, vyberte možnost **Set Machine Password** a poté stiskněte klávesu **Enter**.
- **4** Na obrazovce zadání hesla zadejte dvakrát heslo a stiskněte klávesu **Enter**. Heslo může mít maximálně 32 znaků (včetně mezer).
- **5** Po zobrazení výzvy k potvrzení stiskněte klávesu **Enter**.

#### $\n *A*$

Následující postup nakonfiguruje počítač tak, aby při zapnutí počítače nebo zobrazení obrazovky nastavení systému BIOS požadoval heslo.

- **6** V oblasti **Security** vyberte možnost **Password when Power On**. Stiskem mezerníku změňte nastavení z hodnoty **Disabled** na hodnotu **Enabled**.
- **7** Klávesou < nebo , vyberte možnost **Exit**, vyberte možnost **Exit Setup** a stiskněte klávesu **Enter**. Po zobrazení výzvy k potvrzení stiskněte klávesu **Enter**.

<span id="page-106-0"></span>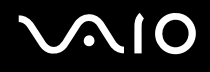

## Změna nebo odstranění hesla pro zapnutí

Změna nebo odstranění hesla pro zapnutí

- **1** Zapněte počítač.
- **2** Jakmile počítač zobrazí logo VAIO, stiskněte klávesu **F2**. Počítač zobrazí obrazovku nastavení systému BIOS. Pokud se tak nestane, počítač restartujte a po zobrazení loga VAIO několikrát stiskněte klávesu **F2**.
- **3** Zadejte aktuální heslo a stiskněte klávesu **Enter**.
- **4** Klávesou ← nebo → vyberte možnost **Security** a obrazovku **Security**, vyberte možnost **Set Machine Password** a poté stiskněte klávesu **Enter**.
- **5** Na obrazovce pro zadání hesla zadejte jednou platné heslo a poté dvakrát nové heslo a stiskněte klávesu **Enter**. Chcete-li heslo odstranit, ponechejte pole **Enter New Password** a **Confirm New Password** prázdná a stiskněte klávesu **Enter**.

Po zobrazení žádosti o potvrzení uložení změn stiskněte klávesu **Enter**.

**6** Klávesou < nebo , vyberte možnost **Exit**, vyberte možnost **Exit Setup** a stiskněte klávesu **Enter**. Po zobrazení výzvy k potvrzení stiskněte klávesu **Enter**.

## <span id="page-107-1"></span><span id="page-107-0"></span>Nastavení počítače programem VAIO Control Center

Pomocný program **VAIO Control Center** umožňuje zjišt'ování informací o systému a zadávání preferencí pro chování systému.

Práce s programem VAIO Control Center

- **1** Klepněte na tlačítko **Start**, **Všechny programy** a **VAIO Control Center**. Počítač zobrazí okno **VAIO Control Center**.
- **2** Vyberte požadovanou položku a změňte nastavení.
- **3** Po dokončení klepněte na tlačítko **OK**. Změna nastavení požadované položky bude dokončena.

#### ✍

Více informací o každé možnosti zobrazíte klepnutím na tlačítko **Help** v okně **VAIO Control Center**.

Pokud okno **VAIO Control Center** otevřete jako uživatel se standardním oprávněním, některé z ovládacích položek nebudou viditelné.
## <span id="page-108-0"></span>Používání režimů snížené spotřeby

Při napájení počítače z akumulátoru můžete pomocí nastavení řízení spotřeby prodloužit životnost akumulátoru. Kromě normálního provozního režimu, ve kterém lze vypínat některá konkrétní zařízení, je počítač vybaven dvěma rozdílnými režimy snížené spotřeby: Sleep a Hibernate. Při napájení z akumulátoru si uvědomte, že pokud se zbývající kapacita akumulátoru sníží na kritickou úroveň, přejde počítač automaticky do režimu spánku (Hibernate) nezávisle na zvoleném nastavení řízení spotřeby.

**!** Pokud úroveň napětí akumulátoru klesne pod 10 %, připojte sít'ový adaptér a nechejte akumulátor nabít nebo vypněte počítač a vložte plně nabitý akumulátor.

#### Používání normálního režimu (Normal)

V tomto režimu se počítač nachází při běžném používání. Je-li tento režim aktivní, svítí zelený indikátor napájení. Chcete-li v době, kdy s počítačem nepracujete, ušetřit energii, můžete vypnout některé konkrétní zařízení, například displej nebo pevný disk.

<span id="page-109-0"></span>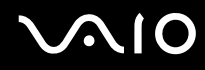

## Používání úsporného režimu (Sleep)

V úsporném režimu (Sleep) počítač vypne displej a uvede zařízení k ukládání dat a procesor do režimu nízké spotřeby. Během tohoto režimu bliká oranžový indikátor napájení.

#### **!** Pokud počítač po delší dobu nepoužíváte a je odpojen od střídavého sít'ového napájení, uveďte jej do režimu spánku (Hibernate).

#### Zapnutí úsporného režimu (Sleep)

Klepněte na tlačítko **Start**, šipku vedle tlačítka **Uzamknout** a na tlačítko **Úsporný režim**.

#### $\mathbb{Z}_p$

Pokud se počítač nachází v úsporném režimu (Sleep), nelze vkládat disky.

Z úsporného režimu Sleep se počítač zapíná rychleji než z režimu Hibernate.

V úsporném režimu Sleep je spotřeba energie větší než v režimu Hibernate.

Pokud byl k vašemu počítači dodán dálkový ovladač, můžete počítač přepnout do úsporného režimu také tlačítkem úsporného režimu na dálkovém ovladači.

#### **!**

Pokud se akumulátor během přepnutí počítače do úsporného režimu Sleep vybije, neuložená data ztratíte. Návrat do předchozího pracovního stavu je nemožný. Ztrátě dat předejdete častým ukládáním.

#### Návrat do normálního režimu

#### Stiskněte libovolnou klávesu.

#### **!**

Pokud stisknete a podržíte tlačítko napájení na déle než čtyři sekundy, počítač se automaticky vypne. Ztratíte všechna neuložená data.

<span id="page-110-0"></span>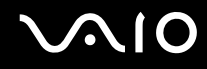

Pokud počítač během určité doby nepoužijete, přejde do úsporného režimu Sleep. Toto nastavení můžete v nastavení režimu Sleep změnit.

#### Změna nastavení režimu Sleep

- **1** Pravým tlačítkem klepněte na ikonu stavu napájení na hlavním panelu a vyberte **Možnosti napájení**.
- **2** Pod aktuálním schématem napájení klepněte na **Change plan settings** (Změnit schéma napájení).
- **3** Změňte dobu, po jejímž uplynutí se počítač přepne do režimu Sleep a klepněte na **Uložit změny**.

<span id="page-111-0"></span>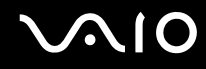

#### Používání režimu spánku (Hibernate)

V režimu spánku (Hibernate) je stav systému uložen na pevný disk a vypnuto napájení. I když se akumulátor vybije, data nebudou ztracena. Je-li je tento režim aktivní, indikátor napájení nesvítí.

#### $\n *A*$

Pokud počítač po delší dobu nepoužíváte, uveďte jej do režimu spánku (Hibernate). Tento režim snížené spotřeby vám ušetří čas strávený vypínáním počítače a návratem do provozu.

#### Zapnutí režimu spánku (Hibernate)

#### Stiskněte klávesy **Fn**+**F12**.

Počítač přejde do režimu spánku.

Jinak můžete klepnout na **Start**, na šipku vedle tlačítka **Uzamknout** a použít příkaz **Režim spánku**. Počítač se přepne do režimu spánku.

#### $\mathbb{Z}_p$

Pokud se počítač nachází v režimu spánku (Hibernate), nelze vkládat disky.

Aktivace režimu spánku Hibernate trvá déle než aktivace úsporného režimu Sleep.

V režimu spánku (Hibernate) je spotřeba energie nižší než v úsporném režimu (Sleep).

**!** Dokud indikátor napájení nezhasne, počítač nepřemíst'ujte.

<span id="page-112-0"></span>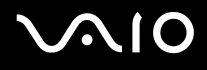

#### Návrat do normálního režimu

Stiskněte vypínač.

Počítač se vrátí do normálního stavu.

**!** Pokud stisknete a podržíte tlačítko napájení na déle než čtyři sekundy, počítač se automaticky vypne.

✍

Návrat do normálního režimu (Normal) z režimu spánku (Hibernate) trvá déle než návrat z úsporného režimu (Sleep).

## <span id="page-113-0"></span>Řízení spotřeby programem VAIO Power Management

Systém řízení spotřeby pomáhá nastavit schémata napájení počítače napájeného ze sítě nebo z akumulátoru tak, aby odpovídaly vašim požadavkům na spotřebu.

**VAIO Power Management** je aplikace vyvinutá výhradně pro počítače VAIO. Tato aplikace umožňuje vylepšit funkce řízení spotřeby systému Windows pro lepší provoz počítače a delší výdrž akumulátoru. Více informací o **VAIO Power Management** najdete v souboru nápovědy k aplikaci **VAIO Power Management**.

## Zapnutí funkcí řízení spotřeby VAIO Power Management

Při spuštění počítače zobrazí systém na hlavním panelu ikonu stavu napájení. Tato ikona označuje, jaký typ zdroje energie je právě využíván, například napájení ze sítě. Pokud na tuto ikonu klepnete, zobrazí se okno s aktuálním stavem napájení.

Funkce **VAIO Power Management** jsou přidány do okna **Možnosti napájení - vlastnosti** systému Windows.

#### Zapnutí funkcí řízení spotřeby VAIO Power Management

- **1** Pravým tlačítkem klepněte na ikonu stavu napájení na hlavním panelu a vyberte **Možnosti napájení**.
- **2** Pod aktuálním schématem napájení klepněte na **Change plan settings** (Změnit schéma napájení).
- **3** Klepněte na **Změnit pokročilé nastavení napájení**. Počítač zobrazí okno **Možnosti napájení**.
- **4** Vyberte kartu **VAIO Power Management**.

#### Obnovení výchozího nastavení

- **1** Na kartě **VAIO Power Management** klepněte na tlačítko **Advanced**. Počítač zobrazí okno **VAIO Power Management**.
- **2** Změňte nastavení podle pokynů na obrazovce.

<span id="page-114-0"></span>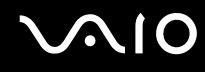

#### Zapnutí schémat napájení VAIO Power Management

Aplikace **VAIO Power Management** nabízí několik předdefinovaných schémat napájení. Každé schéma obsahuje skupinu nastavení řízení spotřeby, která jsou zaměřena na konkrétní cíle při řízení spotřeby. Můžete si vybrat od maximálního řízení spotřeby až po žádné řízení spotřeby.

Zapnutí schématu napájení VAIO Power Management

- **1** Pravým tlačítkem klepněte na ikonu stavu napájení na hlavním panelu a vyberte **Možnosti napájení**.
- **2** Vyberte schéma napájení. Schéma napájení bylo aktivováno.

V případě potřeby můžete změnit vylepšené řízení spotřeby. Použijte tento postup:

- **3** Pod aktuálním schématem napájení klepněte na **Change plan settings** (Změnit schéma napájení).
- **4** Klepněte na **Změnit pokročilé nastavení napájení**.
- **5** Vyberte kartu **VAIO Power Management**. Položky v seznamu lze změnit.
- **6** Klepněte na tlačítko **OK**.

<span id="page-115-0"></span>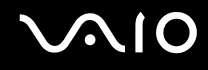

## Konfigurace modemu

Dříve než začnete používat interní modem (ne všechny modemy jsou integrované), nebo při každém použití modemu na cestách, musí definice země aktivní oblasti v okně **Možnosti telefonu a modemu** souhlasit se zemí, odkud vytáčíte telefonní číslo.

Změna nastavení země pro modem

- **1** Klepněte na tlačítko **Start** a vyberte příkaz **Ovládací panely**.
- **2** Klepněte na **Hardware and Sound** (Hardware a zvuk).
- **3** Klepněte na možnost **Možnosti telefonu a modemu**. Počítač zobrazí okno **Informace o umístění**.
- **4** Zadejte požadované údaje a klepněte na **OK**. Počítač zobrazí okno **Možnosti telefonu a modemu**.
- **5** Na kartě **Pravidla vytáčení** vyberte svou oblast.
- **6** Chcete-li aktuální konfiguraci změnit, klepněte na tlačítko **Upravit**. Počítač zobrazí okno **Upravit umístění**. nebo Chcete-li modem konfigurovat znovu, klepněte na tlačítko **Nové**. Počítač zobrazí okno **Nové umístění**.
- **7** Zkontrolujte nastavení země či regionu a zkontrolujte, zda souhlasí s místem, odkud vytáčíte telefonní číslo.
	- $\n *A*$

V některých zemích nebo oblastech nemusí být podporována pulsní volba.

**8** Pokud nastavení umístění změníte, klepněte na tlačítko **Použít** a poté na tlačítko **OK**. Počítač zobrazí okno **Možnosti telefonu a modemu**.

<span id="page-116-0"></span>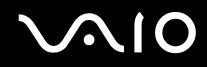

- **9** Zkontrolujte, zda je v seznamu na kartě **Modemy** uveden váš modem. Pokud modem v seznamu není, klepněte na tlačítko **Add** a řiďte se pokyny průvodce.
- **10** Klepněte na tlačítko **Použít/OK**. Modem je nakonfigurován.

**!** Než použijete nové nastavení země, ověřte si, zda je telefonní kabel odpojen od počítače.

# <span id="page-117-0"></span>Inovování počítače VAIO

Tento počítač VAIO a pamět'ové moduly obsahují velice přesné elektronické součástky a konektory. Aby nedošlo k ukončení platnosti záruky během záruční lhůty, doporučujeme dodržovat následující zásady:

- ❑ S instalací nového pamět'ového modulu se obrat'te na prodejce.
- ❑ Pokud nejste důkladně obeznámeni s postupem při inovaci paměti počítače, neprovádějte instalaci sami.
- ❑ Nedotýkejte se konektorů ani neotevírejte kryt prostoru pamět'ového modulu.

Typ modulu a velikost paměti instalované ve vašem modelu zjistíte v elektronické příručce **Specifikace**.

Potřebujete-li pomoc, obrat'te se na službu VAIO-Link.

## <span id="page-118-0"></span>Přidávání a odebírání paměti

Pokud chcete rozšířit možnosti počítače, můžete instalací volitelných modulů rozšířit kapacitu paměti. Před rozšířením kapacity paměti počítače si přečtěte upozornění a postupy na následujících stránkách.

## Poznámky k přidávání a odebírání pamět'ových modulů

- ❑ Při výměně paměti postupujte opatrně. Nesprávná instalace pamět'ových modulů může poškodit systém. Takové poškození má za následek neplatnost záruky výrobce.
- ❑ Používejte pouze pamět'ové moduly kompatibilní s tímto počítačem. Pokud počítač pamět'ový modul nerozpozná nebo se operační systém Windows chová nestabilně, obrat'te se na prodejce nebo výrobce pamět'ového modulu.
- ❑ Elektronické součásti mohou být poškozeny výbojem statické elektřiny. Před dotykem pamět'ového modulu zajistěte dodržení následujících pokynů:
	- ❑ Postupy popsané v tomto dokumentu předpokládají, že je uživatel seznámen s obecnou terminologií používanou v oblasti osobních počítačů, bezpečnostními postupy a předpisy, které jsou nezbytné pro používání a upravování elektronického zařízení.
	- ❑ Před sejmutím každého krytu či panelu z počítače počítač vypněte a odpojte od zdrojů napájení (tzn. akumulátoru a sít'ového adaptéru) a od všech telekomunikačních linek, sítí a modemů. Při zanedbání této zásady hrozí nebezpečí zranění osob nebo poškození zařízení.
	- ❑ Pamět'ové moduly i jiné součásti může poškodit výboj statické elektřiny. Pamět'ové moduly instalujte pouze na pracovišti s ochranou proti elektrostatickým výbojům. Není-li takové pracoviště k dispozici, nepracujte v prostoru s kobercem a nedotýkejte se materiálů, které vytvářejí nebo udržují statickou elektřinu (například celofánové obaly). Během práce uzemňujte statickou elektřinu ze svého těla opakovaným dotýkáním nenatřené kovové části rámu.
	- ❑ Obal pamět'ového modulu otevřete až bezprostředně před výměnou. Obal chrání modul před statickou elektřinou.
- ❑ Jako ochranu před elektrostatickým nábojem použijte speciální sáček dodaný s modulem nebo modul zabalte do hliníkové fólie.

<span id="page-119-0"></span>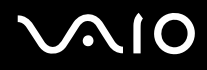

- ❑ Pokud do patic pro pamět'ové moduly nebo do jiných vnitřních součástí počítače vniknou tekutiny, cizí látky nebo předměty, hrozí nebezpečí poškození počítače. Na náklady oprav takového poškození se nevztahuje záruka.
- ❑ Pamět'ové moduly nepokládejte na místa, kde by byly vystaveny:
	- ❑ zdrojům tepla (radiátory nebo vzduchové kanály),
	- ❑ přímému slunečnímu záření,
	- ❑ nadměrné prašnosti,
	- ❑ mechanickým otřesům nebo nárazům,
	- ❑ silným magnetům nebo reproduktorům bez magnetického stínění,
	- ❑ okolní teplotě nad +35 °C nebo pod +5 °C,
	- ❑ vysoké vlhkosti.
- ❑ S pamět'ovým modulem zacházejte opatrně. Nedotýkejte se hran součástek a desek s integrovanými obvody uvnitř počítače, aby nedošlo ke zranění.

# <span id="page-120-0"></span>**210**

## Vyjmutí a instalace pamět'ového modulu

#### Výměna nebo přidání pamět'ového modulu

- **1** Vypněte počítač a odpojte všechna periferní zařízení.
- **2** Odpojte počítač a vyjměte akumulátor.
- **3** Nechejte počítač vychladnout.
- **4** Odšroubujte šroub na spodní straně počítače (označený na obrázku šipkou) a odstraňte kryt prostoru pamět'ového modulu.

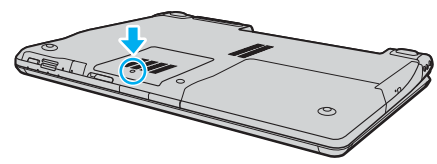

- **5** Dotkněte se kovového předmětu, abyste vybili statickou elektřinu.
- **6** Nainstalovaný pamět'ový modul vyjměte takto:
	- ❑ Vytáhněte západky ve směru šipek (1). Pamět'ový modul je uvolněn.
	- ❑ Zkontrolujte, zda je pamět'ový modul vykloněn směrem vzhůru, a pak jej vytáhněte ve směru šipky (2).

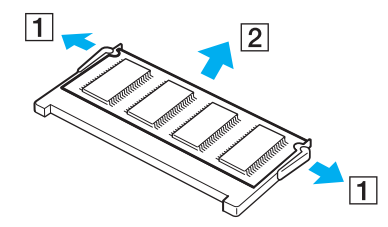

<span id="page-121-0"></span>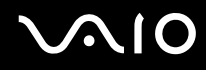

- **7** Vyjměte nový pamět'ový modul z obalu.
- **8** Pamět'ový modul zasuňte do patice a zatlačte jej tak, aby zaklapl na místo.

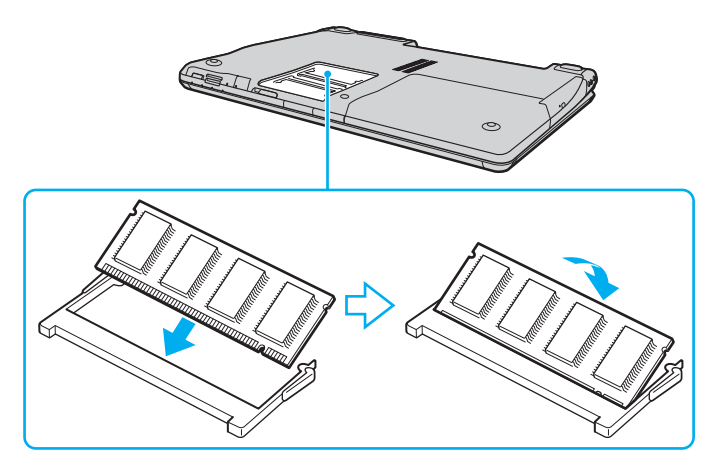

**!** Pokud používáte pouze jeden pamět'ový modul, musíte ho vložit do patice, která je blíže k zadní části počítače.

Nedotýkejte se žádných jiných součástí na základní desce.

Dbejte na to, aby byl při zasunutí okraje konektoru pamět'ového modulu do patice srovnán výřez na modulu s malým výstupkem v otevřeném slotu.

- **9** Vrat'te na místo kryt prostoru pamět'ového modulu.
- **10** Utáhněte šroub na spodní straně počítače.
- **11** Znovu vložte akumulátor a zapněte počítač.

<span id="page-122-0"></span>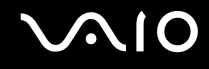

#### Zobrazení velikosti paměti

#### Zobrazení velikosti paměti

- **1** Zapněte počítač.
- **2** Klepněte na tlačítko **Start**, **Všechny programy** a **VAIO Control Center**.
- **3** V okně **VAIO Control Center** poklepejte na složku **System Information**.
- **4** Ve složce **System Information** poklepejte na ikonu **Systémové informace**. Nyní si můžete prohlédnout velikost systémové paměti. Pokud se rozšířená pamět' nezobrazí, celý postup instalace zopakujte a restartujte počítač.

# <span id="page-123-0"></span>Bezpečnostní zásady

V této části jsou uvedena bezpečnostní pravidla a zásady, které je třeba dodržovat, chcete-li zabránit možnému poškození počítače.

- ❑ **Manipulace s displejem [\(str. 125\)](#page-124-1)**
- ❑ **Používání zdroje napájení [\(str. 126\)](#page-125-0)**
- ❑ **Manipulace s počítačem [\(str. 127\)](#page-126-0)**
- ❑ **Práce s vestavěnou kamerou MOTION EYE [\(str. 129\)](#page-128-0)**
- ❑ **Manipulace s disketami [\(str. 129\)](#page-128-1)**
- ❑ **Manipulace s disky [\(str. 130\)](#page-129-0)**
- ❑ **Používání akumulátoru [\(str. 131\)](#page-130-0)**
- ❑ **Používání sluchátek [\(str. 132\)](#page-131-0)**
- ❑ **Používání médií Memory Stick [\(str. 133\)](#page-132-0)**
- ❑ **Manipulace s pevným diskem [\(str. 134\)](#page-133-0)**
- ❑ **Aktualizace počítače [\(str. 135\)](#page-134-0)**

## <span id="page-124-1"></span><span id="page-124-0"></span>Manipulace s displejem

- ❑ Displej nevystavujte přímému slunečnímu záření. Mohlo by dojít k jeho poškození. Při práci s počítačem u okna buďte opatrní.
- ❑ Zabraňte poškrábání nebo nadměrnému tlaku na displej. Hrozí jeho selhání.
- ❑ Při používání počítače při nízkých teplotách může na displeji zůstávat zbytkový obraz. Nejedná se o poruchu. Po obnovení normální teploty počítače se obrazovka vrátí k normální funkci.
- ❑ K výskytu zbytkového obrazu může dojít tehdy, pokud je na displeji delší dobu zobrazen stejný obraz. Tento obraz za několik okamžiků zmizí. Chcete-li zabránit výskytu zbytkového obrazu, používejte spořič obrazovky.
- ❑ Displej se během používání zahřívá. To je normální a nejedná se o poruchu.
- ❑ Displej byl vyroben pomocí velice přesné technologie. Přesto se na něm mohou trvale zobrazovat malé černé nebo svítící body (červené, modré nebo zelené). Jde o normální výsledek výrobního postupu a nikoli o poruchu.
- ❑ Povrch displeje neotírejte silou. Mohlo by dojít k jeho poškození. K otírání používejte měkký a suchý hadřík.
- ❑ Nastavení LCD displeje v okně **Tablet PC Settings** (Nastavení počítače Tablet PC) neměňte, i když je k dispozici další možnost nastavení, protože může dojít k nestabilitě počítače. Společnost Sony nepřijímá žádnou zodpovědnost za jakékoli závady vzniklé touto změnou.

## <span id="page-125-1"></span><span id="page-125-0"></span>Používání zdroje napájení

- ❑ Informace o spotřebě vašeho modelu najdete v elektronické příručce **Specifikace**.
- ❑ Jedinou napájecí zásuvku nepoužívejte společně s dalšími elektrickými zařízeními s vysokým příkonem, například s kopírkou nebo skartovačkou.
- ❑ Můžete si zakoupit prodlužovací kabel s přepět'ovou ochranou. Tento doplněk zabraňuje poškození počítače způsobené náhlým přepětím (například za bouřky).
- ❑ Na napájecí kabel nepokládejte těžké předměty.
- ❑ Při odpojování uchopte kabel za vidlici. Nikdy netahejte za samotný kabel.
- ❑ Nebudete-li počítač delší dobu používat, odpojte jej ze zásuvky.
- ❑ Sít'ová zásuvka musí být snadno přístupná.
- ❑ Pokud sít'ový adaptér nepoužíváte, odpojte jej ze sít'ové zásuvky.
- ❑ Používejte sít'ový adaptér dodaný s počítačem nebo originální výrobky Sony. Nepoužívejte žádný jiný sít'ový adaptér, aby nedošlo k poruše.

## <span id="page-126-1"></span><span id="page-126-0"></span>Manipulace s počítačem

- ❑ K čištění skříně použijte měkký hadřík, buď suchý, nebo lehce navlhčený slabým roztokem saponátu. Nepoužívejte abrazivní utěrky, čisticí prášky nebo rozpouštědla jako líh nebo benzín, která mohou poškodit povrchovou úpravu počítače.
- ❑ Pokud na počítač spadne pevný předmět nebo do něho vyteče kapalina, vypněte počítač a odpojte jej ze zásuvky. Než budete počítač znovu používat, nechejte jej zkontrolovat kvalifikovaným odborníkem.
- ❑ Zabraňte pádu počítače a nepokládejte na něj žádné předměty.
- ❑ Počítač nepokládejte na místa vystavená:
	- zdrojům tepla (radiátory nebo vzduchové kanály),
	- ❑ přímému slunečnímu záření,
	- ❑ nadměrné prašnosti,
	- ❑ vlhkosti nebo dešti,
	- ❑ mechanickým otřesům nebo nárazům,
	- ❑ silným magnetům nebo reproduktorům bez magnetického stínění,
	- ❑ okolní teplotě nad +35 °C nebo pod +5 °C,
	- ❑ vysoké vlhkosti.
- ❑ Do blízkosti počítače neumíst'ujte jiná elektronická zařízení. Elektromagnetické pole počítače může způsobit jejich selhání.
- ❑ Zajistěte dostatečné větrání, aby uvnitř počítače nedocházelo k hromadění tepla. Počítač neumíst'ujte na povrchy, jakými jsou například pokrývky nebo potahy ani do blízkosti závěsů nebo záclon, které mohou zablokovat větrací otvory počítače.

<span id="page-127-0"></span>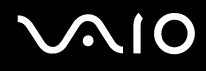

- ❑ Počítač využívá vysokofrekvenční rádiové signály a může rušit příjem rozhlasového nebo televizního signálu. V takovém případě jej přemístěte do dostatečné vzdálenosti od rozhlasového nebo televizního přijímače.
- ❑ Používejte pouze periferní zařízení a kabely rozhraní uvedené v technických údajích. V opačném případě mohou nastat potíže.
- ❑ Nepoužívejte porušené nebo poškozené propojovací kabely.
- ❑ Při rychlém přemístění počítače z chladného do teplého prostředí může uvnitř počítače dojít ke kondenzaci vlhkosti. V takovém případě vyčkejte před spuštěním počítače alespoň jednu hodinu. Dojde-li k potížím, odpojte počítač ze sít'ové zásuvky a obrat'te se na službu VAIO-Link.
- ❑ Před čištěním počítače je třeba odpojit napájecí kabel počítače.
- ❑ Abyste při poškození počítače nepřišli o data, pravidelně je zálohujte.

<span id="page-128-2"></span>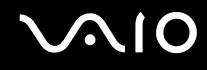

## <span id="page-128-0"></span>Práce s vestavěnou kamerou MOTION EYE

- ❑ Nedotýkejte se zrcátka před objektivem vestavěné kamery **MOTION EYE**, pokud byste ho poškrábali, poškození by byla vidět na snímcích.
- ❑ Bez ohledu na to, zda je počítač zapnut či nikoli, nenechte na vestavěnou kameru **MOTION EYE** dopadat přímé sluneční světlo, protože by mohlo způsobit její poruchu.
- ❑ Při importu videosouborů nebo fotografií ze zařízení kompatibilního s rozhraním i.LINK připojeného do konektoru i.LINK je vestavěná kamera **MOTION EYE** vypnuta.
- ❑ Zrcátko před objektivem vestavěné kamery **MOTION EYE** čistěte štětečkem s balónkem nebo měkkým štětečkem. Značně znečištěný objektiv čistěte suchým měkkým hadříkem. Zrcátko nečistěte silou, je citlivé na tlak.

## <span id="page-128-1"></span>Manipulace s disketami

- ❑ Neotevírejte ručně kryt a nedotýkejte se povrchu diskety.
- ❑ Diskety udržujte v bezpečné vzdálenosti od magnetů.
- ❑ Diskety udržujte mimo přímé sluneční záření a působení dalších zdrojů tepla.
- ❑ Diskety neukládejte v blízkosti kapalin. Dbejte na to, aby se nenamočily. Pokud disketu nepoužíváte, vždy ji z jednotky vyjměte a použijte obal.
- ❑ Pokud má disketa nálepku, ujistěte se, že je řádně připevněna. Pokud je okraj nálepky zkroucen, nálepka se může v jednotce přilepit a způsobit poruchu nebo poškodit disketu.

## <span id="page-129-1"></span><span id="page-129-0"></span>Manipulace s disky

- ❑ Nedotýkejte se povrchu disku.
- ❑ Disk neupust'te ani neohýbejte.
- ❑ Otisky prstů a prach na povrchu disku mohou způsobit chyby při načítání. Disk vždy držte za okraje a středový otvor (podle obrázku):

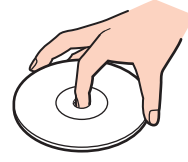

- ❑ Správná péče o disk je základní podmínkou dlouhodobé spolehlivosti. Nepoužívejte rozpouštědla jako benzín, ředidla, komerční čisticí prostředky ani antistatické spreje. Tyto látky mohou disk poškodit.
- ❑ Při běžném čištění uchopte disk za okraje a měkkým hadříkem otírejte povrch disku směrem od středu k okrajům.
- ❑ Pokud je disk silně znečištěn, navlhčete měkký hadřík ve vodě, dobře jej vyždímejte a otírejte povrch disku směrem od středu k okrajům. Veškerou zbývající vlhkost otřete suchým měkkým hadříkem.
- ❑ Na disky nikdy nelepte nálepky. Nálepky nevratně omezí použitelnost disku.

## <span id="page-130-1"></span><span id="page-130-0"></span>Používání akumulátoru

- ❑ Akumulátory nevystavujte teplotám nad 60 °C, například na přímém slunečním záření nebo v autě zaparkovaném na slunci.
- ❑ V chladném prostředí se výdrž akumulátoru zkracuje. Příčinou je snížená účinnost akumulátoru při nízkých teplotách.
- ❑ Akumulátory nabíjejte při teplotě od 10 do 30 °C. Při nižších teplotách bude nabíjení trvat déle.
- ❑ Některé akumulátory nesplňují kvalitativní a bezpečnostní požadavky společnosti Sony. Počítač může z bezpečnostních důvodů pracovat pouze s originálním akumulátorem Sony určeným pro tento model. Při instalaci jakéhokoli jiného akumulátoru nebude akumulátor nabíjen a počítač nebude pracovat.
- ❑ Během používání a nabíjení se akumulátor zahřívá. To je normální a není třeba se znepokojovat.
- ❑ Akumulátor uchovávejte mimo dosah všech zdrojů tepla.
- ❑ Akumulátor udržujte v suchu.
- ❑ Akumulátor neotevírejte ani nezkoušejte demontovat.
- ❑ Akumulátor nevystavujte mechanickým nárazům.
- ❑ Nebudete-li počítač delší dobu používat, vyjměte akumulátor z počítače, abyste zabránili poškození akumulátoru.
- ❑ Pokud je po úplném nabití napětí akumulátoru stále nízké, pravděpodobně skončila jeho životnost a bude jej třeba vyměnit.
- ❑ Před dobíjením není třeba akumulátor vybíjet.
- ❑ Pokud jste akumulátor delší dobu nepoužívali, nabijte ho.

<span id="page-131-1"></span>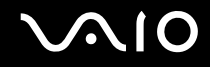

## <span id="page-131-0"></span>Používání sluchátek

- ❑ **Bezpečnost silničního provozu** nepoužívejte sluchátka při řízení automobilu, při jízdě na kole ani při řízení jakéhokoli motorového vozidla. Takové jednání je v některých oblastech nezákonné. Poslech hlasité hudby může rovněž znamenat nebezpečí při chůzi, zejména na přechodech pro chodce.
- ❑ **Ochrana před poškozením sluchu** při používání sluchátek nepoužívejte příliš vysokou hlasitost. Odborníci na sluch varují před nepřetržitým a příliš dlouhým poslechem hlasitého zvuku. Začne-li vám zvonit v uších, snižte hlasitost nebo přestaňte sluchátka používat.

## <span id="page-132-1"></span><span id="page-132-0"></span>Používání médií Memory Stick

- ❑ Konektoru médií Memory Stick se nedotýkejte prsty nebo kovovými předměty.
- ❑ Používejte pouze štítky dodané s médiem Memory Stick.
- ❑ Média Memory Stick neohýbejte, neupust'te ani je nevystavujte silným nárazům.
- ❑ Média Memory Stick nerozebírejte ani neupravujte.
- ❑ Média Memory Stick nevystavujte vlhkosti.
- ❑ Média Memory Stick nepokládejte na místa vystavená:
	- ❑ statické elektřině
	- ❑ rušení
	- ❑ extrémně vysokým teplotám, například v automobilu zaparkovaném na slunci,
	- ❑ přímému slunečnímu záření
	- ❑ vysoké vlhkosti
	- ❑ korozívním látkám.
- ❑ Používejte úložná pouzdra dodávaná s médii Memory Stick.
- ❑ Vytvářejte záložní kopie cenných dat.
- ❑ Médium Memory Stick ukládejte mimo dosah dětí. Hrozí nebezpečí spolknutí média.
- ❑ Na štítek připevněný k médiu Memory Stick Duo nepište perem s jemným hrotem. Tlak působící na médium by mohl poškodit vnitřní součásti.

## <span id="page-133-1"></span><span id="page-133-0"></span>Manipulace s pevným diskem

Data na pevném disku jsou uložena ve vysoké hustotě a jejich načítání a zápis probíhá velmi rychle. Mechanické otřesy, náraz nebo prach však mohou disk snadno poškodit.

Ačkoli je pevný disk vybaven vnitřním bezpečnostním zařízením proti ztrátě dat způsobené mechanickými otřesy, nárazy nebo prachem, je třeba s počítačem zacházet opatrně.

Aby nedošlo k poškození pevného disku, dodržujte následující zásady

- ❑ S počítačem neprovádějte náhlé pohyby.
- ❑ Počítač udržujte v bezpečné vzdálenosti od magnetů.
- ❑ Počítač nepokládejte na místa, která jsou vystavena mechanickým otřesům, ani jej neumíst'ujte do nestabilní polohy.
- ❑ Zapnutý počítač nepřenášejte.
- ❑ Počítač nevypínejte ani nerestartujte v okamžiku, kdy načítá nebo zapisuje data na pevný disk.
- ❑ Počítač nepoužívejte v místech vystavených prudkým změnám teploty.

#### $\n *A*$

Při poškození pevného disku nelze data obnovit.

<span id="page-134-1"></span>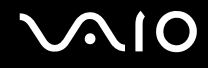

## <span id="page-134-0"></span>Aktualizace počítače

Ověřte si, zda byly na váš počítač prostřednictvím následujících aplikací nainstalovány nejnovější aktualizace, umožňující mnohem efektivnější provoz.

Abyste si ověřili, že byly aktualizace na počítač nainstalovány, u každé softwarové aplikace postupujte podle těchto pokynů:

#### ❑ **Windows Update**

Klepněte na tlačítko **Start**, **Všechny programy** a **Windows Update** a pokračujte podle zobrazených pokynů.

#### ❑ **VAIO Update 3**

Klepněte na tlačítko **Start**, **Všechny programy**, **VAIO Update 3** a **VAIO Update Options** a pokračujte podle zobrazených pokynů.

Pokud jste dosud nenainstalovali nejnovější aktualizace, nainstalujte je s tímto softwarem. Podmínkou stahování a instalace aktualizací je připojení počítače k Internetu. Informace o připojení počítače k internetu naleznete v části **Používání sítě Internet [\(str. 69\)](#page-68-0)**.

# <span id="page-135-0"></span>Řešení potíží

Tato část popisuje řešení běžných potíží, s nimiž se můžete při práci s počítačem VAIO setkat. Mnohé potíže mají jednoduchá řešení. Nejprve vyzkoušejte nabídnutá řešení a teprve poté se obracejte na službu VAIO-Link.

- ❑ **Počítač [\(str. 138\)](#page-137-0)**
- ❑ **Zabezpečení systému [\(str. 144\)](#page-143-0)**
- ❑ **Akumulátor [\(str. 145\)](#page-144-0)**
- ❑ **Vestavěná kamera MOTION EYE [\(str. 147\)](#page-146-0)**
- ❑ **Internet [\(str. 150\)](#page-149-0)**
- ❑ **Sítě [\(str. 152\)](#page-151-0)**
- ❑ **Technologie Bluetooth [\(str. 155\)](#page-154-0)**
- ❑ **Optické disky [\(str. 159\)](#page-158-0)**
- ❑ **Displej [\(str. 163\)](#page-162-0)**
- ❑ **Tisk [\(str. 168\)](#page-167-0)**
- ❑ **Mikrofon [\(str. 169\)](#page-168-0)**
- ❑ **Myš [\(str. 170\)](#page-169-0)**
- ❑ **Reproduktory [\(str. 171\)](#page-170-0)**
- ❑ **Dotyková podložka [\(str. 173\)](#page-172-0)**
- ❑ **Klávesnice [\(str. 174\)](#page-173-0)**
- ❑ **Diskety [\(str. 175\)](#page-174-0)**
- ❑ **Karty PC Card [\(str. 176\)](#page-175-0)**
- ❑ **Zvuk a video [\(str. 178\)](#page-177-0)**

# <span id="page-136-0"></span>**VAIO**

- ❑ **Média Memory Stick [\(str. 181\)](#page-180-0)**
- ❑ **Periferní zařízení [\(str. 182\)](#page-181-0)**

# <span id="page-137-1"></span> $\bigcirc$ 10

## <span id="page-137-0"></span>Počítač

#### Co udělat, pokud se počítač nespouští?

- ❑ Zkontrolujte, zda je počítač řádně připojen ke zdroji napájení a zda je zapnut. Zkontrolujte, zda indikátor napájení potvrzuje zapnuté napájení.
- ❑ Zkontrolujte, zda je správně nainstalován a nabit akumulátor.
- ❑ Zkontrolujte, zda je prázdná disketová jednotka (pokud je nainstalována).
- ❑ Pokud je počítač připojen do prodlužovacího kabelu nebo zálohovaného zdroje napájení (UPS), zkontrolujte, zda je prodlužovací kabel nebo zdroj UPS připojen k napájení a zapnut.
- ❑ Pokud používáte externí monitor, zkontrolujte, zda je řádně připojen ke zdroji napájení a zda je zapnut. Zkontrolujte, zda jsou správně nastaveny ovládací prvky jasu a kontrastu. Další informace najdete v příručce dodané s monitorem.
- ❑ Odpojte sít'ový adaptér a vyjměte akumulátor. Vyčkejte tři až pět minut. Vrat'te akumulátor, znovu připojte sít'ový adaptér a stiskem vypínače zapněte počítač.
- ❑ Mohlo by dojít k poruše počítače způsobené kondenzací. V takovém případě počítač nejméně hodinu nepoužívejte.
- ❑ Vyjměte všechny doplňkové pamět'ové moduly, které jste případně nainstalovali od zakoupení.
- ❑ Zkontrolujte, zda používáte dodaný sít'ový adaptér Sony. V zájmu zachování bezpečnosti používejte pouze originální akumulátor a sít'ový adaptér Sony, které společnost Sony dodává k počítači VAIO.

<span id="page-138-0"></span>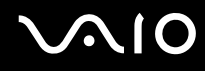

## Co udělat, pokud počítač při zapnutí zobrazí chybu systému BIOS?

Pokud je ve spodní části obrazovky zobrazena zpráva "Press <F1> to resume, <F2> to setup", použijte tento postup:

- **1** Stiskněte klávesu **F2**. Počítač zobrazí obrazovku nastavení systému BIOS. Pokud se tak nestane, počítač restartujte a po zobrazení loga VAIO několikrát stiskněte klávesu **F2**.
- **2** Nastavte datum (měsíc/den/rok). Stiskněte klávesu **Enter**.
- **3** Klávesou m vyberte možnost **System Time** a nastavte čas (hodiny: minuty: sekundy). Stiskněte klávesu **Enter**.
- **4** Klávesou → vyberte kartu **Exit** a stiskněte klávesu **F9**. Po zobrazení výzvy k potvrzení stiskněte klávesu **Enter**.
- **5** Vyberte možnost **Exit Setup** a stiskněte klávesu **Enter**. Po zobrazení výzvy k potvrzení stiskněte klávesu **Enter**. Počítač se restartuje.

Pokud tyto potíže nastávají často, obrat'te se na službu VAIO-Link.

#### Co udělat, pokud (zelený) indikátor napájení svítí, ale displej je prázdný?

Použijte tento postup:

- **1** Stiskněte a podržte vypínač na déle než čtyři sekundy a zkontrolujte, zda indikátor napájení zhasne. Poté počítač znovu zapněte.
- **2** Pokud na obrazovce stále nic není, odpojte sít'ový adaptér, vyjměte akumulátor a přibližně minutu vyčkejte. Poté vrat'te akumulátor, připojte sít'ový adaptér a znovu zapněte počítač.

<span id="page-139-0"></span>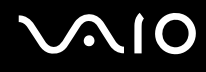

## Co udělat, pokud počítač nebo software přestane reagovat?

- ❑ Pokud při spuštění softwarové aplikace přestane počítač reagovat, stiskem kláves **Alt**+**F4** uzavřete okno aplikace.
- ❑ Pokud kombinace **Alt**+**F4** nepracuje, klepněte na tlačítko **Start**, na šipku vedle tlačítka **Uzamknout** a příkazem **Vypnout** vypněte počítač.
- ❑ Pokud se počítač nevypne, stiskněte současně klávesy **Ctrl**+**Alt**+**Delete**, klepněte na šipku vedle tlačítka **Vypnout** a použijte příkaz **Vypnout**. Pokud počítač zobrazí okno **Zabezpečení systému Windows**, klepněte na **Vypnout**.

**!** Při vypnutí počítače klávesami **Ctrl**+**Alt**+**Delete** nebo pomocí vypínače může dojít ke ztrátě neuložených dat.

- ❑ Pokud se počítač stále nevypíná, stiskněte a podržte vypínač až do vypnutí počítače.
- ❑ Odpojte sít'ový adaptér a akumulátor.
- ❑ Zkuste přeinstalovat software.
- ❑ Požádejte o technickou podporu výrobce softwaru nebo autorizovaného prodejce.

<span id="page-140-0"></span>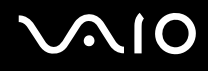

## Proč počítač nepřechází do úsporného režimu nebo do režimu spánku?

Pokud se před dokončením přechodu do úsporného režimu nebo režimu spánku provozní režim počítače změní, počítač může ztratit stabilitu.

#### Obnovení normální provozní stability počítače

- **1** Ukončete všechny spuštěné programy.
- **2** Klepněte na tlačítko **Start**, na šipku vedle tlačítka **Uzamknout** a použijte příkaz **Restart**.
- **3** Pokud se počítač nerestartuje, stiskněte současně klávesy **Ctrl**+**Alt**+**Delete**, klepněte na šipku vedle tlačítka **Vypnout** a použijte příkaz **Restart**.
- **4** Pokud tento postup nefunguje, stiskněte a podržte vypínač až do vypnutí počítače.

#### **!** Při vypnutí počítače pomocí vypínače může dojít ke ztrátě neuložených dat.

#### Co udělat, pokud indikátor akumulátoru bliká a počítač se nespouští?

- ❑ Může to znamenat, že akumulátor není správně nainstalován. Situaci vyřešíte tak, že vypnete počítač a vyjmete akumulátor. Poté vložte akumulátor znovu do počítače. Podrobnosti najdete v části **Vložení akumulátoru [\(str. 24\)](#page-23-0)**.
- ❑ Pokud situace přetrvává i po provedení uvedeného postupu, není nainstalovaný akumulátor kompatibilní. Akumulátor vyjměte a obrat'te se na službu VAIO-Link.

## <span id="page-141-0"></span>Co udělat, jestliže počítač zobrazí zprávu o nekompatibilitě nebo nesprávném vložení akumulátoru a přejde do režimu spánku?

- ❑ Může to znamenat, že akumulátor není správně nainstalován. Situaci vyřešíte tak, že vypnete počítač a vyjmete akumulátor. Poté vložte akumulátor znovu do počítače. Podrobnosti najdete v části **Vložení akumulátoru [\(str. 24\)](#page-23-0)**.
- ❑ Pokud situace přetrvává i po provedení uvedeného postupu, není nainstalovaný akumulátor kompatibilní. Akumulátor vyjměte a obrat'te se na službu VAIO-Link.

#### Proč je v okně Vlastnosti systému zobrazena nižší rychlost procesoru než maximální?

To je běžný stav. Procesor počítače používá pro úspory energie technologii řízení rychlosti procesoru, a proto může být v okně Vlastnosti systému zobrazena aktuální a nikoli maximální rychlost procesoru.

#### Co udělat, jestliže po spuštění počítače systém zobrazí zprávu a nespustí operační systém Windows?

Pokud zadáte nesprávné heslo pro zapnutí třikrát po sobě, systém zobrazí zprávu **Enter Onetime Password**. Pokud znovu třikrát po sobě zadáte nesprávné heslo pro zapnutí, systém zobrazí zprávu **System Disabled** a nespustí operační systém Windows. Stiskněte a podržte vypínač na déle než čtyři sekundy a zkontrolujte, zda indikátor napájení zhasne. Počkejte 10 až 15 sekund, restartujte počítač a zadejte správné heslo. Při zadávání hesla zkontrolujte, zda nesvítí indikátory Num lock a Caps lock. Pokud některý indikátor svítí, musíte jej před zadáváním hesla vypnout klávesou **Num Lk** nebo **Caps Lock**.

<span id="page-142-0"></span>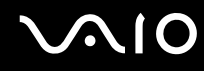

## Co udělat, pokud nefunguje nebo stále havaruje herní software?

- ❑ Zkontrolujte, zda na webovém serveru hry nejsou ke stažení opravy nebo aktualizace.
- ❑ Zkontrolujte, zda máte nainstalován nejnovější videoovladač.
- ❑ U některých modelů VAIO je grafická pamět' sdílena se systémovou. V takovém případě nelze zaručit optimální grafický výkon.

#### Co udělat, pokud si nemohu vzpomenout na heslo systému BIOS?

Pokud zapomenete heslo systému BIOS, požádejte o jeho zrušení službu VAIO-Link. Za nové nastavení hesla je účtován poplatek.

#### Proč trvá spouštění počítače dlouho?

Je-li aktivní brána firewall programu Norton Internet Security, může zobrazení pracovní plochy trvat určitou dobu, během níž proběhnou kontroly zabezpečení sítě.

#### Proč po uplynutí času pro automatické vypnutí displej nezhasne?

Nastavení doby vypnutí displeje v možnostech napájení systému Windows je vyřazeno **originálním spořičem obrazovky VAIO**.

Použijte jiný spořič obrazovky než **originální spořič obrazovky VAIO**.

#### Co udělat, pokud počítač nelze spustit z disketové jednotky USB připojené k počítači?

Chcete-li počítač spustit z disketové jednotky USB, musíte změnit zařízení pro spouštění.

Zapněte počítač a než se zobrazí logo VAIO, několikrát stiskněte klávesu **F11**.

# <span id="page-143-1"></span><span id="page-143-0"></span>Zabezpečení systému

## Jak mohu počítač chránit proti ohrožení bezpečnosti, například virům?

V počítači je předinstalován operační systém Microsoft Windows. Nejlepším způsobem ochrany počítače proti bezpečnostním rizikům, například virům, je pravidelné stahování a instalace nejnovějších aktualizací operačního systému Windows.

Důležité aktualizace systému Windows můžete získat takto:

**!** Podmínkou stahování aktualizací je připojení počítače k Internetu.

- **1** Připojte počítač k Internetu.
- **2** Poklepejte na ikonu **Výstrahy zabezpečení systému Windows** na hlavním panelu.
- **3** Podle pokynů na obrazovce nastavte automatické nebo plánované aktualizace.

## Jak mohu aktualizovat antivirový software?

Software **Norton Internet Security** můžete udržovat v aktuálním stavu pomocí aktualizací od společnosti Symantec Corporation.

Stažení a instalace nejnovější aktualizace zabezpečení

- **1** Klepněte na tlačítko **Start**, **Všechny programy**, **Norton Internet Security** a **Norton Internet Security**.
- **2** V levém podokně klepněte na položku k aktualizaci softwaru.
- **3** Aktualizace vybírejte a stahujte podle pokynů na obrazovce.
### <span id="page-144-0"></span>Akumulátor

#### Jak poznám stav nabíjení akumulátoru?

Viz část **Nabíjení akumulátoru [\(str. 26\)](#page-25-0)**.

### Kdy je počítač napájen z elektrické sítě?

Je-li počítač přímo připojen ke zdroji střídavého napětí, používá napájení ze sítě, a to i v případě, že je vložen akumulátor.

#### Kdy mám akumulátor dobít?

- ❑ Jestliže úroveň napětí klesne pod 10 procent.
- ❑ Jestliže indikátory akumulátoru blikají.
- ❑ Pokud jste akumulátor delší dobu nepoužívali.

#### Kdy mám akumulátor vyměnit?

Pokud je po úplném nabití napětí akumulátoru stále nízké, pravděpodobně končí jeho životnost a bude třeba ho vyměnit.

<span id="page-145-0"></span>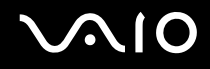

#### Mám si dělat starosti, když je nainstalovaný akumulátor horký?

Ne, akumulátor napájející počítač je běžně horký.

#### Může počítač při napájení z akumulátoru přejít do režimu spánku (Hibernate)?

Počítač může do režimu spánku přejít i při napájení z akumulátoru, ale některé programy a periferní zařízení mohou v přechodu bránit. Pokud používáte program, který brání systému v přechodu do režimu spánku, ukládejte často data, abyste je neztratili. Informace o ruční aktivaci režimu spánku najdete v části **Používání režimu spánku (Hibernate) [\(str. 112\)](#page-111-0)**.

## <span id="page-146-0"></span>Vestavěná kamera MOTION EYE

#### Proč není v okně prohlížeče obraz nebo je v něm obraz nízké kvality?

- ❑ Vestavěnou kameru **MOTION EYE** nelze sdílet mezi několika aplikacemi. Pokud kameru používá jiná aplikace, ukončete tuto aplikaci dříve, než začnete kameru **MOTION EYE** používat.
- ❑ Videopamět' počítače možná již nestačí k zobrazování snímků z vestavěné kamery **MOTION EYE**. Řešením může být zmenšení rozlišení nebo snížení počtu zobrazovaných barev LCD displeje.
- ❑ Při zobrazování rychle se pohybujícího objektu se může v okně prohlížeče objevovat šum, například vodorovné čáry. To je normální a nejedná se o poruchu.
- ❑ Pokud potíže potrvají, restartujte počítač.

#### Proč má snímaný obraz nízkou kvalitu?

- ❑ Na snímcích pořízených při zářivkovém osvětlení mohou být odrazy světla.
- ❑ Tmavá část snímků může obsahovat šum.
- ❑ Pokud je přední zrcátko nad objektivem znečištěné, nelze pořídit čistý snímek. Vyčistěte objektiv. Viz část **Práce s vestavěnou kamerou MOTION EYE [\(str. 129\)](#page-128-0)**.

#### Proč snímaný obraz obsahuje vynechané snímky a zvuk je přerušovaný?

- ❑ Příčinou chybějících snímků může být nastavení efektů v aplikaci. Podrobné informace najdete v souboru nápovědy k aplikaci.
- ❑ Možná je spuštěno více aplikací, než může počítač zvládnout. Ukončete aplikace, které v tuto chvíli nepoužíváte.
- ❑ Možná byla aktivována funkce řízení spotřeby počítače. Zkontrolujte výkon procesoru.

<span id="page-147-0"></span>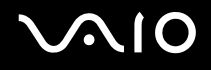

#### Proč jsou ve filmu při přehrávání na počítači napájeném z akumulátoru vynechané snímky?

Napětí akumulátoru je nedostatečné. Počítač připojte ke zdroji střídavého napájení.

#### Proč obraz snímaný vestavěnou kamerou MOTION EYE bliká?

K blikání dochází tehdy, jestliže kameru používáte při zářivkovém osvětlení, protože dochází k rozporu mezi výstupním kmitočtem osvětlení a rychlostí závěrky.

Vzniklý šum můžete omezit tak, že změníte směr snímání kamery nebo jas obrazu. V některém softwaru můžete blikání omezit nastavením vhodné hodnoty blikání ve vlastnostech kamery (např. **LightSource**, **Flickness** atd.).

#### Proč je vstup videa z vestavěné kamery MOTION EYE na několik sekund pozastaven?

Vstup videa může být na několik sekund pozastaven v těchto případech:

- ❑ je použita klávesová zkratka s klávesou **Fn**,
- ❑ zvýšilo se zatížení procesoru.

To je normální a nejedná se o poruchu.

<span id="page-148-0"></span>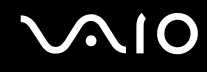

#### Proč nelze používat vestavěnou kameru MOTION EYE?

- ❑ Vestavěnou kameru **MOTION EYE** nelze sdílet mezi několika aplikacemi. Pokud kameru používá jiná aplikace, ukončete tuto aplikaci dříve, než začnete kameru **MOTION EYE** používat.
- ❑ Pokud potíže potrvají, musíte přeinstalovat ovladač kamery. Použijte tento postup:
	- **1** Klepněte na tlačítko **Start**, **Ovládací panely**, **Hardware and Sound** (Hardware a zvuk) a **Správce zařízení**.
	- **2** Poklepejte na možnost **Zařízení pro zpracování obrázků**.
	- **3** Pravým tlačítkem klepněte na název zařízení pro kameru a klepněte na **Aktualizovat ovladač**.

#### Co udělat, pokud se počítač po přepnutí do režimu snížené spotřeby stává při práci s vestavěnou kamerou MOTION EYE nestabilním?

- ❑ Během používání vestavěné kamery **MOTION EYE** nepřepínejte počítač do režimu Sleep ani Hibernate.
- ❑ Pokud počítač přechází do úsporného režimu (Sleep) nebo do režimu spánku (Hibernate) automaticky, změňte příslušné nastavení režimu snížené spotřeby. Podrobnosti o změně nastavení najdete v části **Používání režimů snížené spotřeby [\(str. 109\)](#page-108-0)**.

#### Co udělat, pokud nelze vestavěnou kamerou MOTION EYE úspěšně ukládat videozáznamy ve formátu WMV?

Změňte formát záznamu na MPEG-1 nebo klepněte na ikonu **VAIO Camera Utility** na hlavním panelu a na záložku **Advanced Setting** v okně **Properties** a zrušte zaškrtnutí políčka **Low Light**.

### <span id="page-149-0"></span>Internet

#### Co udělat, pokud nepracuje modem?

- ❑ Zkontrolujte, zda je telefonní kabel řádně zapojen do konektoru modemu v počítači a do telefonní zásuvky.
- ❑ Zkontrolujte, zda pracuje telefonní kabel. Zapojte jej do běžného telefonu a zkontrolujte, zda slyšíte oznamovací tón.
- ❑ Zkontrolujte, zda je správné telefonní číslo, které program používá k vytáčení.
- ❑ Zkontrolujte, zda je používaný software kompatibilní s modemem počítače. (Všechny předinstalované programy Sony jsou kompatibilní.)
- ❑ Zkontrolujte, zda kromě modemu není k telefonní lince připojeno žádné jiné zařízení.
- ❑ Podle následujících pokynů zkontrolujte nastavení:
	- **1** Klepněte na tlačítko **Start** a vyberte příkaz **Ovládací panely**.
	- **2** Klepněte na **Hardware and Sound** (Hardware a zvuk).
	- **3** Klepněte na možnost **Možnosti telefonu a modemu**.
	- **4** Zkontrolujte, zda je v seznamu na kartě **Modemy** uveden váš modem.
	- **5** Zkontrolujte, zda jsou na kartě **Pravidla vytáčení** správně uvedeny informace o umístění.

#### <span id="page-150-0"></span>Proč je modemové spojení pomalé?

Počítač je vybaven modemem kompatibilním s normou V.92/V.90. Rychlost modemového spojení může ovlivňovat řada faktorů včetně rušení na telefonní lince nebo kompatibility s telefonním vybavením (například s faxy nebo jinými modemy). Pokud se domníváte, že se modem nepřipojuje správně k jiným počítačovým modemům, faxům nebo k poskytovateli služeb Internetu (ISP), použijte některý z těchto kroků:

- ❑ Požádejte telekomunikační společnost, aby zkontrolovala, zda na telefonní lince nedochází k rušení.
- ❑ Pokud problém souvisí s faxem, vyzkoušejte, zda nejsou potíže s volaným faxovým přístrojem a zda je tento fax kompatibilní s faxmodemy.
- ❑ Máte-li problémy s připojením k poskytovateli internetových služeb, ověřte si, zda poskytovatel nemá technické problémy.
- ❑ Máte-li k dispozici druhou telefonní linku, zkuste modem připojit k této lince.

<span id="page-151-0"></span>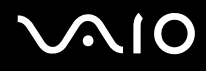

### Sítě

### <span id="page-151-1"></span>Co udělat, jestliže se počítač nedaří připojit k přístupovému bodu bezdrátové sítě LAN?

- ❑ Na dostupnost připojení má vliv vzdálenost a překážky. Počítač bude pravděpodobně třeba přemístit dále od překážek nebo blíže k používanému přístupovému bodu.
- ❑ Zkontrolujte, zda je zapnut přepínač **WIRELESS** nebo **WIRELESS LAN** a zda svítí indikátor Wireless LAN na počítači.
- ❑ Zkontrolujte, zda je přístupový bod zapnut.
- ❑ Podle následujících pokynů zkontrolujte nastavení:
	- **1** Klepněte na tlačítko **Start** a vyberte příkaz **Ovládací panely**.
	- **2** V nabídce **Network and Internet** (Sít' a internet) klepněte na položku **View network status and tasks** (Zobrazit stav sítě a úlohy).
	- **3** Klepnutím na **Connect to a network** (Připojit k síti) potvrďte výběr vašeho přístupového bodu.
- ❑ Zkontrolujte, zda je použit správný šifrovací klíč.
- ❑ Ověřte si, zda je v okně **Možnosti napájení** u položky **Wireless Adapter Settings** (Nastavení bezdrátového adaptéru) vybráno nastavení **Maximum Performance** (Maximální výkon). Jakákoli jiná volba může způsobit selhání komunikace. Chcete-li změnit rozlišení, použijte tento postup:
	- **1** Pravým tlačítkem klepněte na ikonu stavu napájení na hlavním panelu a vyberte **Možnosti napájení**.
	- **2** Pod aktuálním schématem napájení klepněte na **Change plan settings** (Změnit schéma napájení).
	- **3** Klepněte na **Změnit pokročilé nastavení napájení**. Počítač zobrazí okno **Možnosti napájení**.
	- **4** Vyberte kartu **Upřesňující nastavení**.
	- **5** Poklepejte na **Wireless Adapter Settings** (Nastavení bezdrátového adaptéru) a **Režim snížené spotřeby**.
	- **6** Z rozbalovací nabídky vyberte pro situace **Napájení z baterie** a **Napájení ze sítě** nastavení **Maximum Performance** (Maximální výkon).

<span id="page-152-0"></span>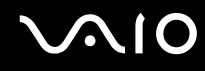

#### Co udělat, pokud nelze přistupovat k Internetu?

- ❑ Zkontrolujte nastavení přístupového bodu. Další informace najdete v příručce dodané s přístupovým bodem.
- ❑ Zkontrolujte, zda je počítač připojen k přístupovému bodu.
- ❑ Přemístěte počítač dále od překážek nebo blíže k používanému přístupovému bodu.
- ❑ Zkontrolujte, zda je počítač správně nakonfigurován pro přístup k Internetu.
- ❑ Ověřte si, zda je v okně **Možnosti napájení** u položky **Wireless Adapter Settings** (Nastavení bezdrátového adaptéru) vybráno nastavení **Maximum Performance** (Maximální výkon). Jakákoli jiná volba může způsobit selhání komunikace. Chcete-li nastavení změnit, postupujte podle pokynů v části **Co udělat, jestliže se počítač nedaří připojit k přístupovému bodu bezdrátové sítě LAN? [\(str. 152\)](#page-151-1)**

#### Proč je rychlost přenosu dat nízká?

- ❑ Rychlost přenosu dat v bezdrátové síti ovlivňují vzdálenost a překážky mezi zařízeními a přístupovými body. K dalším faktorům patří konfigurace zařízení, podmínky pro rádiové přenosy a kompatibilita softwaru. Chcete-li dosáhnout maximální rychlosti přenosu dat, přemístěte počítač dále od překážek nebo blíže k používanému přístupovému bodu.
- ❑ Pokud používáte přístupový bod bezdrátové sítě, může být zařízení dočasně přetíženo. Závisí na tom, kolik jiných zařízení přes přístupový bod komunikuje.
- ❑ Pokud se přístupový bod ruší s jinými přístupovými body, změňte kanál přístupového bodu. Další informace najdete v příručce dodané s přístupovým bodem.
- ❑ Ověřte si, zda je v okně **Možnosti napájení** u položky **Wireless Adapter Settings** (Nastavení bezdrátového adaptéru) vybráno nastavení **Maximum Performance** (Maximální výkon). Jakákoli jiná volba může způsobit selhání komunikace. Chcete-li nastavení změnit, postupujte podle pokynů v části **Co udělat, jestliže se počítač nedaří připojit k přístupovému bodu bezdrátové sítě LAN? [\(str. 152\)](#page-151-1)**

<span id="page-153-0"></span>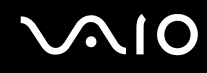

#### Jak se lze vyhnout přerušením v přenosu dat?

- ❑ Když je počítač připojen k přístupovému bodu, může docházet k přerušením přenosu dat, pokud používáte velké soubory nebo pokud je počítač příliš blízko mikrovlnných zařízení nebo bezdrátových telefonů.
- ❑ Přemístěte počítač blíže k přístupovému bodu.
- ❑ Zkontrolujte, zda přístupový bod není poškozen.
- ❑ Změňte kanál přístupového bodu. Další informace najdete v příručce dodané s přístupovým bodem.
- ❑ Ověřte si, zda je v okně **Možnosti napájení** u položky **Wireless Adapter Settings** (Nastavení bezdrátového adaptéru) vybráno nastavení **Maximum Performance** (Maximální výkon). Jakákoli jiná volba může způsobit selhání komunikace. Chcete-li nastavení změnit, postupujte podle pokynů v části **Co udělat, jestliže se počítač nedaří připojit k přístupovému bodu bezdrátové sítě LAN? [\(str. 152\)](#page-151-1)**

#### Co jsou kanály?

- ❑ Komunikace v bezdrátových sítích probíhá v oddělených frekvenčních pásmech, které nazýváme kanály. Kanály přístupových bodů jiných výrobců mohou být nastaveny na jiné kanály než zařízení Sony.
- ❑ Pokud používáte přístupový bod bezdrátové sítě, přečtěte si informace o spojení uvedené v příručce dodané s přístupovým bodem.

#### Proč se spojení v síti zastaví, když změním šifrovací klíč?

Dva počítače s integrovanou bezdrátovou sítí mohou při změně šifrovacího klíče ztratit vzájemné spojení. Můžete vrátit původní hodnotu šifrovacího klíče nebo znovu zadat do obou počítačů stejný klíč.

### <span id="page-154-0"></span>Technologie Bluetooth

#### Co udělat, pokud jiná zařízení Bluetooth nevidí můj počítač?

- ❑ Obě zařízení musí mít zapnutou funkci Bluetooth.
- ❑ Pokud indikátor Bluetooth nesvítí, zapněte přepínač **WIRELESS**.
- ❑ Funkce Bluetooth nelze používat v případě, že se počítač nachází v režimu snížené spotřeby. Obnovte normální režim a zapněte přepínač **WIRELESS**.
- ❑ Zařízení může být příliš daleko od počítače. Bezdrátová technologie Bluetooth pracuje nejlépe v případě, kdy jsou zařízení vzdálena do 10 metrů od sebe.

#### Proč můj počítač nevidí jiná zařízení Bluetooth?

Pokud je připojené zařízení současně připojeno i k jiným zařízením, nemusí se objevit v nástroji Bluetooth nebo s ním nemusí být možné navázat spojení.

#### Co udělat, pokud není možné nalézt zařízení Bluetooth, s nímž chci komunikovat?

- ❑ Ověřte si, zda má zařízení, s nímž chcete komunikovat, zapnuty funkce Bluetooth. Další informace najdete v příručce k zařízení.
- ❑ Pokud je zařízení, s nímž chcete komunikovat, již ve spojení s jiným zařízením Bluetooth, nemusí být nalezeno nebo nemusí být schopno s počítačem navázat spojení.
- ❑ Chcete-li povolit jiným zařízením Bluetooth komunikovat s počítačem, klepněte pravým tlačítkem myši na ikonu

Bluetooth na hlavním panelu a volbou možnosti **Options** v nabídce otevřete okno **Options**. Poté zkontrolujte, zda jsou na kartě **Security** vybrány správné režimy zabezpečení. Podrobnosti o režimech zabezpečení najdete v souboru nápovědy k nástroji Bluetooth.

Další informace naleznete v části **Komunikace s jiným zařízením Bluetooth [\(str. 81\)](#page-80-0)**.

### <span id="page-155-0"></span>Co udělat, pokud se jiná zařízení Bluetooth nemohou spojit s tímto počítačem?

- Zkontrolujte, zda je druhé zařízení ověřeno.
- ❑ Počítač může zakazovat spojení s jinými zařízeními. Chcete-li povolit spojení se zařízeními Bluetooth, použijte tento postup:
	- **1** Pravým tlačítkem myši klepněte na ikonu Bluetooth **inkla** na hlavním panelu.
	- **2** V nabídce vyberte příkaz **Options**. Počítač zobrazí okno **Options**.
	- **3** Zkontrolujte, zda je na kartě **Security** vybrána úroveň zabezpečení **Standard** nebo **Low**. Je-li vybrána vlastní úroveň zabezpečení Bluetooth, klepněte na tlačítko **Default level**.
	- **4** Klepněte na tlačítko **OK**.
- ❑ Vzdálenost postačující pro přenos dat může být kratší než 10 metrů. Závisí to na existujících překážkách mezi oběma zařízeními, na kvalitě rádiových vln a na operačním systému nebo použitém softwaru. Zařízení Bluetooth přemístěte blíže k počítači.
- ❑ Pokud je zařízení, s nímž chcete komunikovat, již ve spojení s jiným zařízením Bluetooth, nemusí být nalezeno nebo nemusí být schopno s počítačem navázat spojení.
- ❑ Ověřte si, zda má zařízení, s nímž chcete komunikovat, zapnuty funkce Bluetooth. Další informace najdete v příručce k zařízení.

<span id="page-156-0"></span>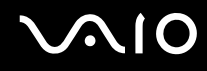

#### Proč je spojení Bluetooth pomalé?

- ❑ Rychlost přenosu dat závisí na překážkách a na vzdálenosti mezi oběma zařízeními. Dále závisí na kvalitě rádiových vln a na operačním systému a použitém softwaru. Zařízení Bluetooth přemístěte blíže k počítači.
- ❑ Rádiovou frekvenci 2,4 GHz používanou technologií Bluetooth a zařízeními v bezdrátových sítích LAN využívají i jiná zařízení. Zařízení Bluetooth využívají technologii, která minimalizuje vzájemné rušení s jinými zařízeními používajícími stejnou vlnovou délku. Rušení od jiného zařízení může způsobit i celkové přerušení komunikace.
- ❑ Na dostupnost připojení má vliv vzdálenost a překážky. Počítač bude pravděpodobně třeba přemístit dále od překážek nebo blíže k zařízení, k němuž se připojujete.
- ❑ Najděte a odstraňte překážky mezi počítačem a zařízením, ke kterému je připojen.
- ❑ Uvědomte si, že vzhledem k omezením standardu Bluetooth může při nepřetržitém přenosu velkých souborů čas od času dojít k jejich poškození vlivem elektromagnetického rušení okolního prostředí.

#### Proč se nelze připojit ke službě podporované cílovým zařízením Bluetooth?

Spojení je možné pouze pro služby podporované také počítačem s funkcí Bluetooth. Další informace najdete v souboru nápovědy k nástroji Bluetooth.

#### Mohu zařízení s technologií Bluetooth používat v letadlech?

Při zapnuté technologii Bluetooth počítač přenáší radiové frekvence v pásmu 2,4 GHz. Na citlivých místech, například v nemocnicích nebo letadlech, mohou platit omezení pro používání zařízení Bluetooth z důvodu rádiového rušení. Možnost používání funkcí Bluetooth v počítači konzultujte s personálem.

#### <span id="page-157-0"></span>Proč se nelze připojit k zařízení Bluetooth zadáním IP adresy v osobní síti (Personal Area Network, PAN)?

Nástroj Bluetooth používá k přidělování IP adres aktivním bezdrátovým zařízením protokol DHCP (Dynamic Host Configuration Protocol). Pokud do zařízení, ke kterému se chcete připojit, zadáte pevnou IP adresu, nemůže tento software přiřadit zařízení dynamickou IP adresu a spojení nenaváže. Při práci v sítích PAN nezadávejte pevné IP adresy.

#### Proč nelze funkce Bluetooth používat při přihlášení k počítači jako uživatel se standardním oprávněním?

Funkce Bluetooth nemusí být uživatelům se standardním oprávněním dostupné. Přihlaste se k počítači jako uživatel s oprávněním správce.

#### Proč se nelze připojit k zařízení Bluetooth v režimu uživatele sítě PAN?

Pokud zařízení, ke kterému se chcete připojit, podporuje pouze komunikaci Bluetooth v režimu uživatele sítě PAN, nemůžete se s ním z počítače spojit.

#### Proč po přepnutí uživatele nemohu používat nástroj Bluetooth?

Pokud přepnete uživatele bez odhlášení od systému, nemůže nástroj Bluetooth úspěšně pracovat. Před přepnutím uživatele se nezapomeňte odhlásit. Chcete-li se ze systému odhlásit, klepněte na tlačítko **Start**, na šipku vedle tlačítka **Uzamknout** a použijte příkaz **Odhlásit se**.

# <span id="page-158-0"></span> $\bigcirc$ 10

## Optické disky

#### Proč počítač při pokusu o přečtení disku havaruje?

Disk, který se počítač pokouší přečíst, může být znečištěn nebo poškozen. Použijte tento postup:

- **1** Stiskněte klávesy **Ctrl+Alt+Delete**, klepněte na šipku vedle tlačítka **Vypnout** a příkazem **Restart** restartujte počítač.
- **2** Vyjměte disk z optické jednotky.
- **3** Zjistěte, zda není znečištěný nebo poškozený. Je-li disk znečištěný, vyčistěte ho podle pokynů v části **Manipulace s disky [\(str. 130\)](#page-129-0)**.

#### Co udělat, pokud se neotevírá přihrádka na disk?

- ❑ Zkontrolujte, zda je počítač zapnut.
- ❑ Pokud je na kartě **VAIO Power Management** vypnuto napájení optické jednotky, nefunguje náhradní tlačítko pro vysunutí na optické jednotce. Použijte tlačítko pro vysunutí jednotky umístěné vlevo nahoře nad klávesnicí. Pokud optická jednotka nemá napájení, vysunutí přihrádky chvíli trvá.
- ❑ Pokud tlačítko vysunutí jednotky nepracuje, klepněte na tlačítko **Start** a klepněte na možnost **Tento počítač**. Pravým tlačítkem myši klepněte na ikonu optické jednotky a v místní nabídce vyberte příkaz **Vysunout**.
- ❑ Pokud nepomůže žádná z uvedených možností, vsuňte do otvoru pro ruční vysunutí poblíž náhradního tlačítka pro vysunutí jednotky tenký a rovný předmět (například sponku na papíry).
- ❑ Zkuste znovu spustit počítač.

<span id="page-159-0"></span>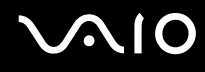

#### Co udělat, pokud počítač nepřehrává disk CD nebo DVD správně?

- ❑ Zkontrolujte, zda je disk vložen do jednotky štítkem nahoru.
- ❑ Zkontrolujte, zda jsou podle pokynů výrobce nainstalovány nezbytné programy.
- ❑ Pokud je disk znečištěn nebo poškozen, počítač přestane reagovat. Použijte tento postup:
	- **1** Stiskněte klávesy **Ctrl+Alt+Delete**, klepněte na šipku vedle tlačítka **Vypnout** a příkazem **Restart** restartujte počítač.
	- **2** Vyjměte disk z optické jednotky.
	- **3** Zjistěte, zda není znečištěný nebo poškozený. Je-li disk znečištěný, vyčistěte ho podle pokynů v části **Manipulace s disky [\(str. 130\)](#page-129-0)**.
- ❑ Pokud přehráváte disk a neslyšíte zvuk, použijte některý z těchto kroků:
	- ❑ Zkontrolujte, zda není hlasitost tlačítkem vypnutí zvuku vypnuta.
	- ❑ Pravým tlačítkem klepněte na ikonu hlasitost na hlavním panelu a klepnutím na **Open Volume Mixer** (Otevřít nastavení hlasitosti) zkontrolujte nastavení.
	- ❑ Zkontrolujte ovládání hlasitosti ve směšovači zvuku.
	- ❑ Pokud používáte externí reproduktory, zkontrolujte nastavení hlasitosti na reproduktorech a spojení mezi reproduktory a počítačem.
	- ❑ Ověřte si, zda je nainstalován správný software ovladače. Použijte tento postup:
	- **1** Klepněte na tlačítko **Start** a vyberte příkaz **Ovládací panely**.
	- **2** Klepněte na **System and Maintenance** (Systém a údržba).
	- **3** Klepněte na tlačítko **Systém**.

<span id="page-160-0"></span>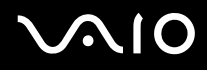

- **4** Klepněte na **Správce zařízení** v levém podokně. Počítač zobrazí okno **Správce zařízení** se seznamem hardwarových zařízení. Pokud je u uvedeného zařízení znak "X" nebo vykřičník, je možná nutné zařízení povolit nebo znovu nainstalovat ovladače.
- **5** Poklepáním na jednotku optického disku otevřete seznam optických jednotek vašeho počítače.
- **6** Poklepejte na požadovanou jednotku. Software ovladače můžete potvrdit, když vyberete kartu **Ovladač** a klepnete na možnost **Podrobnosti**.
- **7** Klepnutím na tlačítko **OK** zavřete okno.
- ❑ Zkontrolujte, zda na disku není přilepen samolepící štítek. Samolepící štítky se mohou z disku v jednotce uvolnit a poškodit ji nebo zhoršit její funkci.
- ❑ Pokud počítač zobrazí upozornění na kód regionu, disk může být s optickou jednotkou nekompatibilní. Na obalu disku DVD zkontrolujte kompatibilitu kódu regionu s optickou jednotkou.
- ❑ Pokud si na počítači všimnete kondenzace, nejméně hodinu jej nepoužívejte. Kondenzace by mohla způsobit jeho poruchu.
- ❑ Zkontrolujte, zda je počítač napájen ze sít'ové zásuvky, a zkuste disk znovu načíst.

<span id="page-161-0"></span>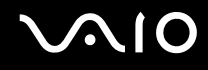

#### Co udělat, pokud nelze zapisovat na disk CD?

- ❑ Ujistěte se, že jste nespustili žádnou aplikaci a nenechávejte žádné aplikace spouštět samostatně (ani spořič obrazovky).
- ❑ Přestaňte používat klávesnici.
- ❑ Pokud používáte disk CD-R/RW s přilepeným štítkem, nahraďte jej jiným diskem bez štítku. Při používání disku s přilepeným štítkem by mohlo dojít k chybě zápisu nebo k jinému poškození.

#### Co udělat, pokud nelze zapisovat na disk DVD?

- ❑ Zkontrolujte, zda pro záznam používáte správné médium DVD?
- ❑ Zkontrolujte kompatibilitu formátu zapisovatelného disku DVD s optickou jednotkou. Je možné, že některé značky médií DVD nebudou pracovat.
- ❑ Software předinstalovaný v počítači nepodporuje kopírování filmů na discích DVD. V kopírování filmů DVD brání uživatelům technologie Macrovision nebo podobná technologie na ochranu videozáznamu. Kopírování filmu na disku DVD by bylo porušením autorských práv, a proto by bylo nezákonné.

### <span id="page-162-0"></span>Displej

#### Proč je obrazovka počítače náhle prázdná?

- ❑ Obrazovka počítače může zhasnout, pokud počítač nemá napájení nebo přešel do režimu snížené spotřeby (Sleep nebo Hibernate). Pokud je počítač v režimu LCD (Video) Sleep, stiskem libovolné klávesy jej přepněte zpět do normálního režimu. Další informace naleznete v části **Používání režimů snížené spotřeby [\(str. 109\)](#page-108-0)**.
- ❑ Zkontrolujte, zda je počítač řádně připojen ke zdroji napájení a zda je zapnut. Zkontrolujte, zda indikátor napájení potvrzuje zapnuté napájení.
- ❑ Je-li počítač napájen z akumulátoru, zkontrolujte, zda je akumulátor správně vložen a nabit. Další informace najdete v části **Používání akumulátoru [\(str. 24\)](#page-23-0)**.
- ❑ Pokud je režim zobrazení nastaven na externí displej, stiskněte klávesy **Fn**+**F7**. Další informace naleznete v části **Klávesové zkratky a funkce s klávesou Fn [\(str. 31\)](#page-30-0)**.

#### Proč nelze zobrazit celý obraz z disku DVD na obrazovku televizoru?

Možná není správně nastaveno rozlišení obrazovky. Podle velikosti externí obrazovky doporučujeme nastavit rozlišení na hodnotu 1024 x 768 bodů nebo nižší.

#### Jak nastavit obraz na obrazovce televizoru?

Použijte ovládací prvky na externím monitoru. Další informace najdete v příručce dodané s televizorem.

<span id="page-163-0"></span>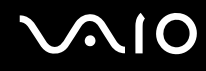

#### Jak změnit rozlišení na obrazovce televizoru?

- ❑ Pokud je nastaveno rozlišení vyšší než 1024 x 768 bodů, nemusí být na obrazovce televizoru zobrazen celý obraz. Použijte rozlišení 1024 x 768 bodů nebo nižší.
- ❑ Pokud používáte výstupní konektor AV, zapojte audiovizuální kabel (AV) do počítače ještě před spuštěním počítače. Chcete-li rozlišení obrazovky změnit, použijte tento postup:
	- **1** Pravým tlačítkem myši klepněte na pracovní plochu a z místní nabídky vyberte příkaz **Přizpůsobit**.
	- **2** Klepněte na **Nastavení zobrazení**. Počítač zobrazí okno **Nastavení zobrazení**.
	- **3** Pohybem posuvníku pod **Resolution** (Rozlišení) doleva rozlišení obrazovky snížíte a pohybem doprava zvýšíte.

#### Jak přepnout zobrazení z displeje počítače na televizor?

#### Viz část **Výběr režimu zobrazení [\(str. 93\)](#page-92-0)**.

Zobrazení mezi displejem počítače nebo televizorem můžete přepínat také stiskem kombinace kláves **Fn+F7**. Další informace naleznete v části **Klávesové zkratky a funkce s klávesou Fn [\(str. 31\)](#page-30-0)**.

<span id="page-164-0"></span>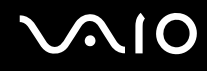

#### Proč obrazovka počítače nepřehrává video?

- ❑ Pokud je výstup nastaven na externí monitor a externí monitor je odpojen, videozáznam nelze na obrazovce počítače přehrávat. Zastavte přehrávání, změňte výstup na obrazovku počítače a začněte přehrávat znovu. Viz část **Výběr režimu zobrazení [\(str. 93\)](#page-92-0)**. Výstup zobrazení můžete změnit také stiskem kláves **Fn**+**F7**. Další informace naleznete v části **Klávesové zkratky a funkce s klávesou Fn [\(str. 31\)](#page-30-0)**.
- ❑ Videopamět' počítače již možná nestačí pro zobrazování videozáznamů s vysokým rozlišením. V tomto případě rozlišení LCD obrazovky snižte.

Chcete-li rozlišení obrazovky změnit, použijte tento postup:

- **1** Pravým tlačítkem myši klepněte na pracovní plochu a z místní nabídky vyberte příkaz **Přizpůsobit**.
- **2** Klepněte na **Nastavení zobrazení**. Počítač zobrazí okno **Nastavení zobrazení**.
- **3** Pohybem posuvníku pod **Resolution** (Rozlišení) doleva rozlišení obrazovky snížíte a pohybem doprava zvýšíte.

**!**

Můžete potvrdit celkovou hodnotu dostupné grafické paměti a videopaměti. Pravým tlačítkem klepněte na plochu, z místní nabídky vyberte příkaz **Přizpůsobit** a klepněte na **Nastavení zobrazení**, **Upřesňující nastavení** a na kartu **Adaptor** (Adaptér). Hodnota může být zobrazena odlišně od skutečné paměti vašeho počítače.

#### Co udělat, pokud je obrazovka tmavá?

Chcete-li obrazovku rozjasnit, stiskněte kombinaci kláves **Fn**+**F6**.

#### <span id="page-165-0"></span>Co udělat, pokud se mění jas zobrazení na displeji?

Nastavení jasu obrazovky klávesami **Fn**+**F5**/**F6** je dočasné a při návratu počítače do normálního režimu (Normal) z úsporného režimu (Sleep) nebo režimu spánku (Hibernate) se může obnovit původní nastavení. Chcete-li preferované nastavení jasu uložit, použijte tento postup:

- **1** Pravým tlačítkem klepněte na ikonu stavu napájení na hlavním panelu a vyberte **Možnosti napájení**.
- **2** Pod aktuálním schématem napájení klepněte na **Change plan settings** (Změnit schéma napájení).
- **3** Klepněte na **Změnit pokročilé nastavení napájení**. Počítač zobrazí okno **Možnosti napájení**.
- **4** Vyberte kartu **Upřesňující nastavení**.
- **5** Poklepejte na **Displej**.
- **6** Pod položkou pro nastavení jasu upravte nastavení jasu LCD displeje.

#### Co udělat, pokud zůstane externí monitor tmavý?

Pokud nelze výstup zobrazení přepínat pomocí kombinace kláves **Fn**+**F7**, nastavení pro externí monitor bude nutno změnit pomocí **VAIO Control Center**. Chcete-li nastavení změnit, spust'te program **VAIO Control Center**, vyberte ovládací prvek externího monitoru a pak klepnutím vyberte zaškrtávací políčko pro změnu volby detekce externího monitoru. Poté zkuste změnit výstup zobrazení klávesami **Fn**+**F7**.

<span id="page-166-0"></span>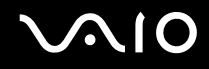

#### Jak spustit Windows Aero?

**!**

Tato položka se týká pouze některých modelů.

Chcete-li spustit Windows Aero, použijte tento postup:

- **1** Klepněte na tlačítko **Start** a vyberte příkaz **Ovládací panely**.
- **2** V nabídce **Appearance and Personalization** (Vzhled a přizpůsobení) klepněte na položku **Customize colors** (Možnosti barev).
- **3** Klepněte na **Open classic appearance properties for more color options** (Otevřít vlastnosti klasického vzhledu pro více možností barev). Počítač zobrazí okno **Appearance Settings** (Nastavení vzhledu).
- **4** Z možností **Color scheme** (Barevné schéma) na kartě **Appearance** (Vzhled) vyberte **Windows Aero**.
- **5** Klepněte na tlačítko **OK**.

Další informace o funkcích Windows Aero (např. Windows Flip 3D) vyhledejte v části **Windows Help and Support** (Nápověda a podpora systému Windows).

# <span id="page-167-0"></span> $\bigcirc$ 10

### Ti sk

#### Co udělat, pokud nelze vytisknout dokument?

- ❑ Zkontrolujte, zda je zapnuta tiskárna a zda je kabel tiskárny řádně zapojen do konektorů tiskárny a počítače.
- ❑ Zkontrolujte, zda je tiskárna kompatibilní s operačním systémem Windows nainstalovaným v počítači.
- ❑ Možná bude nutné nejprve nainstalovat software ovladače tiskárny. Další informace najdete v příručce dodané s tiskárnou.
- ❑ Pokud po návratu počítače z režimu snížené spotřeby (Sleep nebo Hibernate) tiskárna nefunguje, restartujte počítač.
- ❑ Pokud tiskárna disponuje funkcemi obousměrné komunikace, můžete tisk umožnit, když tyto funkce na počítači zrušíte. Použijte tento postup:
	- **1** Klepněte na tlačítko **Start** a vyberte příkaz **Ovládací panely**.
	- **2** Klepněte na položku **Tiskárna** pod **Hardware and Sound** (Hardware a zvuk).
	- **3** Pravým tlačítkem myši klepněte na ikonu tiskárny a vyberte možnost **Vlastnosti**.
	- **4** Klepněte na kartu **Porty**.
	- **5** Klepnutím zrušte zaškrtnutí políčka **Povolit obousměrnou komunikaci**.
	- **6** Klepněte na tlačítko **OK**.

Tato změna v nastavení vypne funkce obousměrné komunikace tiskárny, například přenos dat, monitorování stavu a vzdálený panel.

<span id="page-168-0"></span>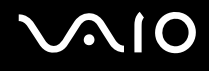

### Mikrofon

#### Co udělat, pokud nepracuje mikrofon?

- ❑ Používáte-li externí mikrofon, zkontrolujte, zda je zapnut a správně zapojen do konektoru mikrofonu v počítači.
- ❑ Vstupní zvukové zařízení nemusí být správně nakonfigurováno. Chcete-li jej nakonfigurovat, použijte tento postup:
	- **1** Ukončete všechny spuštěné programy.
	- **2** Klepněte na tlačítko **Start** a vyberte příkaz **Ovládací panely**.
	- **3** Klepněte na **Hardware and Sound** (Hardware a zvuk).
	- **4** V nabídce **Zvuk** klepněte na položku **Manage audio devices** (Správa zvukových zařízení).
	- **5** Na kartě **Záznam** vyberte požadované zařízení zvukového vstupu a klepněte na **Nastavit výchozí**.

#### Jak zabránit zpětné vazbě mikrofonu?

Ke vzniku zpětné vazby mikrofonu dochází, pokud mikrofon přijímá zvuk z výstupního zvukového zařízení, např. z reproduktoru.

Jak tomuto problému zabránit?

- ❑ Mikrofon ponechte dál od výstupního zvukového zařízení.
- ❑ Stáhněte hlasitost reproduktorů a mikrofonu.

# <span id="page-169-0"></span> $\bigcirc$ 10

## Myš

#### Co udělat, pokud počítač nerozpozná myš?

- ❑ Zkontrolujte, zda je myš řádně připojena k počítači.
- ❑ Po připojení myši počítač restartujte.

#### Co udělat, pokud se při pohybu myši nepohybuje ukazatel?

- ❑ Zkontrolujte, zda není připojena jiná myš.
- ❑ Pokud během spuštění softwarové aplikace ukazatel nereaguje, stiskem kláves **Alt**+**F4** uzavřete okno aplikace.
- ❑ Pokud kombinace **Alt**+**F4** nepracuje, klepněte na tlačítko **Start**, na šipku vedle tlačítka **Uzamknout** a příkazem **Restart** restartujte počítač.
- ❑ Pokud se počítač nerestartuje, stiskněte současně klávesy **Ctrl**+**Alt**+**Delete**, klepněte na šipku vedle tlačítka **Vypnout** a použijte příkaz **Restart**. Pokud počítač zobrazí okno **Zabezpečení systému Windows**, klepněte na **Restart**.
- ❑ Pokud tento postup nefunguje, stiskněte a podržte vypínač až do vypnutí počítače.

#### **!**

Při vypnutí počítače pomocí vypínače může dojít ke ztrátě neuložených dat.

# <span id="page-170-0"></span> $\bigcirc$ 10

## **Reproduktory**

#### <span id="page-170-1"></span>Co udělat, pokud nepracují externí reproduktory?

- ❑ Používáte-li program, který je vybaven vlastní funkcí nastavení hlasitosti, zkontrolujte, zda je touto funkcí nastavena správná hlasitost. Další informace naleznete v souboru nápovědy k programu.
- ❑ Zkontrolujte, zda jsou reproduktory správně připojeny a je nastavena dostatečná hlasitost.
- ❑ Používejte pouze reproduktory, které jsou určeny pro připojení k počítači.
- ❑ Pokud mají reproduktory tlačítko pro vypnutí zvuku, vypněte jej.
- ❑ Hlasitost je možná tlačítkem vypnutí zvuku vypnuta. Stiskněte toto tlačítko ještě jednou.
- ❑ Hlasitost je možná tlačítkem (**-**) minimalizována. Tlačítkem (**+**) ji zvyšte na dostatečnou úroveň.
- ❑ Pokud reproduktory vyžadují externí napájení, zkontrolujte, zda jsou připojeny ke zdroji napájení. Další informace najdete v příručce dodané s reproduktory.
- ❑ Klepnutím na ikonu hlasitost na hlavním panelu zkontrolujte nastavení hlasitosti ve Windows.
- ❑ Výstupní zvukové zařízení nemusí být správně nakonfigurováno. Chcete-li jej nakonfigurovat, použijte tento postup:
	- **1** Ukončete všechny spuštěné programy.
	- **2** Klepněte na tlačítko **Start** a vyberte příkaz **Ovládací panely**.
	- **3** Klepněte na **Hardware and Sound** (Hardware a zvuk).
	- **4** V nabídce **Zvuk** klepněte na položku **Manage audio devices** (Správa zvukových zařízení).
	- **5** Na kartě **Přehrávání** vyberte požadované zařízení zvukového výstupu a klepněte na **Nastavit výchozí**.

<span id="page-171-0"></span>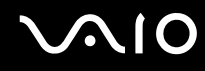

#### Co udělat, pokud neslyším zvuk z vestavěných reproduktorů?

- ❑ Používáte-li program, který je vybaven vlastní funkcí nastavení hlasitosti, zkontrolujte, zda je touto funkcí nastavena správná hlasitost. Další informace naleznete v souboru nápovědy k programu.
- ❑ Zkontrolujte, zda je nastavena dostatečná hlasitost a zda je zapnut zvuk.
- ❑ Hlasitost je možná tlačítkem vypnutí zvuku vypnuta. Stiskněte toto tlačítko ještě jednou.
- ❑ Hlasitost je možná tlačítkem (**-**) minimalizována. Tlačítkem (**+**) ji zvyšte na dostatečnou úroveň.
- ❑ Klepnutím na ikonu hlasitost na hlavním panelu zkontrolujte nastavení hlasitosti ve Windows.
- ❑ Výstupní zvukové zařízení nemusí být správně nakonfigurováno. Chcete-li jej nakonfigurovat, postupujte podle pokynů v části **Co udělat, pokud nepracují externí reproduktory? [\(str. 171\)](#page-170-1)**.

#### Co udělat, pokud neslyším zvuk mikrofonu z televizoru kompatibilního s HDMI?

Počítač není schopen na výstupu **HDMI** přímo reprodukovat audiosignály z mikrofonního vstupu. Audiodata uložte nejdříve jako audiosoubor a poté je prostřednictvím výstupu **HDMI** přehrajte.

# <span id="page-172-0"></span> $\bigcirc$ 10

## Dotyková podložka

#### Co udělat, pokud nepracuje dotyková podložka?

- ❑ Možná jste dotykovou podložku zakázali a nenainstalovali jste myš. Viz část **Používání dotykové podložky [\(str. 33\)](#page-32-0)**.
- ❑ Zkontrolujte, zda není k počítači připojena myš.
- ❑ Pokud během spuštění softwarové aplikace ukazatel nereaguje, stiskem kláves **Alt**+**F4** uzavřete okno aplikace.
- ❑ Pokud kombinace **Alt**+**F4** nepracuje, klepněte na tlačítko **Start**, na šipku vedle tlačítka **Uzamknout** a příkazem **Restart** restartujte počítač.
- ❑ Pokud se počítač nerestartuje, stiskněte současně klávesy **Ctrl**+**Alt**+**Delete**, klepněte na šipku vedle tlačítka **Vypnout** a použijte příkaz **Restart**. Pokud počítač zobrazí okno **Zabezpečení systému Windows**, klepněte na **Restart**.
- ❑ Pokud tento postup nefunguje, stiskněte a podržte vypínač až do vypnutí počítače.

**!**

Při vypnutí počítače pomocí vypínače může dojít ke ztrátě neuložených dat.

<span id="page-173-0"></span>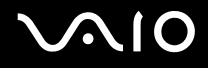

### Klávesnice

#### Co udělat, pokud je konfigurace klávesnice chybná?

Rozložení jazyka na klávesnici počítače popisuje štítek na obalu. Pokud jste při instalaci systému Windows nastavili místní klávesnici, nebude nastavení odpovídat.

Chcete-li nastavení klávesnice změnit, použijte tento postup:

- **1** Klepněte na tlačítko **Start** a vyberte příkaz **Ovládací panely**.
- **2** Klepněte na **Clock, Language, and Region** (Čas, jazyk a místní nastavení) a klepněte na možnost **Místní a jazykové nastavení**.
- **3** Změňte požadované nastavení.

#### Co udělat, pokud klávesnicí nelze zadávat některé znaky?

Pokud nelze zadávat znaky **U**, **I**, **O**, **P**, **J**, **K**, **L**, **M** a podobné, může být aktivována klávesa **Num Lk**. Zkontrolujte, zda nesvítí indikátor Num lock. Pokud indikátor Num lock svítí, klávesou **Num Lk** jej zhasněte a poté zadávejte znaky.

### <span id="page-174-0"></span>**Diskety**

#### Proč se při připojení jednotky neobjeví na hlavním panelu ikona Bezpečně odebrat hardware?

Počítač disketovou jednotku nerozpoznal. Nejprve zkontrolujte, zda je kabel USB správně připojen ke konektoru USB. Pokud je spoj nutné opravit, počkejte chvíli, než počítač jednotku rozpozná. Pokud se ikona stále neobjeví, použijte tento postup:

- **1** Ukončete všechny programy přistupující k disketové jednotce.
- **2** Počkejte, než se rozsvítí indikátor na disketové jednotce.
- **3** Tlačítkem pro vysunutí vysuňte disketu a odpojte disketovou jednotku USB od počítače.
- **4** Znovu připojte disketovou jednotku (vložte konektor USB do konektoru USB ikonou USB nahoru).
- **5** Klepněte na tlačítko **Start**, na šipku vedle tlačítka **Uzamknout** a příkazem **Restart** restartujte počítač.

#### Co udělat, pokud nelze zapisovat na disketu?

- ❑ Zkontrolujte, zda je disketa správně vložena do jednotky.
- ❑ Pokud je disketa vložena správně a stále není možné zapisovat data, může být disketa plná nebo chráněná proti zápisu. Použijte disketu bez ochrany proti zápisu nebo ochranu zrušte.

### <span id="page-175-0"></span>Karty PC Card

#### Co udělat, pokud nepracuje karta PC Card?

- ❑ Zkontrolujte, zda je karta PC Card správně vložena. Další informace najdete v části **Vložení karty PC Card [\(str. 53\)](#page-52-0)**.
- ❑ Zkontrolujte, zda je karta PC Card kompatibilní s operačním systémem Windows nainstalovaným v počítači.
- ❑ Další informace najdete v příručce dodané ke kartě PC Card. Pokud nepoužíváte kartu PC Card značky Sony, může být nutné nainstalovat ovladač.
- ❑ Pokud vaše karta PC Card, která dosud pracovala normálně, nepracuje, budete možná muset nainstalovat nejnovější ovladač. Použijte tento postup:
	- **1** Klepněte na tlačítko **Start** a vyberte příkaz **Ovládací panely**.
	- **2** Klepněte na **System and Maintenance** (Systém a údržba).
	- **3** Klepněte na tlačítko **Systém**.
	- **4** Klepněte na **Správce zařízení** v levém podokně. Počítač zobrazí okno **Správce zařízení**.
	- **5** Poklepáním na název zařízení pro kartu PC Card zobrazte okno vlastností.
	- **6** Na kartě **Ovladač** klepněte na tlačítko **Aktualizovat ovladač**.

<span id="page-176-0"></span>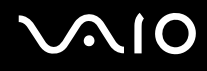

#### Proč počítač nerozpozná připojená zařízení?

Pokud u některých karet PC Card přepnete při vložené kartě do patice PC Card funkci řízení spotřeby z normálního režimu (Normal) do úsporného režimu (Sleep) nebo režimu spánku (Hibernate), systém pravděpodobně kartu PC Card nebo zařízení připojené k počítači nerozpozná. Restartujte počítač.

#### Proč nelze vložit kartu PC Card?

- ❑ Zkontrolujte, zda je karta PC Card vložena správně. Další informace najdete v části **Vložení karty PC Card [\(str. 53\)](#page-52-0)**.
- ❑ Použití některých karet PC Card nebo některých funkcí karet PC Card nemusí být s tímto počítačem možné. Další informace najdete v příručce dodané ke kartě PC Card.

# <span id="page-177-0"></span> $\bigcirc$ 10

## Zvuk a video

#### Co udělat, pokud nelze používat digitální videokameru?

Pokud se zobrazí upozornění, že je zařízení i.LINK pravděpodobně odpojeno nebo vypnuto, kabel i.LINK může být do počítače nebo videokamery nesprávně připojen. Kabel odpojte a připojte jej znovu. Další informace najdete v části **Připojení zařízení s rozhraním i.LINK [\(str. 101\)](#page-100-0)**.

#### $\n *A*$

i.LINK je ochranná známka společnosti Sony, která označuje pouze produkty vybavené připojením 1394. Postup připojení přes rozhraní i.LINK se může lišit podle aplikace, operačního systému a použitého kompatibilního zařízení i.LINK. Některé výrobky s připojením i.LINK nemusejí komunikovat s jinými. Další informace o provozních podmínkách a správném připojení najdete v příručce dodané se zařízením i.LINK. Před připojováním kompatibilních periferních zařízení i.LINK (například jednotka CD-RW nebo pevný disk) k počítači zkontrolujte, zda jsou kompatibilní s operačním systémem a jaké jsou jejich požadované provozní podmínky.

#### Jak vypnout zvuk po spuštění Windows?

Chcete-li zvuk po spuštění Windows vypnout, použijte tento postup:

- **1** Klepněte na tlačítko **Start** a vyberte příkaz **Ovládací panely**.
- **2** Klepněte na **Hardware and Sound** (Hardware a zvuk).
- **3** V nabídce **Zvuk** klepněte na položku **Manage audio devices** (Správa zvukových zařízení).
- **4** Na kartě **Zvuky** zrušte klepnutím zaškrtnutí políčka **Play Windows Startup sound** (Přehrávat zvuk po spuštění Windows).
- **5** Klepněte na tlačítko **OK**.

<span id="page-178-0"></span>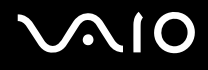

#### Co udělat, pokud neslyším zvuk z výstupního zvukového zařízení připojeného do konektoru HDMI?

Pokud chcete slyšet zvuk z tohoto zařízení, musíte ihned po připojení zařízení do konektoru HDMI zařízení zvukového výstupu změnit.

Chcete-li výstupní zvukové zařízení změnit, použijte tento postup:

- **1** Ukončete všechny spuštěné programy.
- **2** Klepněte na tlačítko **Start** a vyberte příkaz **Ovládací panely**.
- **3** Klepněte na **Hardware and Sound** (Hardware a zvuk).
- **4** V nabídce **Zvuk** klepněte na položku **Manage audio devices** (Správa zvukových zařízení).
- **5** Na kartě **Přehrávání** vyberte požadované zařízení zvukového výstupu a klepněte na **Nastavit výchozí**.

#### <span id="page-179-0"></span>Jakým způsobem mohu prostřednictvím zařízení kompatibilního s S/PDIF nebo HDMI reprodukovat zvuk Dolby Digital nebo DTS?

Chcete-li reprodukovat zvuk z disku Dolby Digital nebo DTS prostřednictvím S/PDIF nebo zařízení kompatibilního s HDMI, použijte tento postup:

- **1** Klepněte na tlačítko **Start** a vyberte příkaz **Ovládací panely**.
- **2** Klepněte na **Hardware and Sound** (Hardware a zvuk).
- **3** V nabídce **Zvuk** klepněte na položku **Manage audio devices** (Správa zvukových zařízení).
- **4** Na kartě **Přehrávání** vyberte optický výstup nebo ikonu HDMI a klepněte na **Vlastnosti**.
- **5** Klepněte na kartu **Podporované formáty**.
- **6** Klepnutím zaškrtněte políčka **DTS audio** a **Dolby Digital**.
- **7** Klepněte na tlačítko **OK**.

**!**

Pokud je zvuk Dolby Digital nebo DTS nasměrován do zařízení, které jej nepodporuje, zařízení nebude hrát zvuk. V tomto případě zaškrtnutí políček **DTS audio** a **Dolby Digital** zrušte.
## <span id="page-180-0"></span>Média Memory Stick

### Co udělat, pokud nelze médium Memory Stick naformátované na počítači VAIO použít na jiném zařízení?

Médium Memory Stick je možná nutno přeformátovat.

Při formátování média Memory Stick vymažete všechna uložená data včetně hudby. Před přeformátováním média Memory Stick zálohujte důležitá data a ujistěte se, že na médiu nejsou soubory, které byste chtěli zachovat.

- **1** Data nebo obrázky uložíte zkopírováním z média Memory Stick na pevný disk.
- **2** Médium Memory Stick naformátujte podle pokynů v části **Formátování média Memory Stick [\(str. 63\)](#page-62-0)**.

### Proč nelze na médium Memory Stick ukládat hudební soubory?

Hudbu chráněnou autorskými právy nelze ukládat na jiná média Memory Stick než na média s logem MagicGate.

**!**

Používání nahrané hudby vyžaduje svolení držitelů autorských práv.

Společnost Sony není zodpovědná za hudební soubory, které nelze nahrát z disku CD nebo stáhnout z jiných zdrojů.

### Mohu kopírovat obrázky z digitální videokamery přes médium Memory Stick?

Ano, a můžete také prohlížet videoklipy natočené videokamerami kompatibilními s médii Memory Stick.

### Proč nelze na médium Memory Stick ukládat data?

Některá média Memory Stick jsou vybavena přepínačem, který chrání data před náhodným vymazáním nebo přepsáním. Zkontrolujte, zda je ochranný přepínač vypnut.

<span id="page-181-0"></span>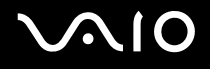

### Periferní zařízení

### Co udělat, pokud nelze připojit zařízení USB?

- ❑ Je-li to možné, zkontrolujte, zda je zařízení USB zapnuto a používá vlastní napájení. Například u digitální kamery zkontrolujte, zda má nabitý akumulátor. Pokud používáte tiskárnu, zkontrolujte, zda je napájecí kabel správně připojen do zásuvky.
- ❑ Zkuste použít jiný konektor USB v počítači. Ovladač může být nainstalován ke konkrétnímu konektoru použitému při prvním připojení zařízení.
- ❑ Další informace najdete v příručce dodané se zařízením USB. V některých případech je třeba před připojením zařízení nainstalovat software.
- ❑ Připojením jednoduchého zařízení s nízkou spotřebou (například myši) zkontrolujte, zda konektor pracuje.
- ❑ V činnosti zařízení mohou (vzhledem k distribuci energie) bránit i rozbočovače USB. Doporučujeme připojovat zařízení přímo do počítače.

# <span id="page-182-0"></span>Možnosti podpory

V této části najdete informace o tom, kde získat odpovědi na dotazy týkající se vašeho počítače VAIO.

### Informace o podpoře společnosti Sony

Odpovědi na své dotazy hledejte v následujících zdrojích informací v uvedeném pořadí.

Podrobnosti o tištěné a netištěné dokumentaci dodané s počítačem a o dalších zdrojích informací najdete v části **Dokumentace [\(str. 7\)](#page-6-0)**.

- ❑ Pokyny pro používání softwaru najdete v souborech nápovědy, které jsou součástí softwaru.
- ❑ Použijte funkci hledání ve **Windows Help and Support** (Nápověda a podpora systému Windows), kterou zobrazíte stiskem klávesy Microsoft Windows a klávesy **F1**.
- ❑ **Webový server VAIO-Link**: na serveru VAIO-Link naleznete pokyny pro řešení případných potíží s počítačem. Přejděte na webový server [http://support.vaio.sony.eu.](http://support.vaio.sony.eu)
- ❑ **e-Support**: tato interaktivní část našeho serveru <http://support.vaio.sony.eu> vám umožní komunikovat se specializovaným týmem odborné pomoci prostřednictvím Internetu. Pomocí vlastního účtu můžete snadno pokládat technické dotazy.
- ❑ **Telefonní linky pomoci VAIO-Link**: než se obrátíte na službu VAIO-Link telefonicky, zkuste vyhledat řešení potíží v netištěné a tištěné dokumentaci.
- ❑ Navštivte ostatní webové servery společnosti Sony:
	- ❑ <http://www.club-vaio.com>, chcete-li se o řadě počítačů VAIO dozvědět více a stát se členy rozrůstající se komunity uživatelů systému VAIO,
	- ❑ <http://www.sonystyle-europe.com>, chcete-li nakupovat online,
	- ❑ [http://www.sony.net,](http://www.sony.net) chcete-li získat informace o dalších výrobcích Sony.

#### $\n *A*$

Pro přístup k uvedeným službám potřebujete připojení k Internetu.

## <span id="page-183-0"></span>e-Support

### Co je e-Support?

Prohledali jste naše uživatelské příručky a webový server [\(http://support.vaio.sony.eu](http://support.vaio.sony.eu)), ale na svou otázku/problém jste nenašli odpověď? Pak je pro vás ideálním řešením e-Support!

Na interaktivním webovém portálu e-Support můžete zadávat veškeré technické dotazy, které se týkají počítače, a přijímat odpovědi od specializovaného týmu odborné pomoci.

Každý přijatý dotaz bude označen jedinečným číslem, aby byla zajištěna bezproblémová komunikace mezi vámi a týmem portálu e-Support.

### Kdo může portál e-Support využívat?

K webovému portálu e-Support služby VAIO-Link mají neomezený přístup všichni zaregistrovaní zákazníci systému VAIO.

### Jak lze k portálu e-Support přistupovat?

Po elektronické registraci počítače obdržíte během několika hodin automaticky zprávu s odkazem na webový portál e-Support, identifikátorem zákazníka a několika základními informacemi.

Pro aktivaci účtu stačí klepnout na odkaz uvedený v této zprávě.

Hned můžete zadat první dotaz.

K webovému portálu e-Support můžete přistupovat z libovolného počítače s aktivním připojením k Internetu.

Na webovém portálu e-Support je k dispozici úplný soubor nápovědy k používání této služby.

### Mohu zadávat dotazy v rodném jazyce?

Vzhledem k tomu, že s týmem e-Support komunikujete přes portál, který vás propojuje přímo do naší centrální databáze, lze ve službě e-Support zadávat dotazy pouze v angličtině, francouzštině nebo němčině.

<span id="page-184-0"></span>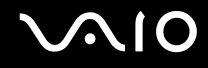

#### Mohu dotazy zadávat kdykoli?

Ano, dotazy lze zadávat nepřetržitě. Nezapomeňte však, že tým služby e-Support může odpovídat na dotazy pouze od pondělí do pátku od 8 do 18 hodin.

#### Je používání služby e-Support zpoplatněno?

Ne, tuto službu nabízíme všem registrovaným zákazníkům VAIO zcela zdarma!

### Lze zjistit, kdy tým služby e-Support zpracoval můj dotaz?

Jakmile tým služby e-Support dotaz zpracuje, obdržíte zprávu, že je odpověď na dotaz k dispozici.

### <span id="page-185-0"></span>Ochranné známky

Sony, Battery Checker, Click to DVD, Click to DVD BD, DVgate Plus, SonicStage CP, SonicStage Mastering Studio, VAIO Control Center, VAIO Edit Components, VAIO Media, VAIO Power Management, VAIO Power Management Viewer,

My Club VAIO, VAIO Update, "Memory Stick", MEMORY STICK,  $\implies a \sum_{\text{Meyms} \text{ Since } n}$ , MEMORY STICK PRO, MEMORY STICK Duo, "MagicGate" a MAGICGATE, OpenMG a OpenMG, VAIO a logo VAIO jsou registrované ochranné známky společnosti Sony Corporation.

Disk Blu-ray™ a logo disk Blu-ray jsou ochranné známky sdružení Blu-ray Disc Association.

Intel, Pentium a Intel SpeedStep jsou ochranné známky nebo registrované ochranné známky společnosti Intel Corporation.

Microsoft Windows Vista, Windows Media Center Edition, MS Works, Microsoft Office 2007 Trial, Microsoft Office Ready 2007 a logo Windows jsou ochranné známky nebo registrované ochranné známky společnosti Microsoft Corporation v USA a dalších zemích.

i.LINK je ochranná známka společnosti Sony, která označuje pouze produkty vybavené připojením 1394.

Adobe, Adobe Acrobat Elements, Adobe Reader, Adobe Premiere Elements, Adobe Premiere Pro a Adobe Photoshop Elements jsou ochranné známky společnosti Adobe Systems Incorporated.

Norton Internet Security 2007 je ochranná známka nebo registrovaná ochranná známka společnosti Symantec Corporation.

Roxio Easy Media Creator je ochranná známka společnosti Sonic Solutions.

WinDVD for VAIO a WinDVD BD for VAIO jsou ochranné známky společnosti InterVideo, Inc.

Sun Java VM je ochranná známka společnosti Sun Microsystems, Inc.

Google Toolbar, Google Desktop Search, Google Earth a Google Picasa jsou ochranné známky společnosti Google. Skype je ochranná známka společnosti Skype Limited.

My Club VAIO obsahuje software Macromedia Flash™ Player společnosti Macromedia, Inc. Copyright © 1995-2003 Macromedia, Inc. Všechna práva vyhrazena. Macromedia a Flash jsou ochranné známky společnosti Macromedia, Inc.

<span id="page-186-0"></span>Textovou známku a loga Bluetooth vlastní společnost Bluetooth SIG, Inc. a společnost Sony Corporation je používá výhradně na licenčním základě. Ostatní ochranné známky a obchodní názvy patří příslušným vlastníkům.

Vzhled a technické údaje se mohou měnit bez předchozího upozornění. **Bluetooth** 

Textovou známku a loga ExpressCard vlastní společnost PCMCIA a společnost Sony Corporation je používá výhradně na licenčním základě. Ostatní ochranné známky a obchodní názvy patří příslušným vlastníkům.

Logo SD je ochrannou známkou.

Logo SD je ochrannou známkou.

MultiMediaCard™ je ochranná známka společnosti MultiMediaCard Association.

xD-Picture Card™ je ochranná známka společnosti Fuji Photo Film Co., Ltd.

HDMI, logo HDMI a High-Definition Multimedia Interface jsou ochranné známky nebo registrované ochranné známky společnosti HDMI Licensing, LLC.

Všechny ostatní názvy systémů, výrobků a služeb jsou ochrannými známkami příslušných vlastníků. Značky ™ a ® nejsou v této příručce uváděny.

Technické údaje se mohou měnit bez předchozího upozornění. Všechny ostatní ochranné známky jsou ochrannými známkami příslušných vlastníků.

Přehled softwaru, který je k dispozici pro váš model, najdete v elektronické příručce **Specifikace**.

© 2007 Sony Corporation

<span id="page-187-0"></span> $\leq$